# **Инструкции по эксплуатации программы: Руководство пользователя.**

Прежде чем начать работу с программным обеспечением «ITworks: Медицина. ERP», на вашем рабочем устройстве выполните следующие шаги:

a) Запустите ярлык 1C: Предприятие с вашего рабочего стола или из меню «Пуск», выбрав раздел «Все программы» и далее 1C Предприятие 8.

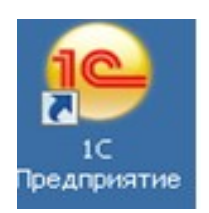

б) В открывшемся диалоговом окне выберите необходимую информационную базу из списка. Для запуска информационной базы выполните одно из предложенных действий:

- дважды щелкните по наименованию информационной базы;
- выберите информационную базу и нажмите на кнопку «1C:Предприятие».

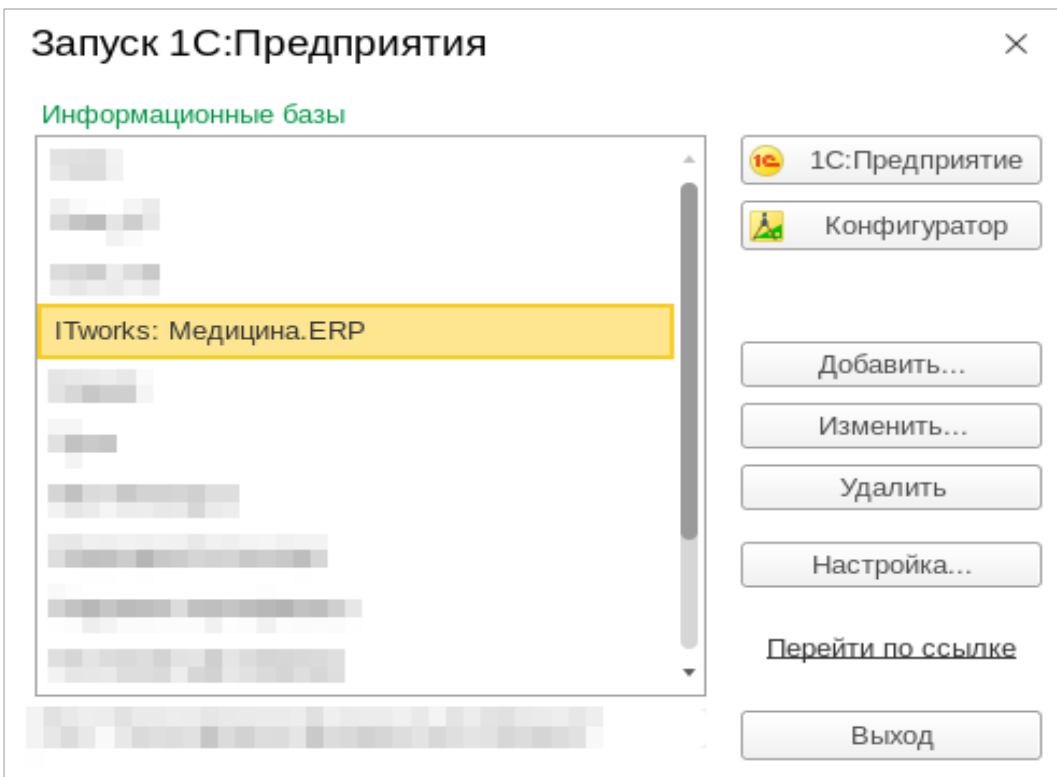

в) При идентификации информационной базы, на экране появится окно загрузки.

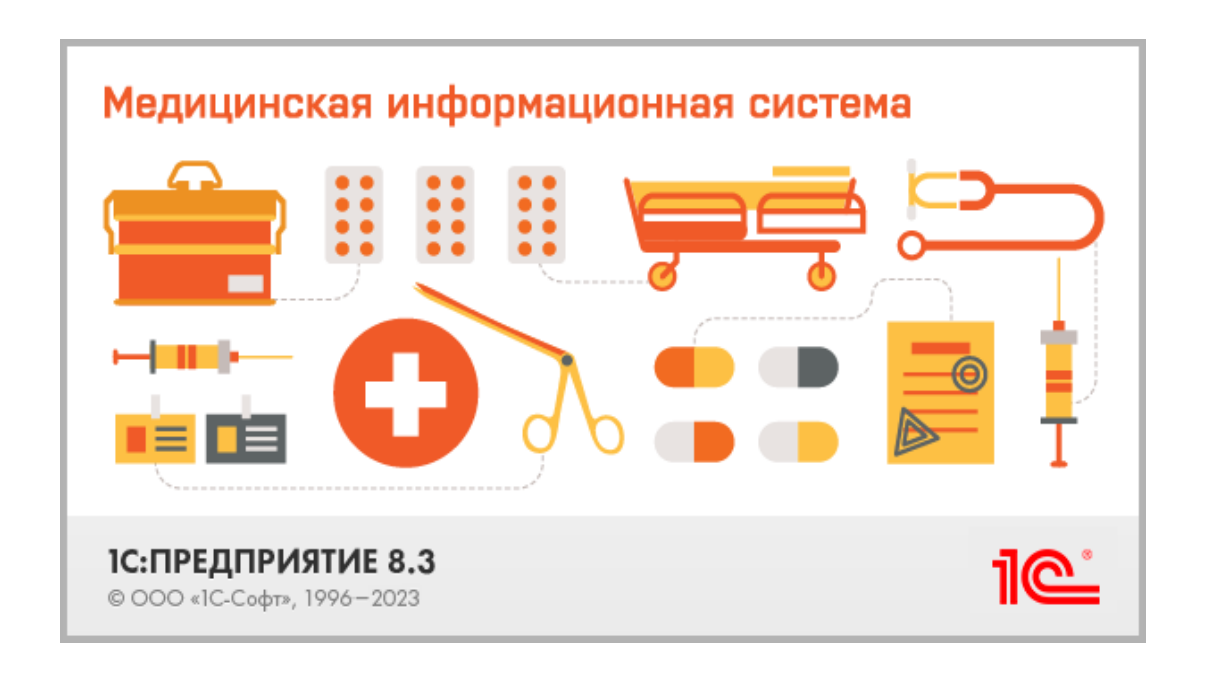

По завершению загрузки Информационной базы откроется окно программы.

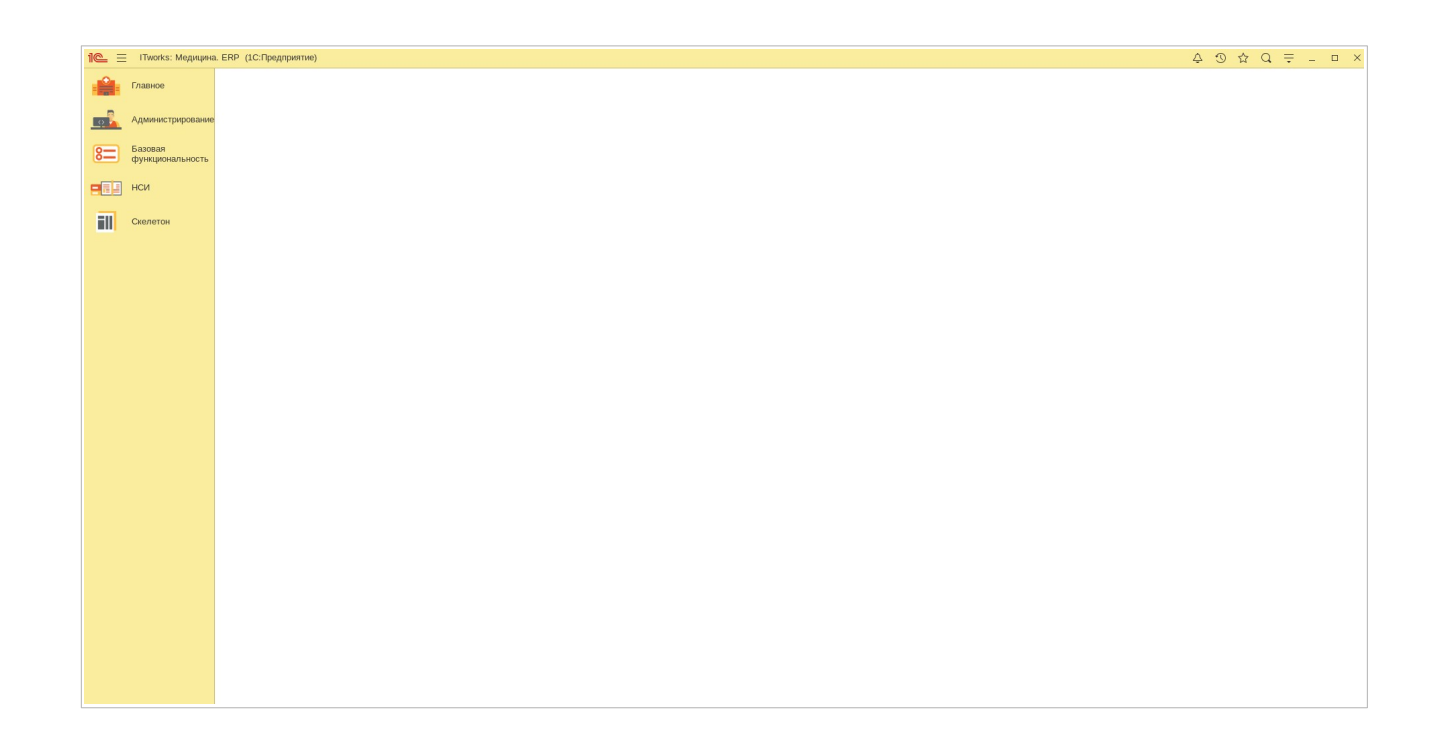

Работа пользователя с программой «ITworks: Медицина. ERP» происходит через подсистему «Базовая функциональность», содержащей все ключевые разделы. Рассмотрим её возможности.

## **Подсистема «Базовая функциональность»**

Базовая функциональность Медицинской информационной системы «lTworks: Медицина. ERP» включает следующие разделы:

**«Структура организации»** - раздел который дает возможность управлять организационной структурой медицинского учреждения, включая возможность создания, редактирования и удаления отделов, подразделений, должностей и т. д.

**«Сотрудники»** - раздел, предназначенный для управления всем кадровым составом медицинского учреждения. Он позволяет создавать, редактировать и удалять информацию о сотрудниках, а также управлять их должностями, деятельностью отделов и другими аспектами работы.

**«Пациенты»** - здесь хранится информация о пациентах, включая их личные данные. Раздел позволяет быстро найти и изучить данные, касающиеся конкретного лица или группы лиц.

**«Физические лица»** — один из разделов медицинской информационной системы «lTworks: Медицина. ERP», который включает информацию о различных категориях людей, имеющих отношение к медицинскому учреждению. Это могут быть как пациенты, так и врачи, контрагенты и другие лица, каждый из которых зарегистрирован в своем подразделе. Вся эта информация автоматически собирается и отображается в общем списке физических лиц.

**«Полисы»** - В этом разделе хранится информация о страховых полисах, которыми пользуются пациенты при обращении в медицинское учреждение, что позволяет отслеживать, какие услуги были оказаны по каждому полису и их стоимость.

**«Медицинская документация»** - один из ключевых разделов медицинской информационной системы «lTworks: Медицина. ERP». Он предназначен для работы с медицинской документацией и позволяет создавать, редактировать и хранить различные её виды. В этом разделе можно работать с

рецептами, направлениями на анализы, историями болезни и другой медицинской документацией. Это обеспечивает удобный и эффективный процесс работы с документами, позволяя медицинским работникам быстро и точно находить необходимую информацию.

**«Контрагенты»** - в разделе хранятся данные о контрагентах медицинского учреждения, таких как поставщики медикаментов, оборудования, страховые компаний и т.п.

**«Услуги» -** в данном разделе предоставляется возможность управления услугами, оказываемыми медицинским учреждением.

**«Диагнозы»** - в разделе ведется учет диагнозов пациентов, включая коды МКБ, описания диагнозов, рекомендации по лечению и т.д.

**«Подписание»** - функция, позволяющая подписывать документы электронной подписью, обеспечивая юридическую значимость документов.

**«Автозаполнение форм»** - функция, которая позволяет автоматически заполнять медицинские формы на основе данных пациента или сотрудника.

**«Медицинские организации»** — еще один важный раздел медицинской информационной системы «lTworks: Медицина. ERP». Раздел позволяет управлять медицинскими организациями, с которыми осуществляется сотрудничество. В нем можно просматривать информацию о существующих медицинских организациях, их сотрудниках и т.д. Также, этот раздел предоставляет возможность добавлять новые медицинские организации в систему, что позволяет расширить список партнеров и улучшить взаимодействие между медицинскими учреждениями.

Давайте более подробно рассмотрим каждый из перечисленных разделов.

Раздел **«Структура организации»** - здесь можно найти данные о зарегистрированных медицинских учреждениях. Вы можете просмотреть уже добавленные организации или зарегистрировать новую. Этот раздел включает в себя подразделы "Организации", "Подразделения", "Места оказания помощи", "Медицинские кабинеты", "Палаты".

Главная страница подраздела "Организации" и навигационное меню имеют следующий вид:

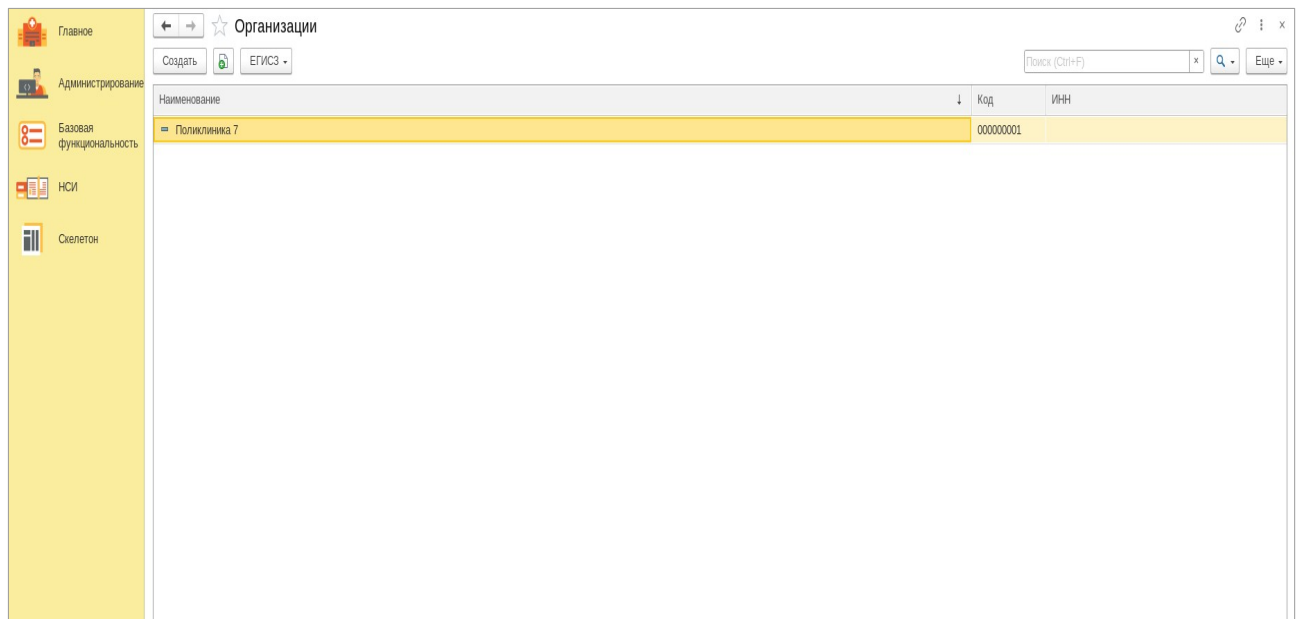

## Рисунок 1

В правом верхнем углу находится строка поиска и удобные вкладки, позволяющие найти уже зарегистрированную организацию. Если вы точно знаете название организации, введите его в строку поиска. Если у вас нет полной информации, нажмите на вкладку **Q** и воспользуйтесь расширенным поиском с предустановленными параметрами.

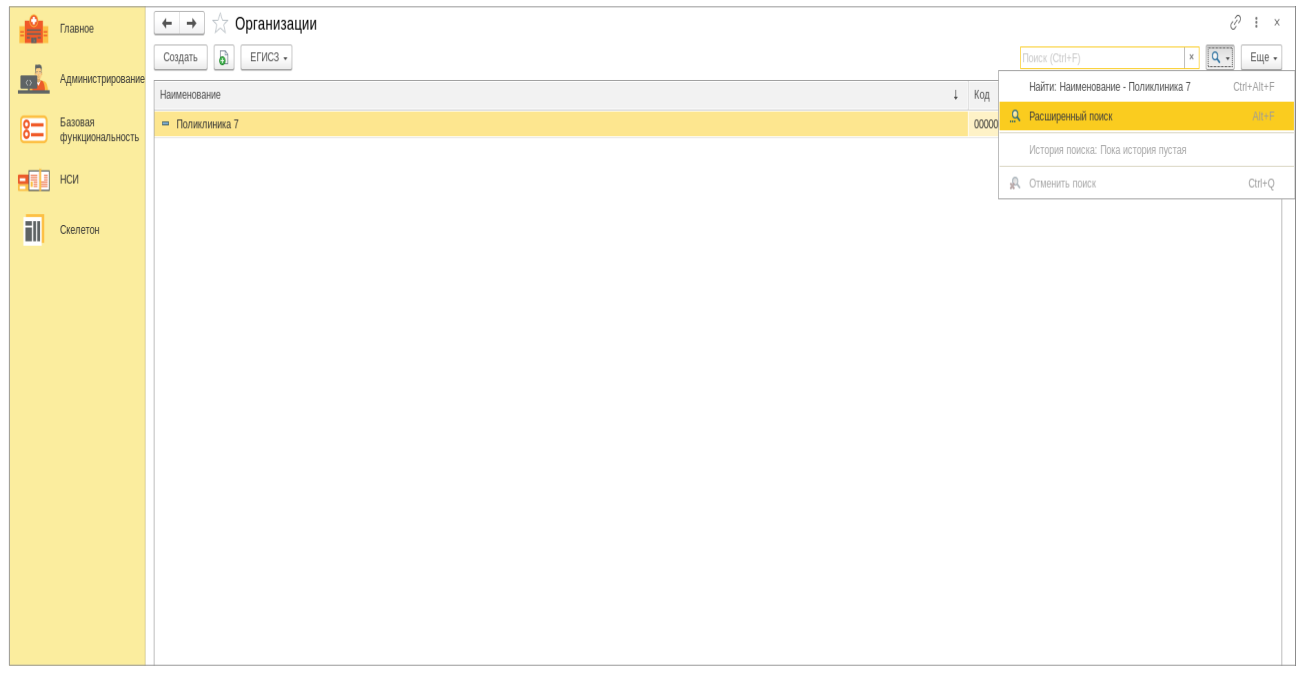

Рисунок 2

Расширенный поиск осуществляется по наименованию организации, ее ИНН или внутреннему коду в системе.

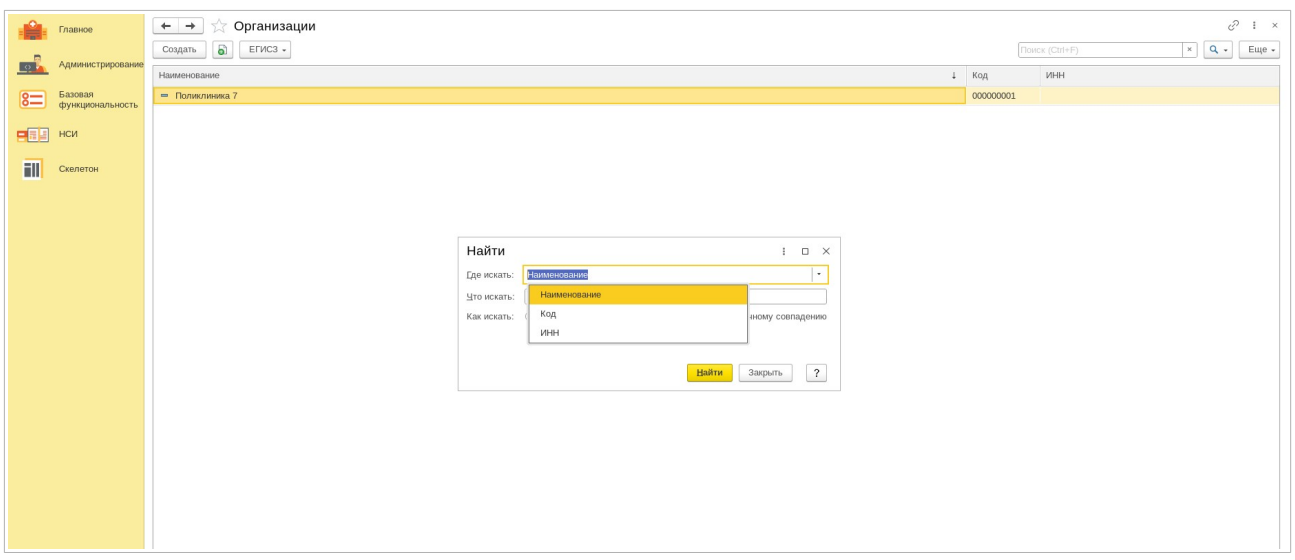

Рисунок 3

Также, можно выполнить поиск по точному совпадению, совпадению по первым буквам или части строки.

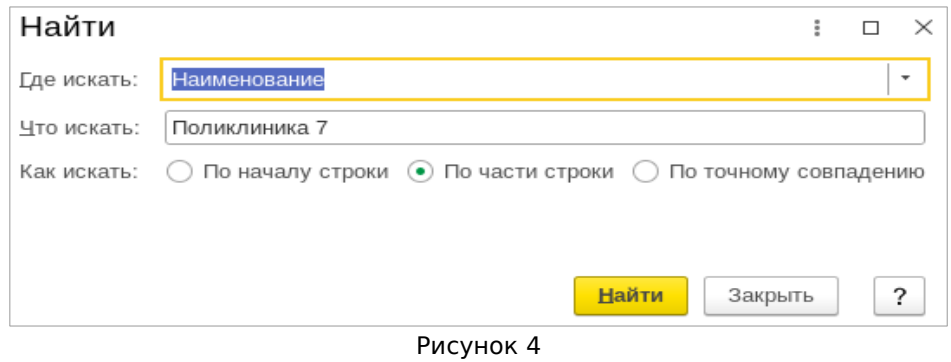

Кроме уже перечисленных параметров, можно настроить поиск по большему количеству селективных данных. Для этого нажмите вкладку «Еще» и из выпадающего меню выберите строку «Настроить список».

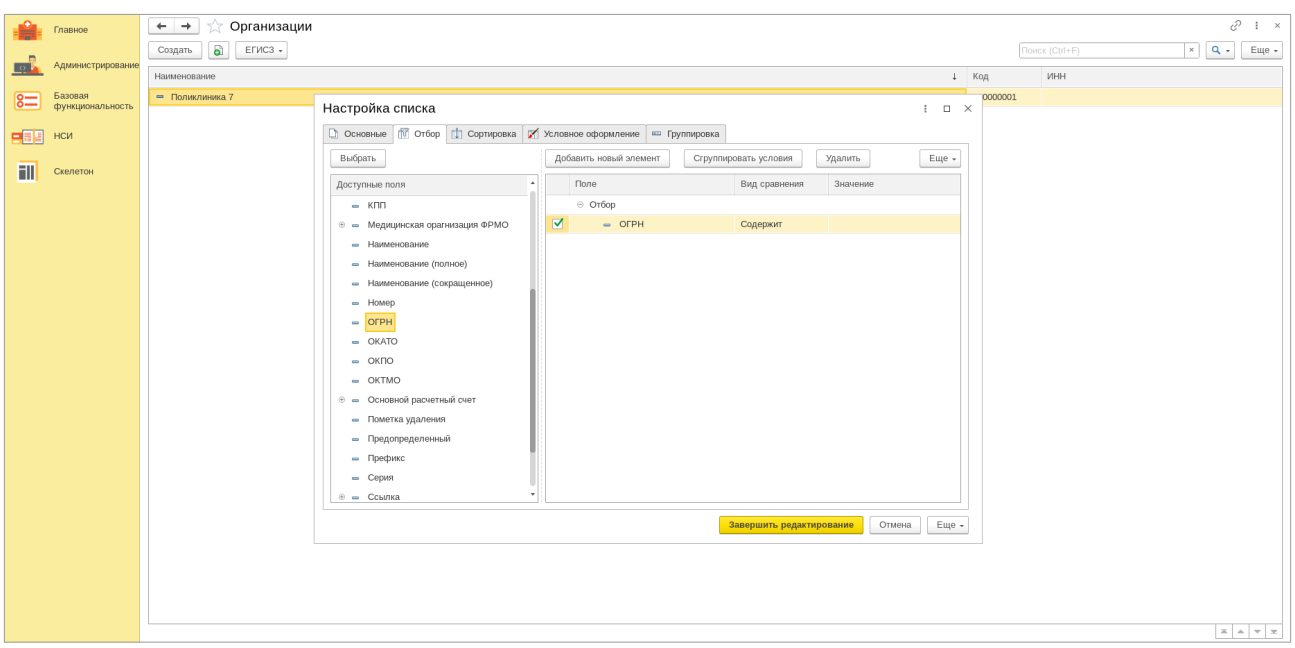

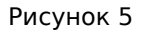

После того, как вы выбрали из списка дополнительные параметры для поиска, активируйте выбранные значения нажав «Завершить редактирование». Выбранные параметры появятся над основной таблицей. В дальнейшем вы можете дезактивировать их, сняв флажок в checkbox рядом, или активировать вновь.

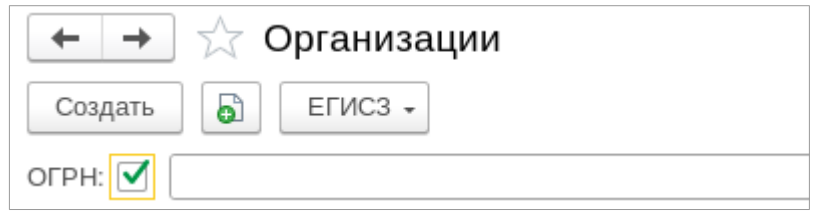

Рисунок 6

Для того, чтобы зарегистрировать новую организацию и внести ее в реестр уже существующих нажмите на вкладку «Создать»

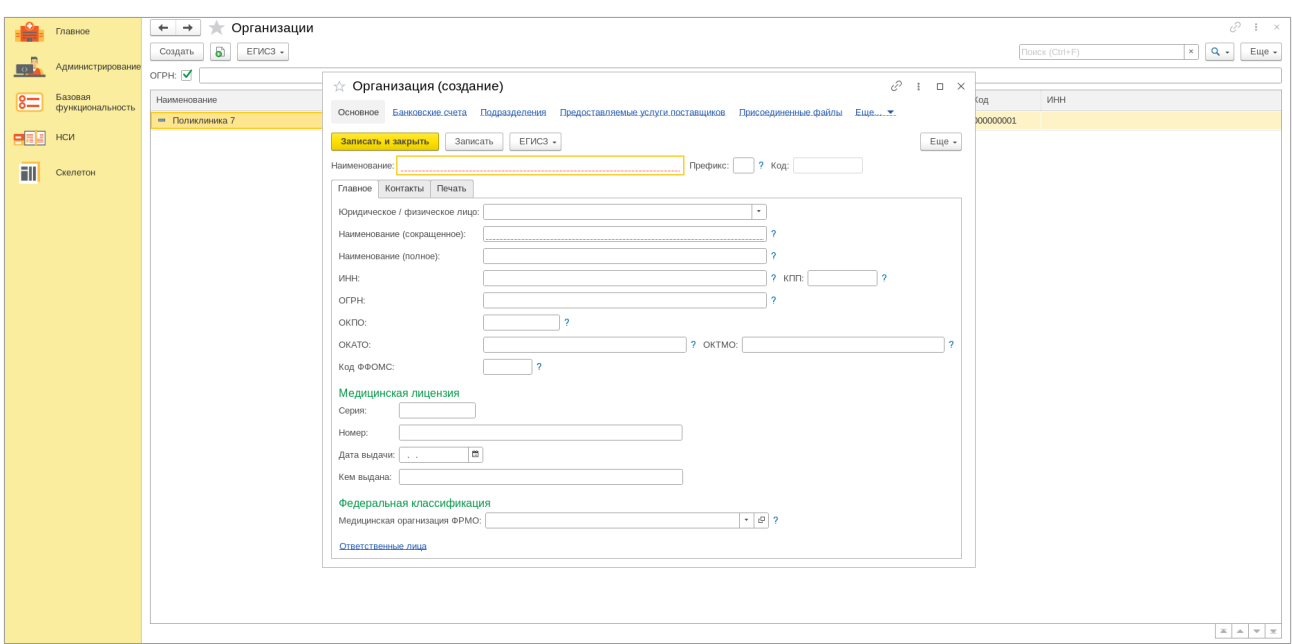

Рисунок 7

В открывшемся окне заполните все необходимые поля. Введите полное и сокращенное название организации, ее ИНН, ОКПО, ОГРН, а также номер и серию медицинской лицензии, дату ее выдачи и федеральную классификацию. Нажмите на строку «Ответственные лица» и в новом окне введите информацию о руководителе, главном бухгалтере и директоре кадровой службы регистрируемой медицинской организации.

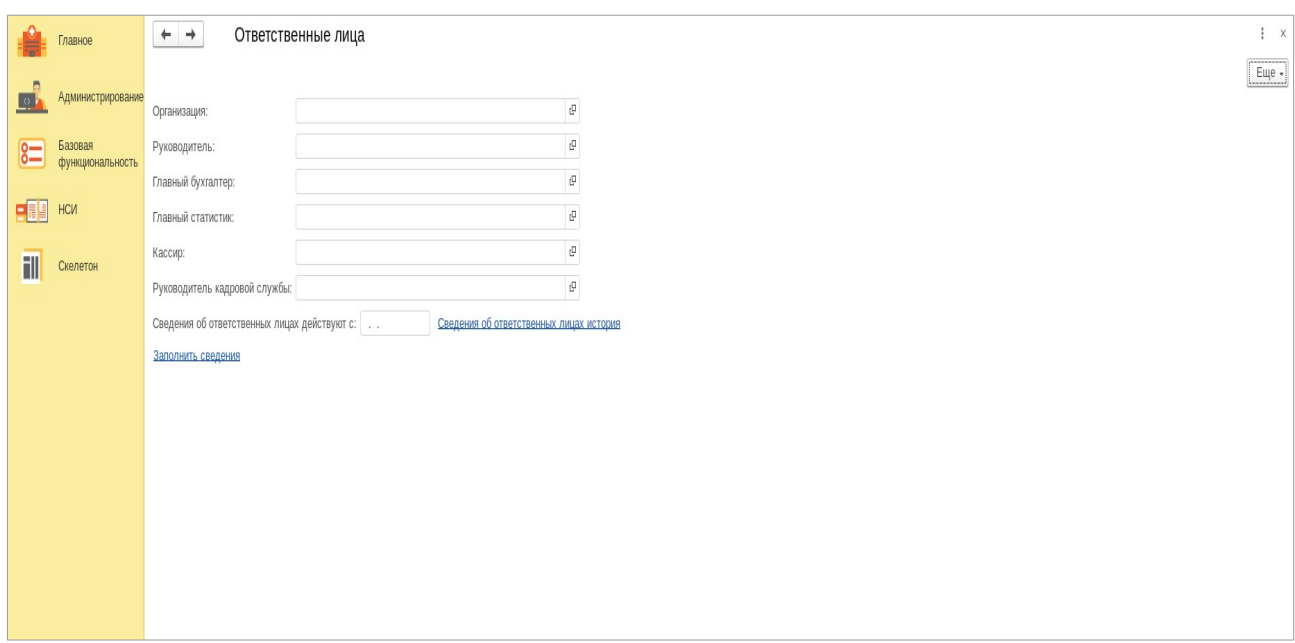

Кроме сведений о текущих ответственных лицах, вы можете указать информацию об ответственных лицах, которые работали в организации в прошлом.

Индивидуальная информация о компании может быть весьма обширной. После того, как вы внесли основные данные, вам станут доступны вкладки, где вы сможете ввести информацию о банковских счетах компании, ее структурных подразделениях, услугах, предоставляемых поставщиками и так далее.

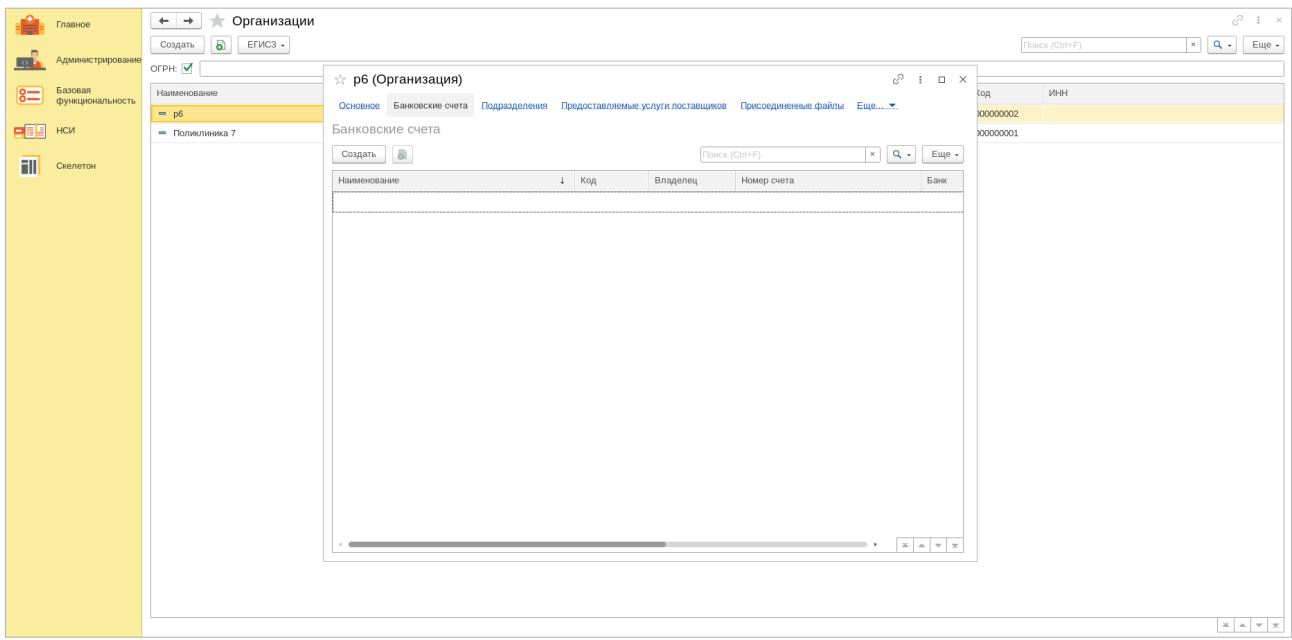

#### Рисунок 9

После заполнения всех данных, относящихся к организации, и их сохранения, необходимо внести эту организацию в существующий реестр медицинских учреждений. Для этого нужно активировать функцию «Записать». Вы также можете воспользоваться функцией трансляции данных, с помощью которой можно сравнить информацию об организации, занесенной в реестр организаций, с официальной информацией о данной организации, указанной в Единой государственной информационной системе в сфере здравоохранения (ЕГИСЗ).

На странице подраздела «Подразделения», которая имеет вид, указанный на Рисунке 10, вы можете найти как существующее структурное подразделение медицинской организации, так и создать новое.

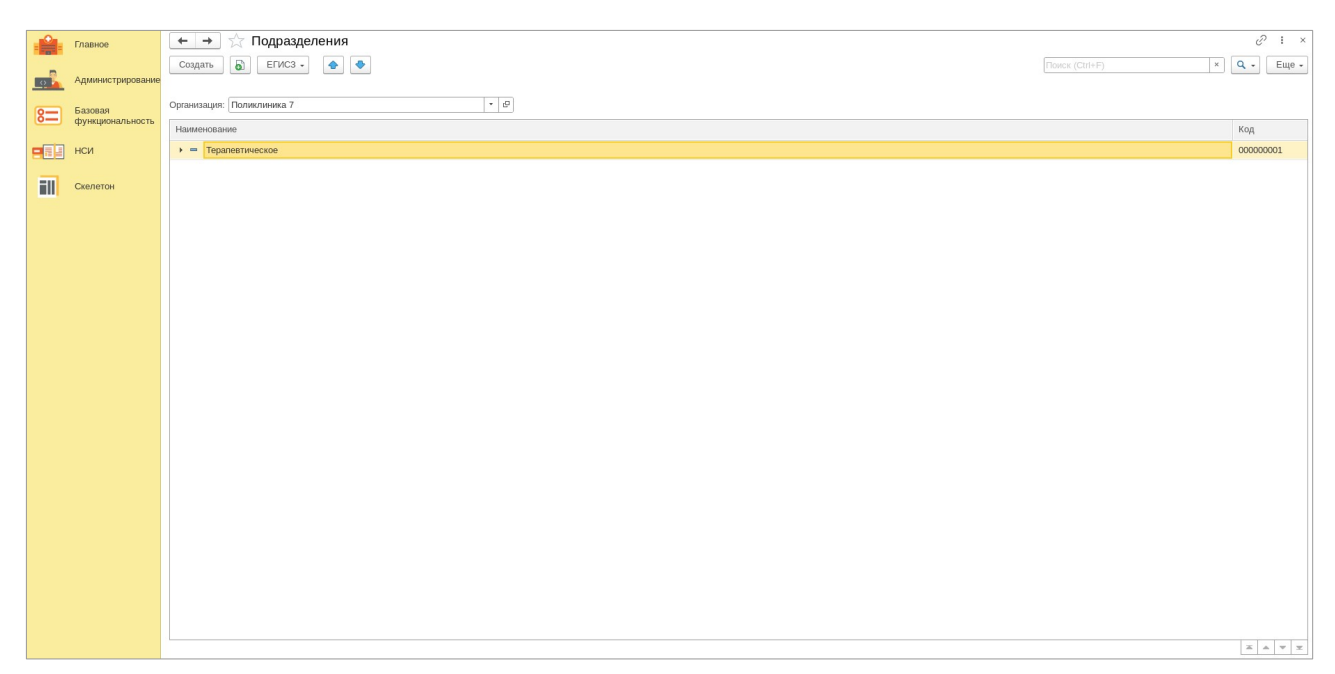

## Рисунок 10

Механизм поиска и создания подразделения в медицинской организации аналогичен процессу поиска и создания самой организации, который мы уже описали. Поэтому мы не будем подробно на этом останавливаться, а подчеркнем лишь основные моменты. При создании нового подразделения с помощью кнопки «Создать», список предлагаемых параметров несколько меняется. Вы можете задать код подразделения, его полное и краткое наименование, федеральную классификацию медицинской организации и подразделения, а также указать кабинет, в котором оно располагается.

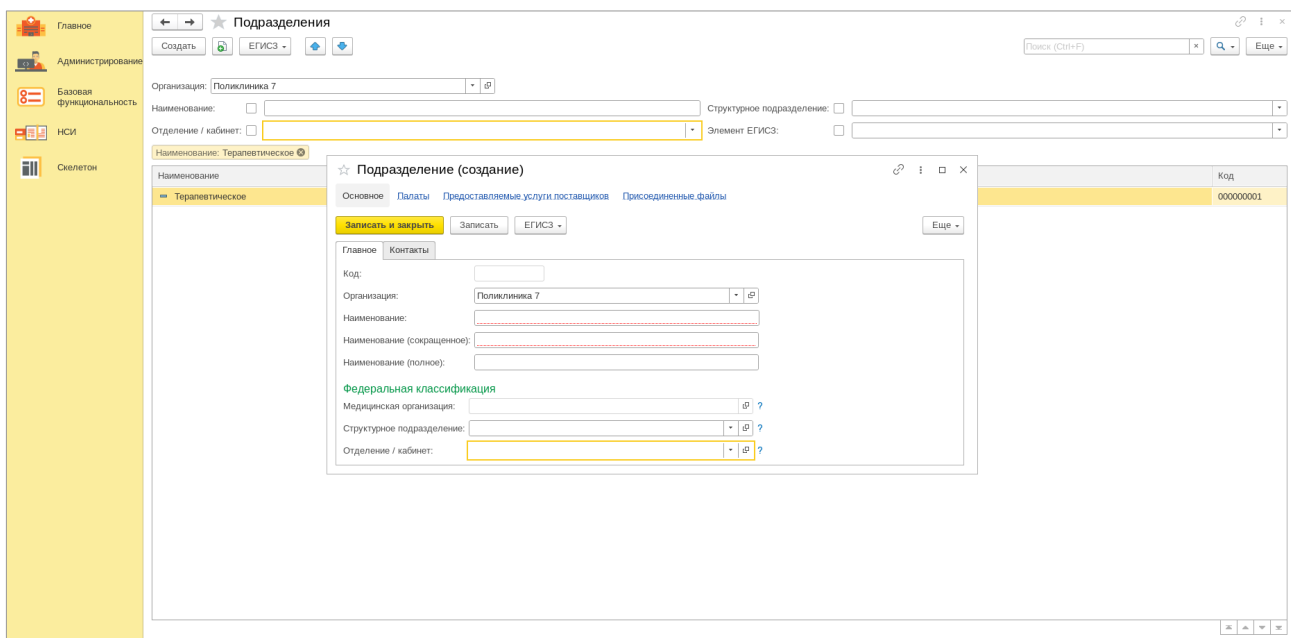

Рисунок 11

Также, стоит обратить внимание на то, что расширенный поиск в данном подразделе осуществляется по названию подразделения и его внутреннему коду. Кроме этого, в списке дополнительных параметров расширенного поиска, который можно увидеть при нажатии на вкладку «Настройка списка», названия параметров отличаются от используемых в подразделе «Организации» (Рисунок 12). В остальном порядок и шаги при создании, включении в реестр и поиске подразделения аналогичны тем, которые используются при создании, включении в реестр и поиске основной организации.

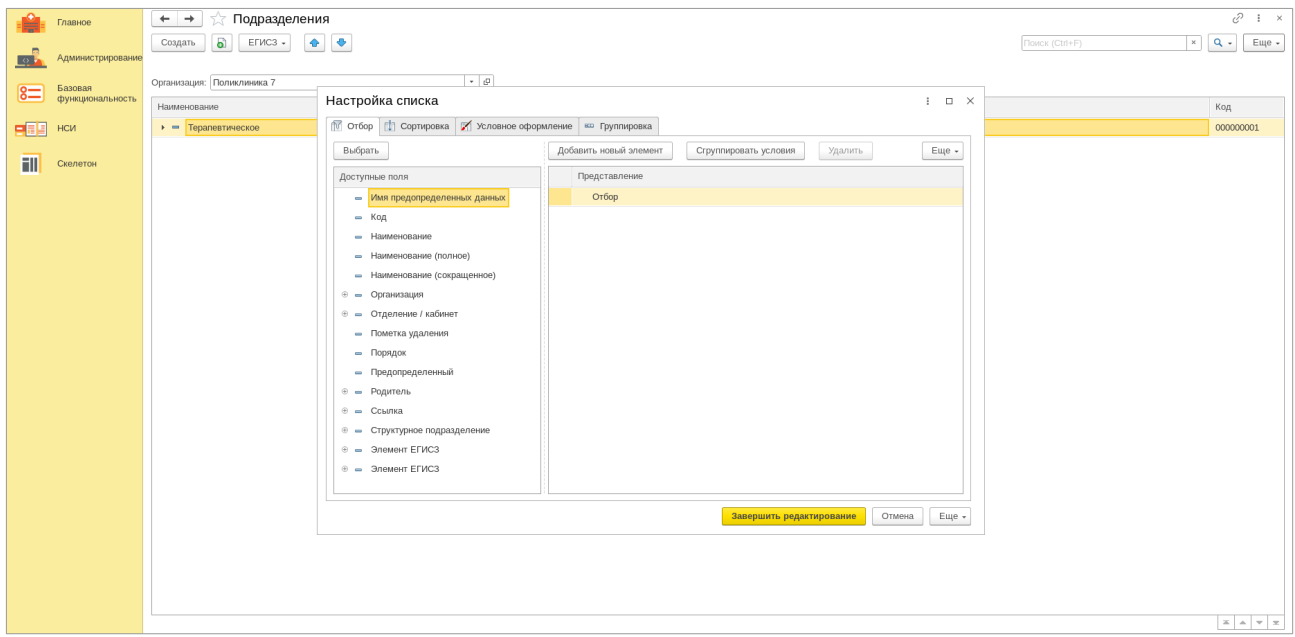

Рисунок 12

Подразделы «Места оказания помощи», «Медицинские кабинеты» и «Палаты» имеют общую цель - они определяют работу пунктов предоставления помощи внутри медицинского учреждения. Процесс их создания, регистрации в реестре и поиска имеет идентичный характер, отличаясь только в объеме информации, которую необходимо указывать при создании.

Например, при создании пункта помощи в подразделе "Палаты", можно указать номер палаты и выбрать отделение, к которому относится данная палата.

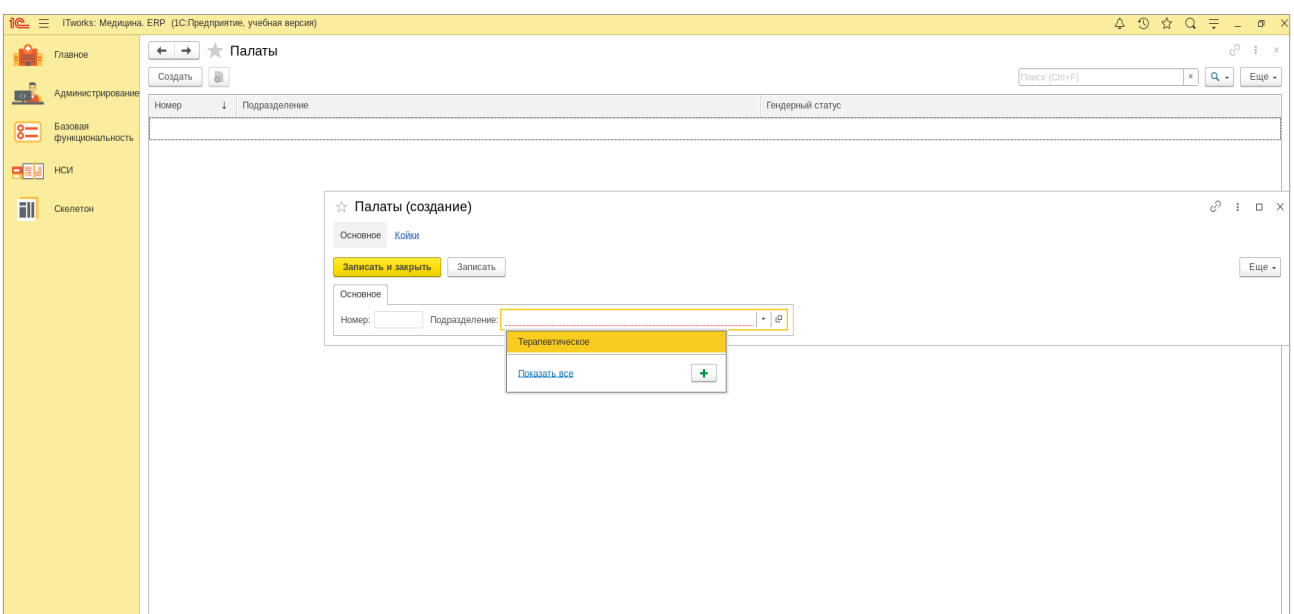

Рисунок 13

После создания палаты, можно присвоить ей гендерную принадлежность, а также указать тип и профиль используемых в ней коек.

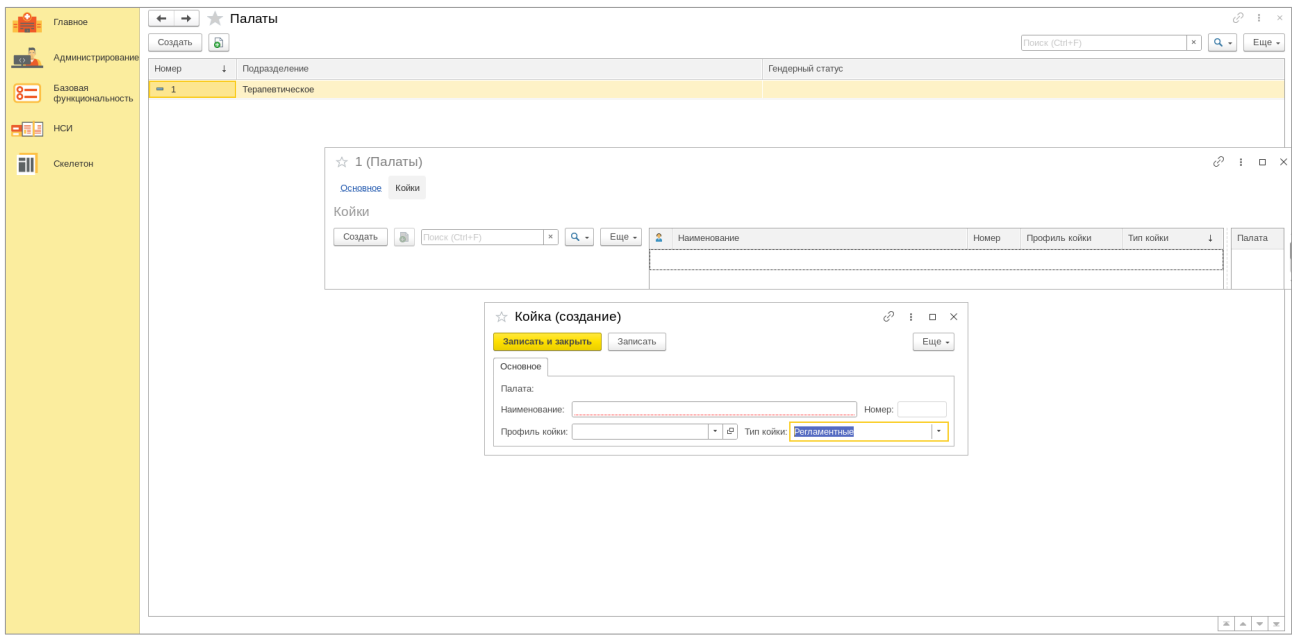

Рисунок 14

При создании «Места оказания помощи» указывается имя пункта помощи и присваивается его идентификационный код. В качестве дополнительной информации можно указать адрес, номер телефона, адрес электронной почты и веб-страницу, связанную с данным пунктом.

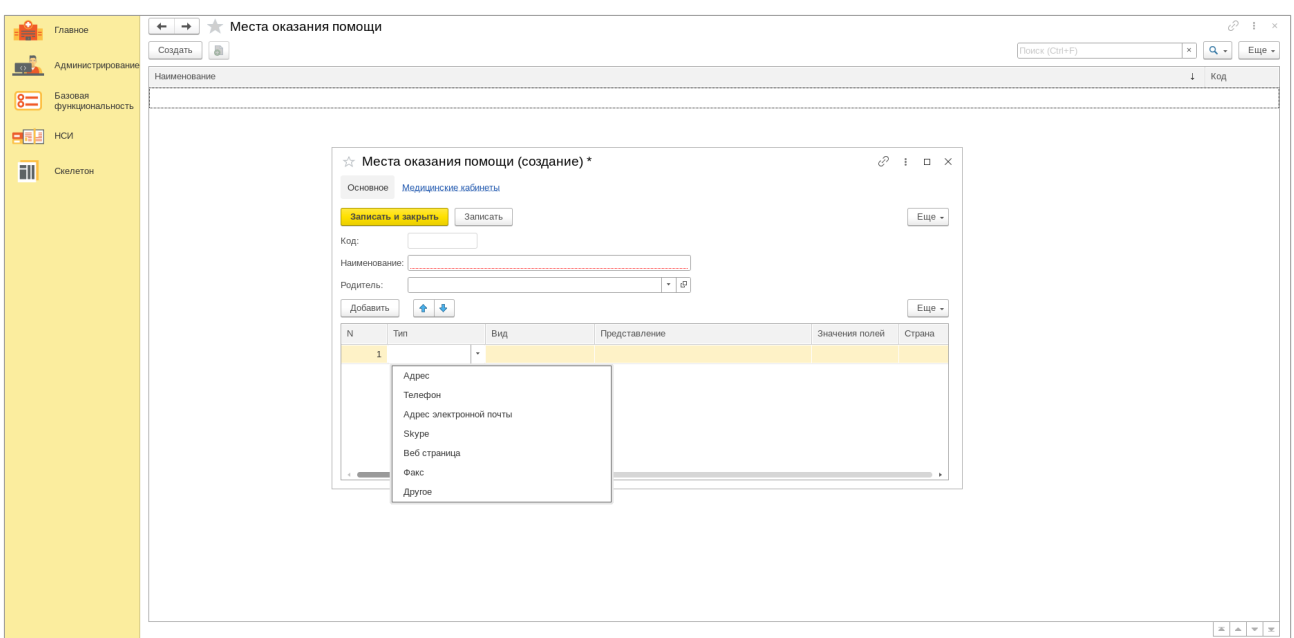

Рисунок 15

После завершения процесса создания «Места оказания помощи», становится доступной процедура создания «Медицинского кабинета». Информация, указываемая при заполнении, аналогична той, которая указывалась при создании первых двух пунктов оказания помощи. Отличительной особенностью является наличие поля "Федеральная классификация", в котором отображается номер в Федеральном реестре медицинских организаций (ФРМО).

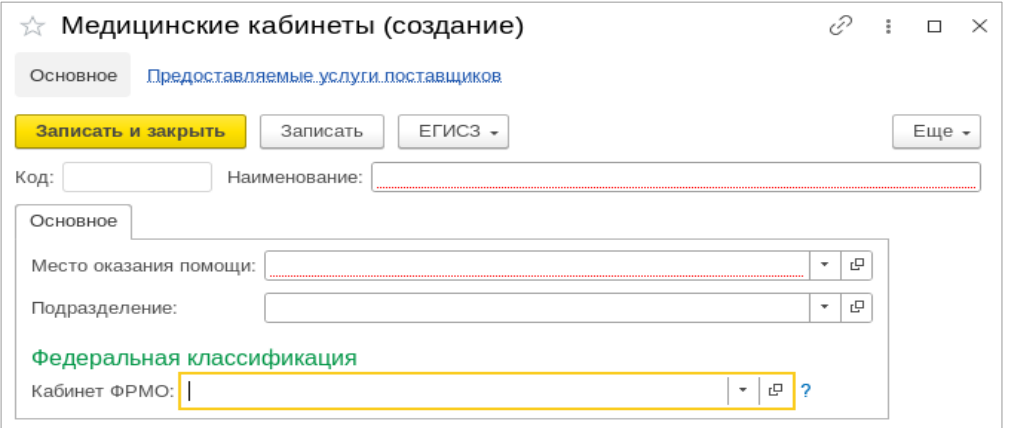

Рисунок 16

Процесс расширенного поиска и настройки списка дополнительных параметров поиска полностью идентичен процессу поиска, который применяется для других подразделов раздела и был описан ранее.

Раздел **«Сотрудники»** в составе медицинской информационной системы «lTworks: Медицина. ERP» предоставляет возможность эффективного управления персоналом медицинского учреждения. Раздел предлагает широкий спектр функций, которые помогают оптимизировать работу с сотрудниками, облегчают процесс регистрации новых сотрудников, а также создания групп и назначения ролей.

Основные возможности раздела «Сотрудники» включают:

- 1. Регистрацию сотрудников: возможность ввода и редактирования информации о сотрудниках медицинского учреждения, включая ФИО, дату рождения, контактные данные, паспортные данные и другие необходимые сведения.
- 2. Создание групп сотрудников: объединение сотрудников в группы в соответствии с определенными целями или задачами. Например, можно создать группы врачей различных специальностей, медсестер, административного персонала и т.д.
- 3. Назначение основной специальности сотрудника: возможность указать одну из нескольких специальностей сотрудника в качестве главной, что может быть полезно для управления и координации работы.
- 4. Указание должностей: в разделе «Сотрудники» можно указать занимаемые сотрудником должности. Одно физическое лицо может занимать несколько должностей в рамках медицинского учреждения.
- 5. Указание профессиональной специальности: для каждого сотрудника можно указать его профессиональную специальность. Это может быть врач определенной специальности, медсестра, лаборант, администратор и т. д.

Рассмотрим, как практически реализуются в МИС данные возможности.

Подраздел «Сотрудники» позволяет создать (зарегистрировать) нового сотрудника, включить его в определенную группу и назначить определенную специальность в качестве основной в том случае, когда сотрудник имеет вторую дополнительную официальную специальность. Чтобы зарегистрировать сотрудника, нажмите на вкладку «Создать» на основной странице подраздела. В появившемся окне введите профессиональные и контактные данные сотрудника, укажите его пол, дату рождения, номера СНИЛС и ИНН (см. Рисунок 17).

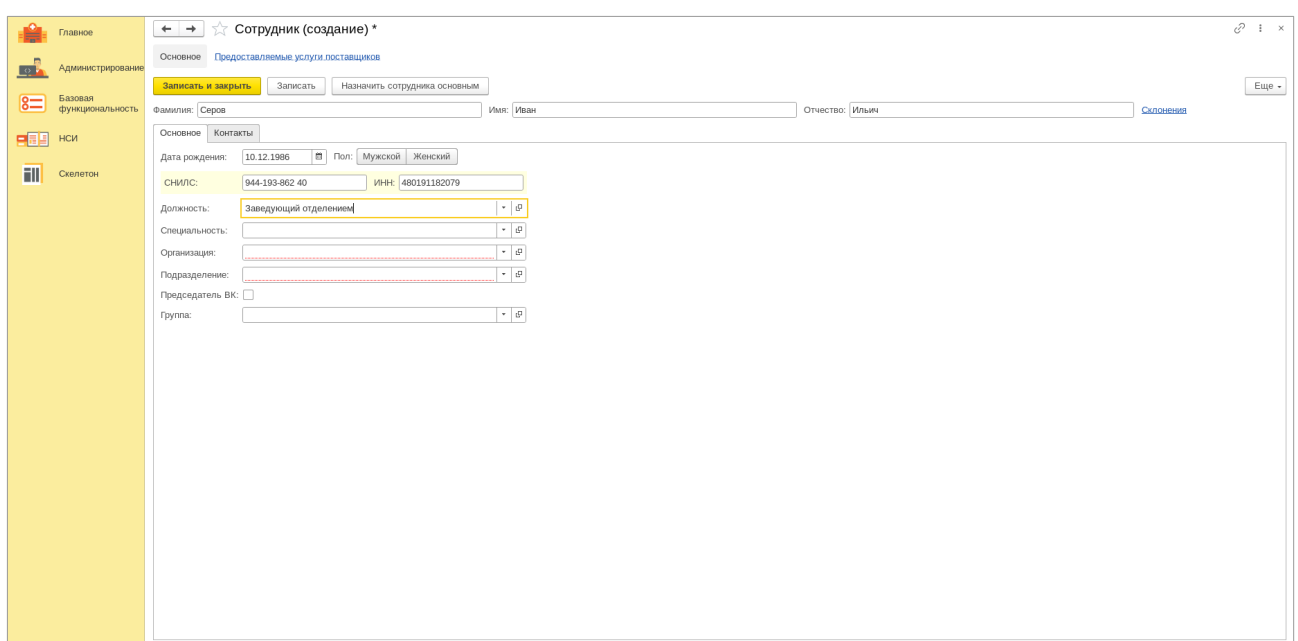

Рисунок 17

Когда вы указываете должность создаваемого сотрудника, выберите ее из выпадающего списка в соответствующей строке. Если необходимая должность отсутствует в списке, вы можете добавить ее вручную. Для этого нажмите на значок "+" (добавить), после чего у вас появится возможность указать новую должность и сохранить ее в перечне.

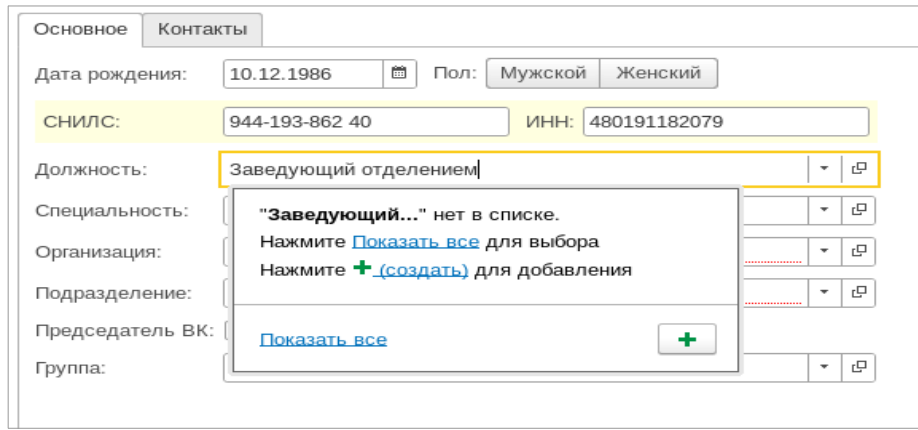

Рисунок 18

В новом открывшемся окне введите название должности, а также ее полное и краткое наименования. Используя справочник должностей Федеральной классификации, выберите соответствующую должность. Затем, выберите требуемую позицию в Федеральном регистре медицинских работников (ФРМР). Для сохранения внесенных данных нажмите «Записать».

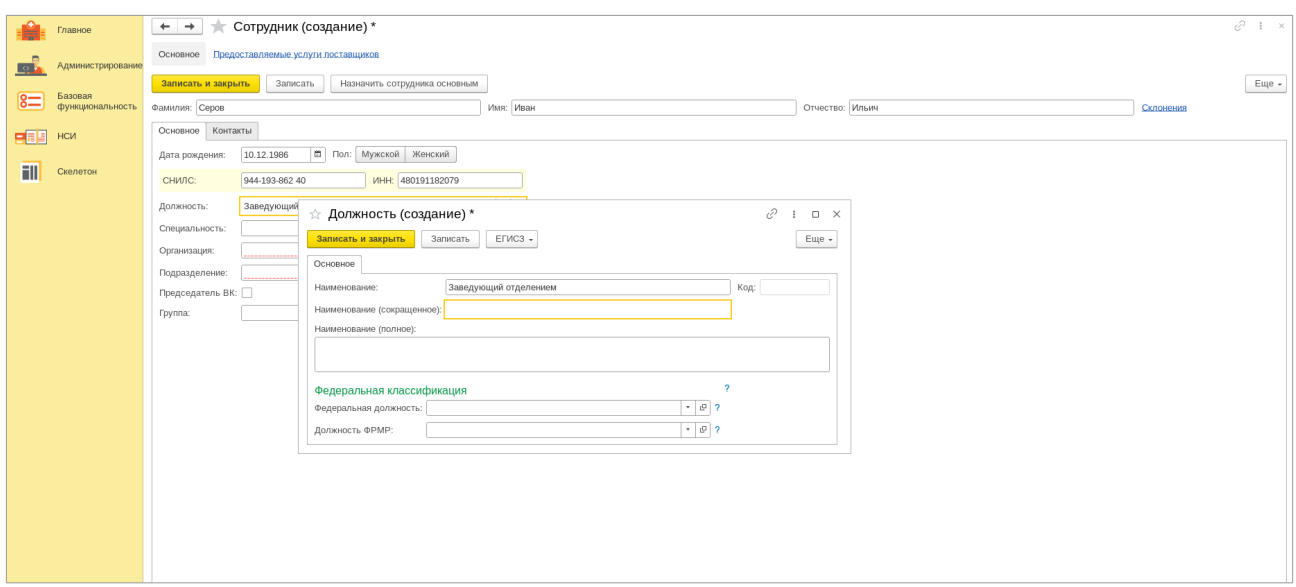

### Рисунок 19

После сохранения данных, касающихся занимаемой должности, вернитесь к регистрации сотрудника в окне «Сотрудник (создание)». Аналогичным образом заполните данные о специальности сотрудника, организации, в которой он работает, подразделении и группе в состав которой он будет включен. Если эти данные уже существуют, просто выберите их из списка. Если они отсутствуют, процедура создания аналогична той, которую мы описали при заполнении поля «Должность».

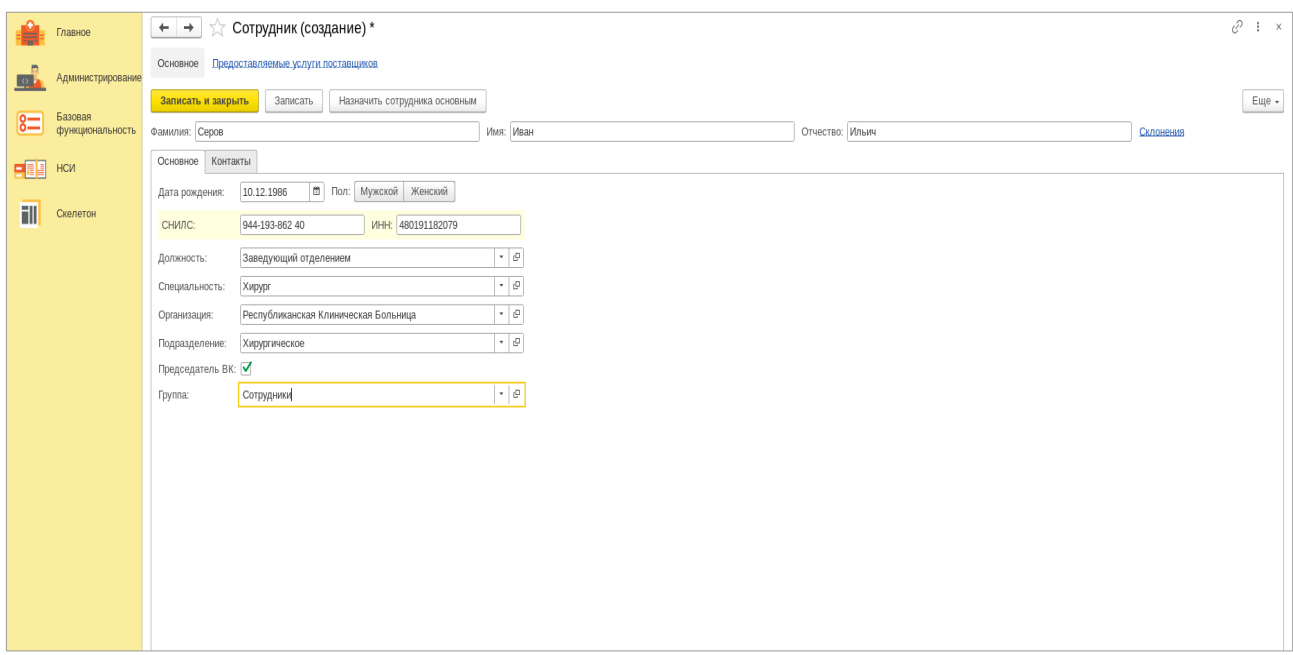

Рисунок 20

Для завершения процедуры регистрации сотрудника нажмите вкладку «Записать».

С помощью медицинской информационной системы «lTworks: Медицина.

ERP» в структуру организации можно также ввести новую должность или специальность используя соответствующие подразделы. Так как процесс и заполняемые поля в обоих случаях идентичны, так же, как и идентична процедура поиска по уже зарегистрированным должностям и специальностям, в качестве примера мы рассмотрим только один из них.

На основной странице подраздела «Должности» нажмите вкладку «Создать».

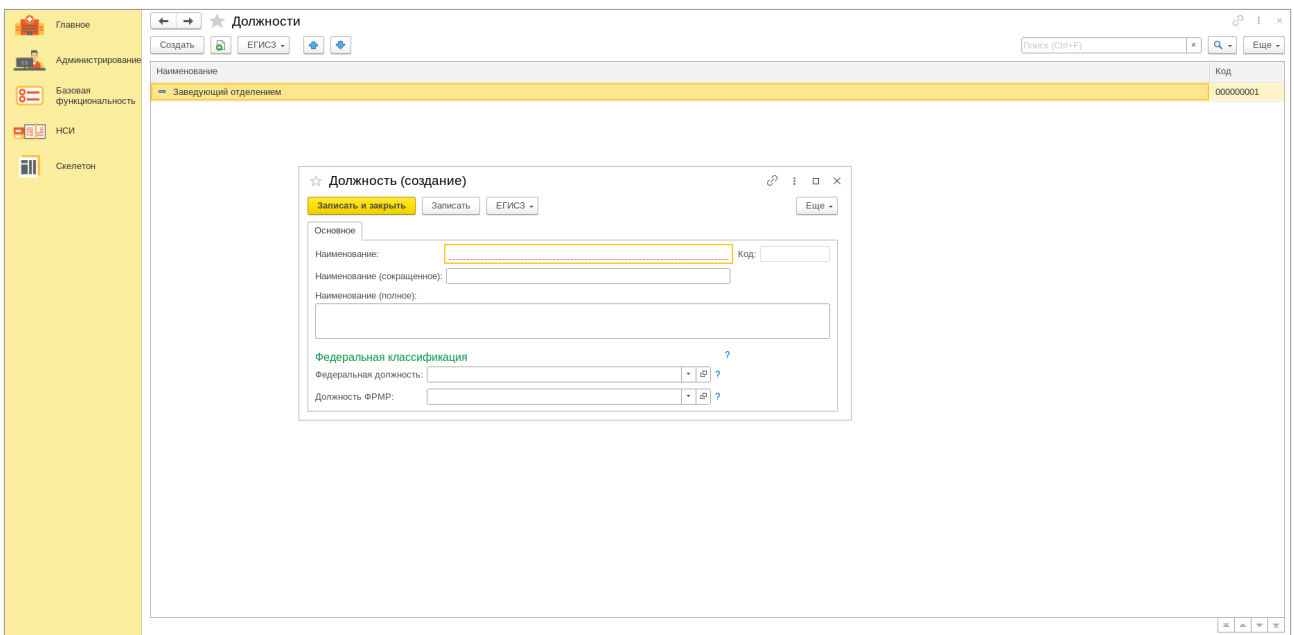

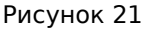

В новом окне заполните требуемые поля. Укажите название должности, ее полное и краткое наименование. Затем, найдите должность в списке должностей, которые представлены в Федеральном классификаторе и Федеральном регистре медицинских работников (ФРМР). Это позволит убедиться, что указываются верные данные, соответствующие сфере деятельности. Установив все параметры нажмите «Создать и закрыть»

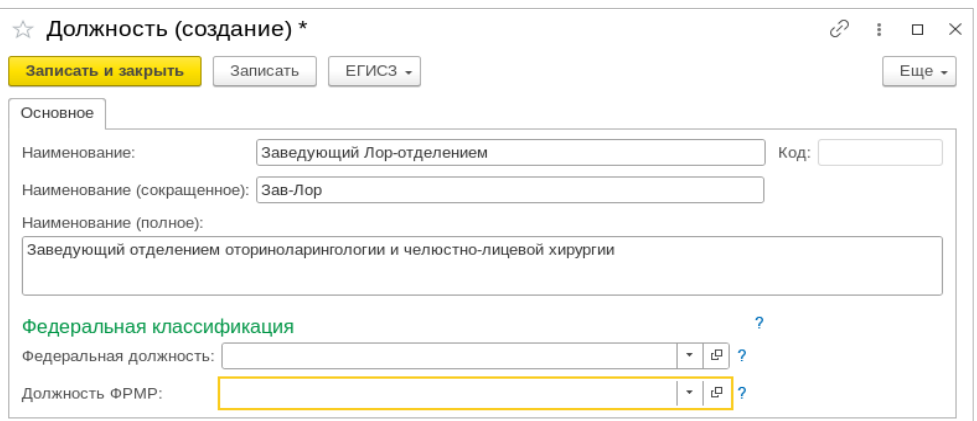

Рисунок 22

После успешной регистрации, новая должность будет автоматически добавлена в общий список должностей организации. Так как этот список может быть весьма обширным, мы предлагаем использовать функцию поиска для быстрого и удобного поиска требуемой информации.

Функция поиска позволяет пользователю осуществить поиск по полному наименованию должности, а также по частичным данным, таким как начало или часть строки или внутренний код организации. По полному наименованию: пользователь вводит полное наименование должности в поле поиска. Система выполняет поиск и выводит все должности, которые соответствуют введенным данным. В случае поиска по началу строки система выполняет поиск и выводит должности, название которых начинается с введенных символов. При поиске по части строки: пользователь вводит часть строки наименования должности. Система выполняет поиск и выводит должности, наименование которых содержит введенные символы в любой позиции.

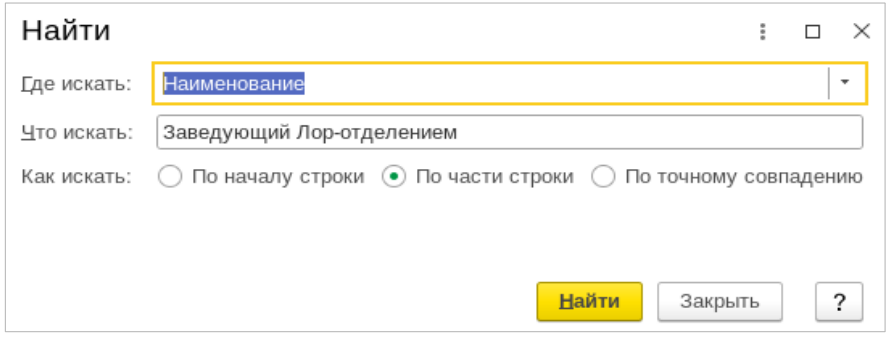

Рисунок 23

В результате, пользователь получает список должностей, соответствующих критериям поиска. Функция поиска достаточно гибкая и позволяет пользователю быстро и эффективно находить нужную информацию.

Следующий раздел МИС «lTworks: Медицина. ERP» предназначен для

управления и хранения информации о пациентах и их представителях, видах медицинских карт и других связанных данных.

Раздел **«Пациенты»** содержит информацию о физических лицах, обратившихся за медицинской помощью: ФИО, дата рождения, контактная информация, пол, адрес, социальное положение, группа крови и льготы. Это позволяет системе автоматизировать процесс учета пациентов и предоставлять информацию о них медицинским работникам.

«Представители пациентов» – подраздел, в котором хранятся контактные данные лиц, представляющих интересы пациентов в медицинских учреждениях. Здесь указываются ФИО представителя, его отношение к пациенту (например, родственник), контактная информация и полномочия.

В подразделе «Виды медицинских карт» представлен перечень типов медицинских карт, используемых в системе. Каждая медицинская карта содержит сведения о пациенте, его истории болезни, проведенных процедурах и назначениях.

Данные подраздела «Группы крови» включают информацию о группах крови пациентов, что важно для определения совместимости при переливании крови и других медицинских процедурах.

Ну и наконец «Льготы» – подраздел, где хранятся данные о льготах, предоставляемых пациентам. Это могут быть льготы на оплату медицинских услуг, предоставление лекарств или дополнительного ухода.

Главная страница раздела «Пациенты» визуально разделена на две части. В левой половине отображается перечень всех пациентов, проходящих лечение в медицинской организации, а в правой - вся информация, относящаяся к конкретному пациенту. Эта информация включает контактные данные пациента (ФИО и дата рождения), информацию о документе, на основании которого была осуществлена регистрация пациента в медучреждении (тип, номер, серия), тип и номер медицинского полиса пациента, вид и регистрационный номер его медицинской карты, а также номера СНИЛС и ИНН.

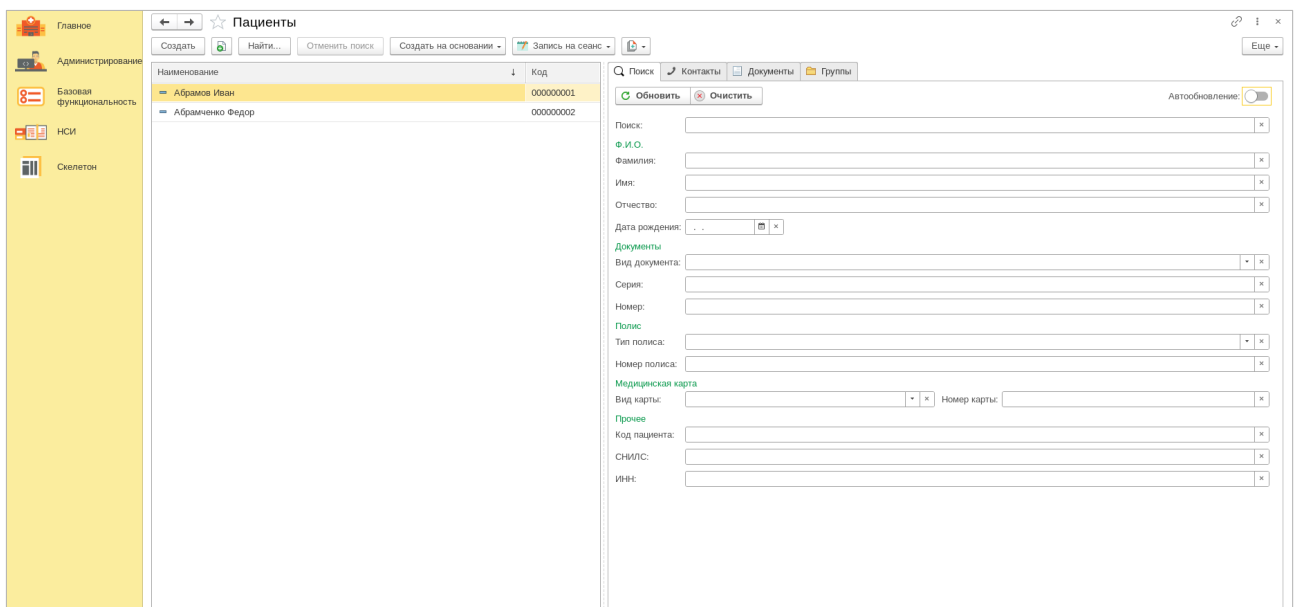

Рисунок 24

Перечень осуществляемых в этом подразделе действий очень широк: вы можете зарегистрировать нового пациента, найти уже существующую запись о пациенте в списке всех находящихся на лечении больных с помощью функции поиска, создать медицинскую карту пациента или заключить договор на оказание услуг, записать пациента на прием, а также посмотреть историю его болезни. Рассмотрим эти возможности подробнее.

Как и в предыдущих подразделах системы, добавление нового пациента инициируется нажатием на кнопку «Создать». Интерфейс появившегося нового окна содержит все необходимые для заполнения поля, предусмотренные в соответствии с требованиями Министерства здравоохранения.

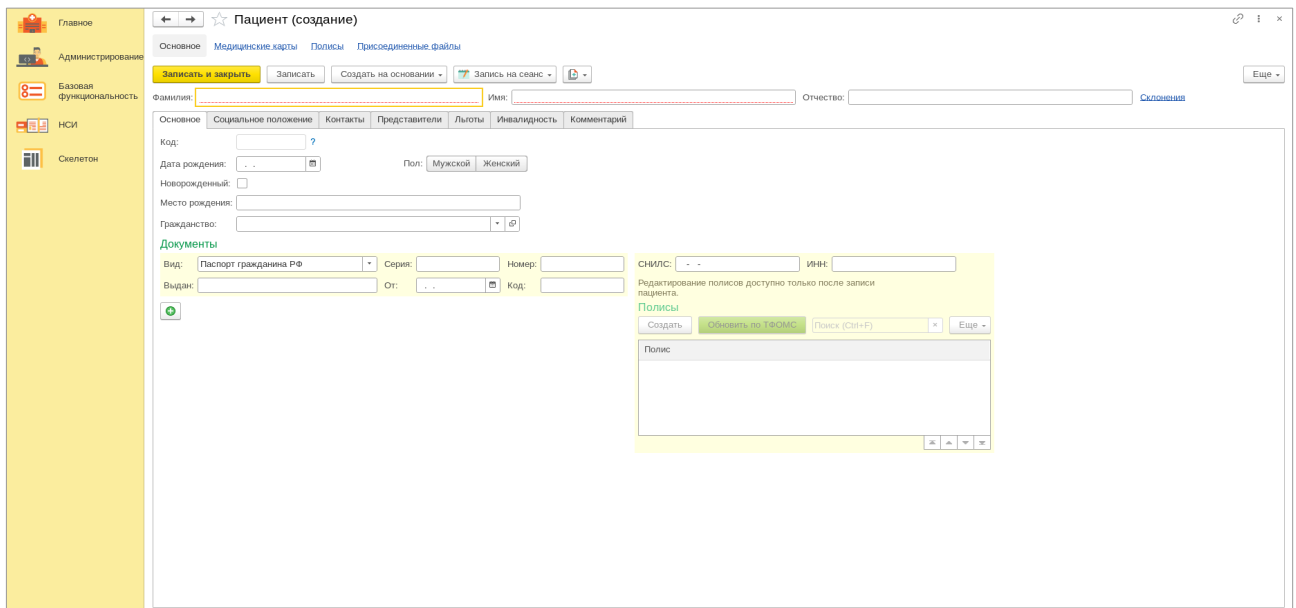

Рисунок 25

Последовательность действий, осуществляемых при вводе данных интуитивно понятна. В предназначенных для этого местах необходимо ввести информацию о регистрируемом пациенте (фамилия, имя, отчество), дату и место его рождения, а также гражданство. В случае регистрации новорожденного, требуется отметить это, активировав соответствующий флажок в специальном окне шаблона формы. После этого в открывшемся поле необходимо ввести данные о матери новорожденного ребенка. Далее указать место рождения и гражданство пациента, его паспортные данные, номера СНИЛС и ИНН.

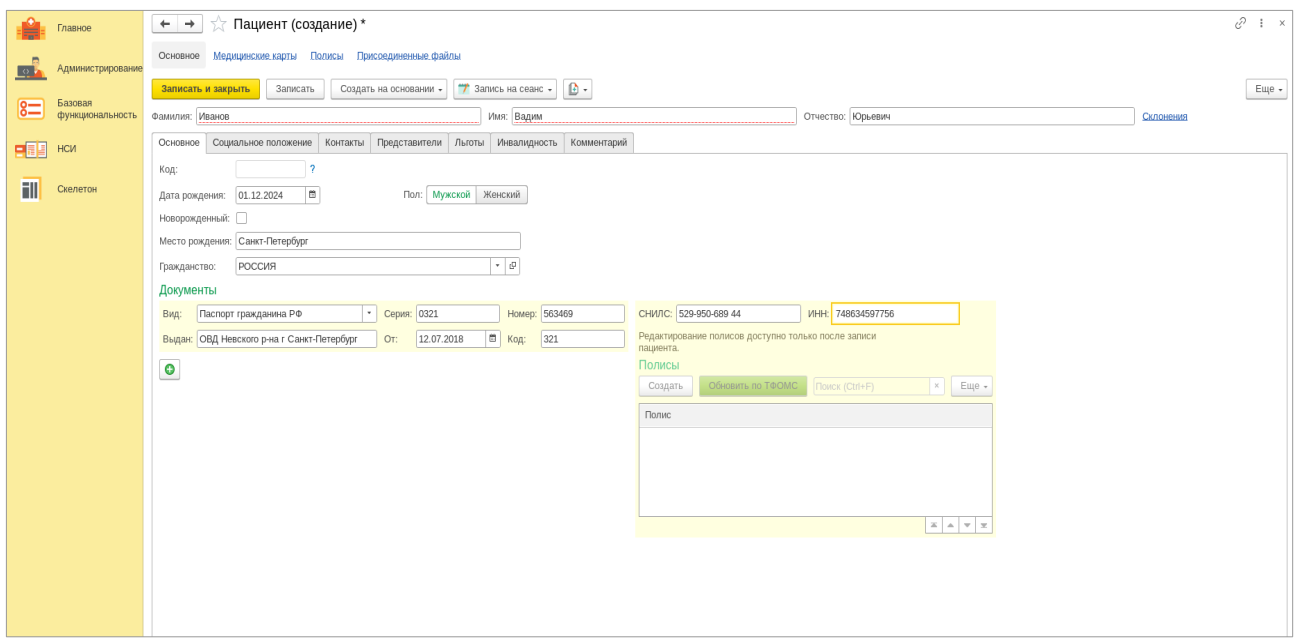

Рисунок 26

После заполнения всех необходимых полей документа, нажмите «Записать и закрыть» для подтверждения и сохранения данных. Новая запись о пациенте появится в списке уже существующих, который отображается в левой части экрана.

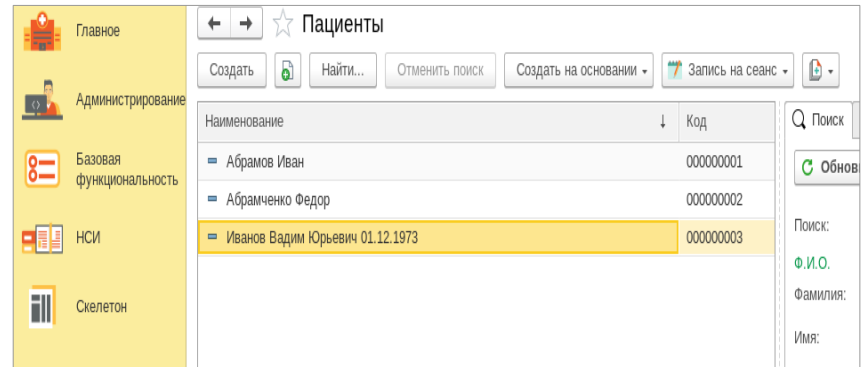

Рисунок 27

Зарегистрировав нового пациента, можно оформить ему медицинскую карту, или заключить с ним договор на оказание услуг.

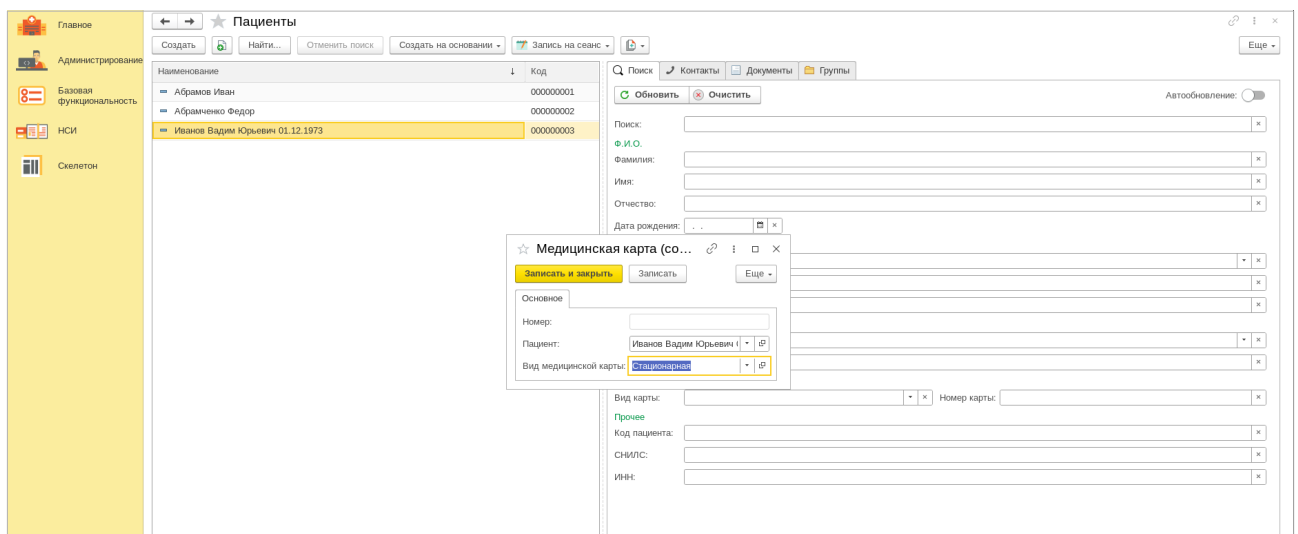

Рисунок 28

В зависимости от формы лечения карта может быть стационарной или амбулаторной

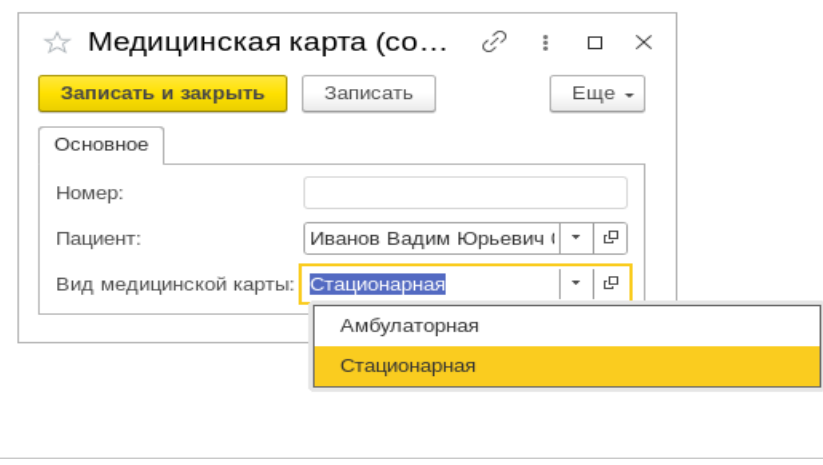

Рисунок 29

Запись на оказание услуг в онлайн режиме осуществляется теперь очень быстро. Нажав на вкладку «Запись на сеанс» медицинский сотрудник увидит открывшееся окно, в котором нужно ввести требуемую информацию.

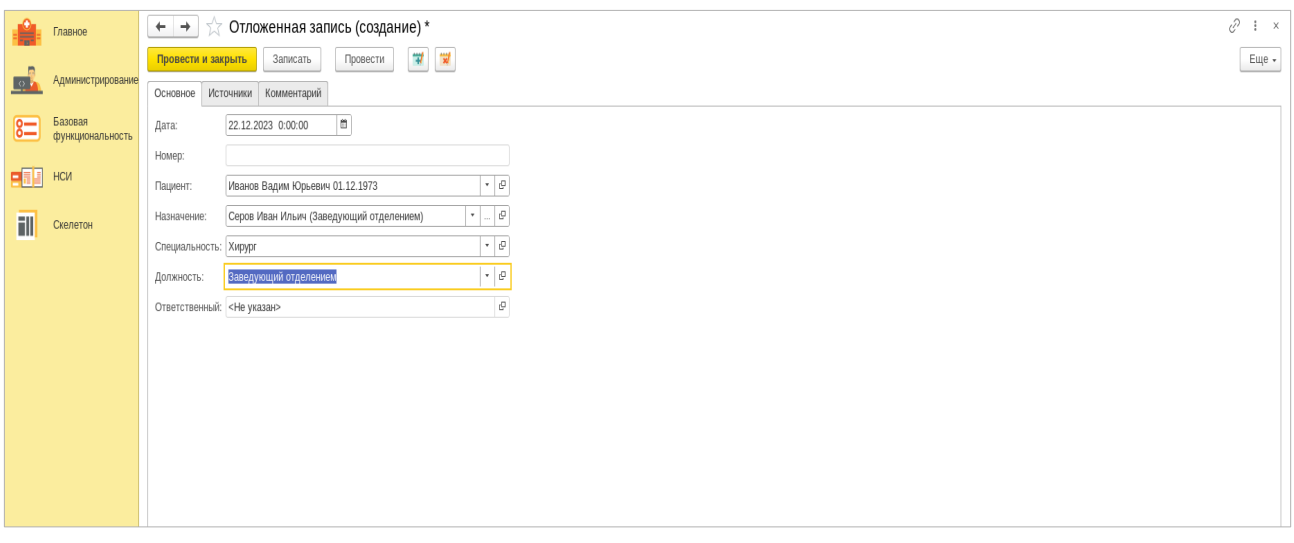

## Рисунок 30

В этом окне сотрудник может установить дату приема или определить назначаемые процедуры, кроме этого, ему необходимо ввести ФИО пациента, указать назначение услуги, специальность врача и его должность. При нажатии вкладки «Записать» запись будет зарегистрирована в базе системы и ей будет присвоен внутренний номер.

Вкладка на основной странице позволяет медицинскому сотруднику изучить медицинские документы пациента, а также его случаи болезни.

Кроме непосредственно самого пациента, которому оказывается лечение или иные медицинские услуги, можно внести запись о его представителе. Для этого на основной странице подраздела «Представители пациента» нажмите вкладку «Создать»

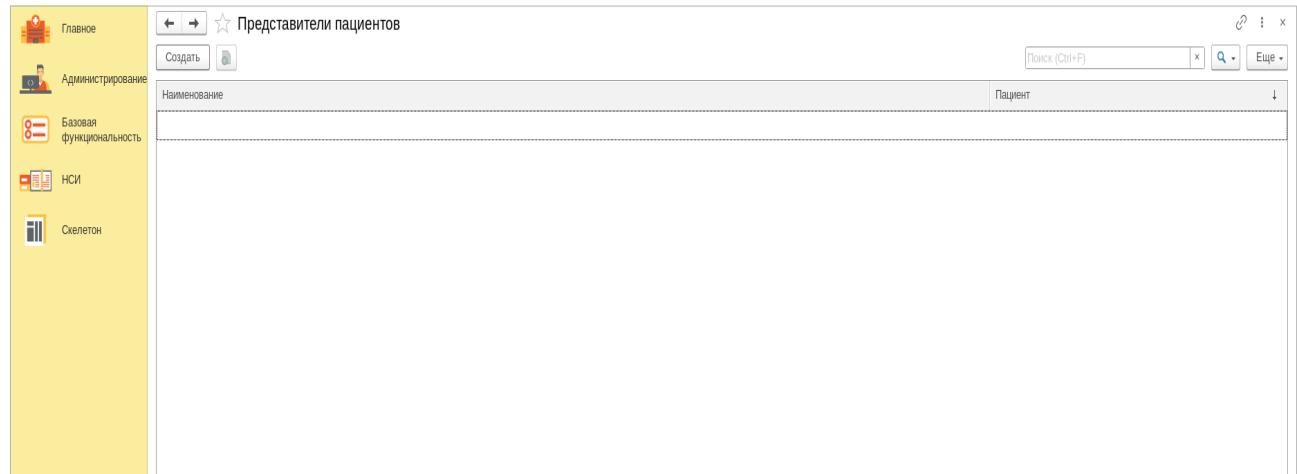

Рисунок 31

В открывшемся окне заполните информацию о представителе, где указываются его личные данные (дата рождения, степень родства, подтверждающие полномочия документы – паспорт, СНИЛС).

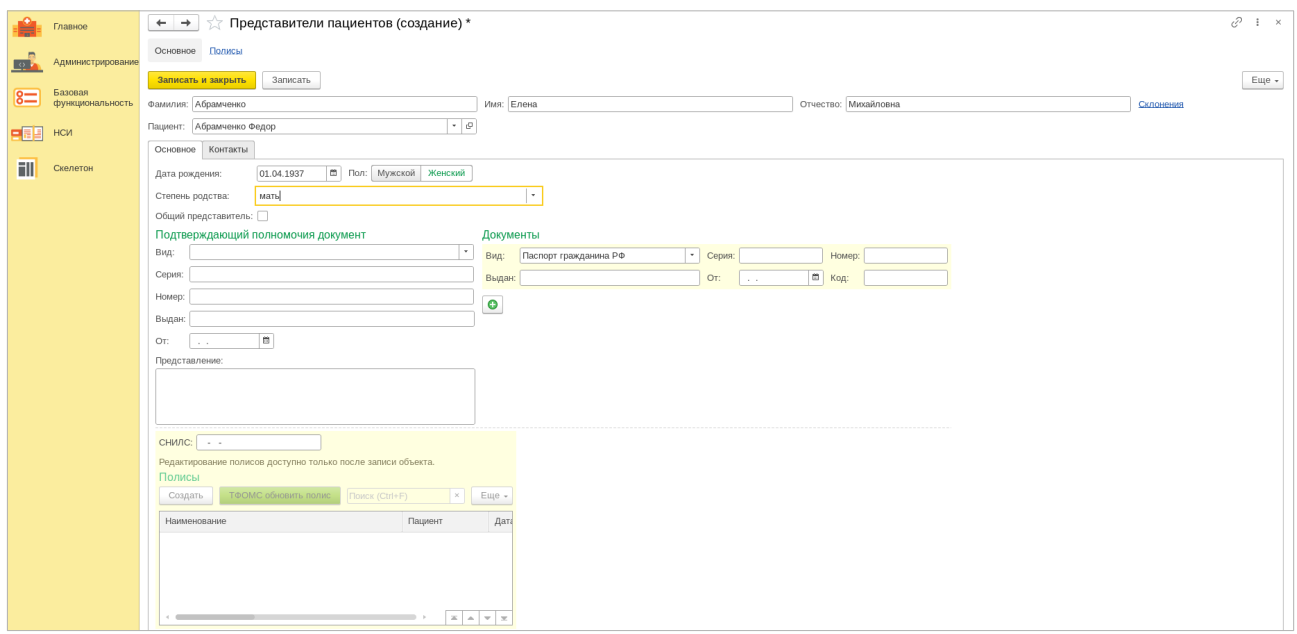

Рисунок 32

Зарегистрируйте запись нажав «Записать» - данные о представителе пациента автоматически появятся на основной странице подраздела.

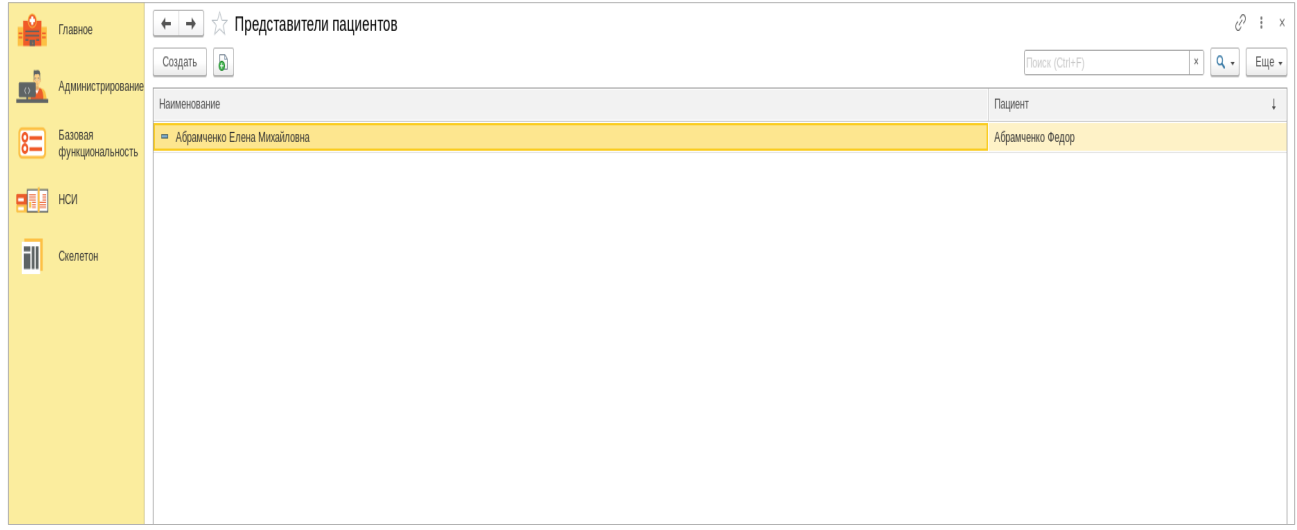

Рисунок 33

Подраздел «Виды медицинских карт» дифференцирует медицинские карты по их виду.

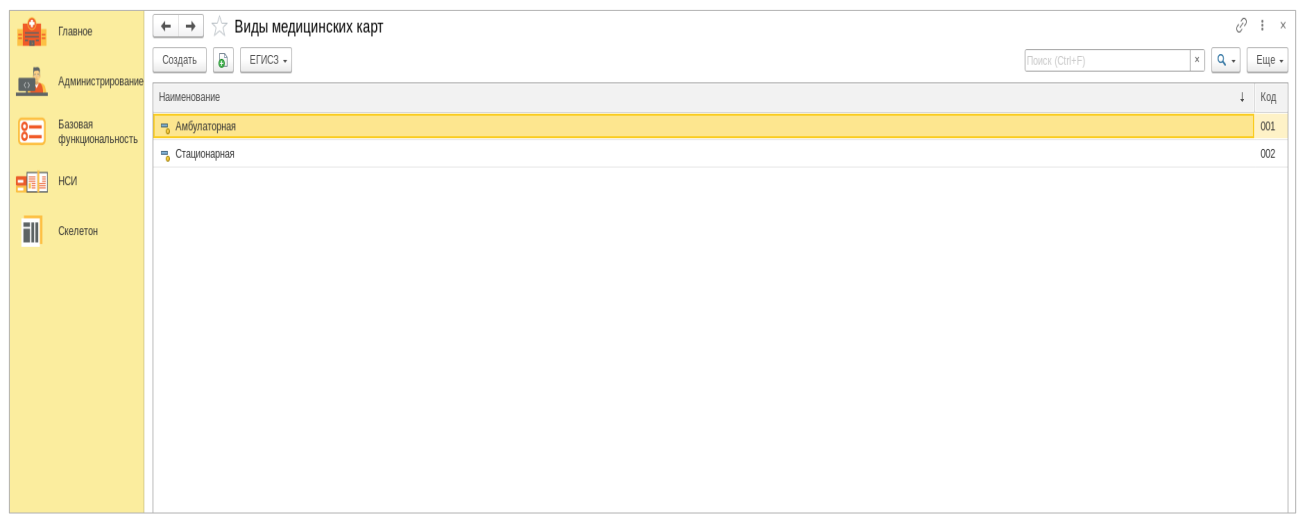

## Рисунок 34

Амбулаторная и стационарная карты являются двумя основными видами медицинских записей, используемыми в медицинской практике в отношении пациентов. Амбулаторная карта обычно ведется для пациентов, которые обращаются за медицинской помощью в поликлинику или медицинский центр. Она содержит информацию о заболеваниях, назначениях, анализах и процедурах, которые пациент проходит во время своего амбулаторного лечения.

Стационарная карта, с другой стороны, ведется для пациентов, находящихся на стационарном лечении в больнице. Она включает в себя более подробную информацию о состоянии пациента, включая результаты обследований, диагнозы, план лечения и рекомендации врачей. Стационарная карта также может содержать информацию о хирургических вмешательствах и других процедурах, проводимых в больнице.

 Подраздел «Медицинские карты» отображает данные о том, какие виды карт открыты для конкретного пациента.

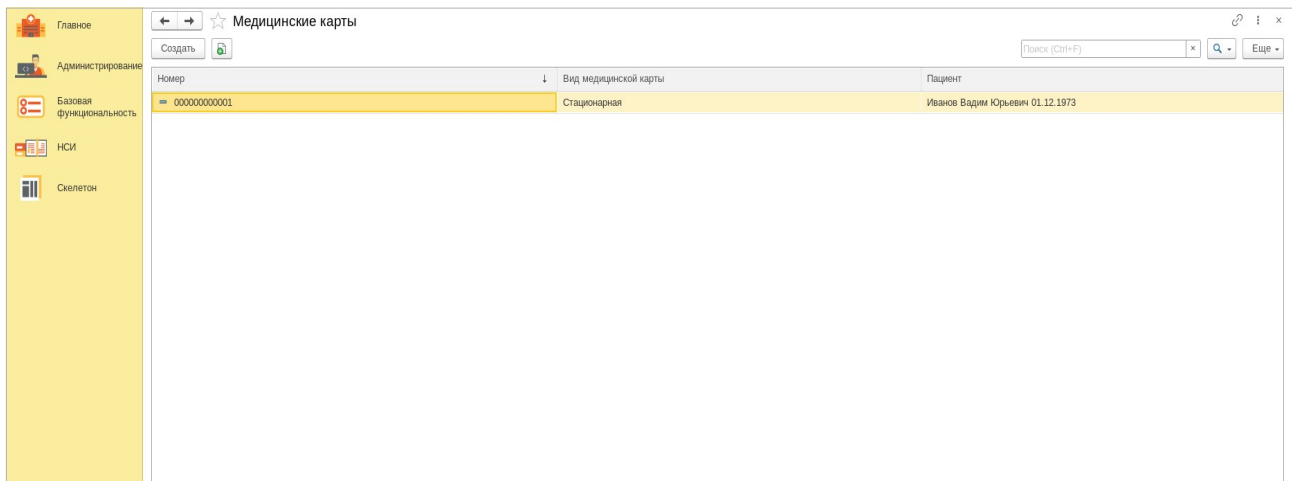

Для открытия медицинской карты определенному пациенту нажмите вкладку «Создать». В открывшемся окне введите личные данные пациента, а также выберите вид открываемой медицинской карты.

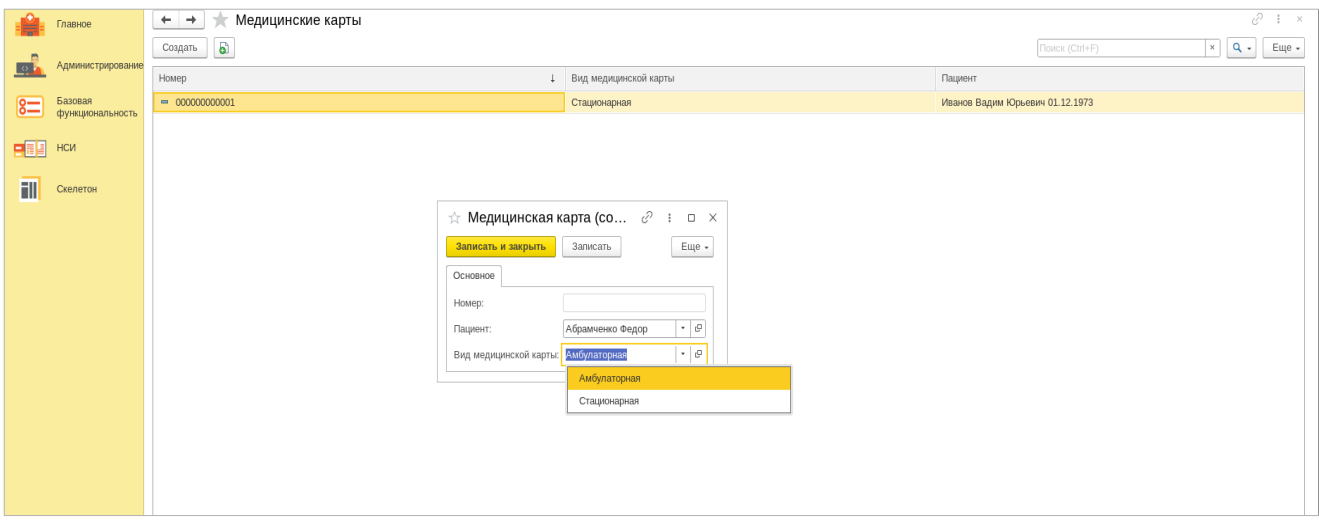

Рисунок 36

Указав требуемые данные активируйте запись нажав на вкладку «Записать и закрыть». Данные о новом пациенте и виде открытой медицинской карты появятся в общем списке всех пациентов медицинского учреждения.

В подразделе «Виды документов представителей пациентов» отображаются данные о том, на основание каких правовых документов определенное лицо выступает представителем пациента. Это может быть: доверенность, решение о назначении лица опекуном или попечителем, свидетельство о рождении, а также свидетельство об усыновлении (удочерении)

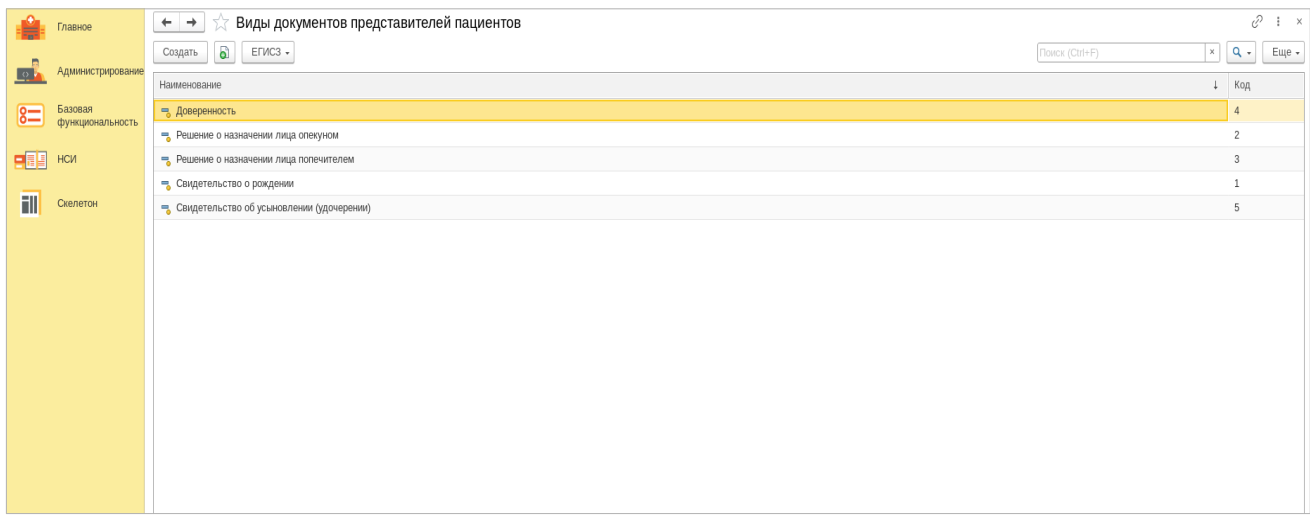

Рисунок 37

Внесение документов в список системы осуществляется стандартным способом.

Для этого необходимо выбрать вкладку «Создать», а после заполнения всех необходимых полей сохранить внесенные данные, нажав кнопку «Записать».

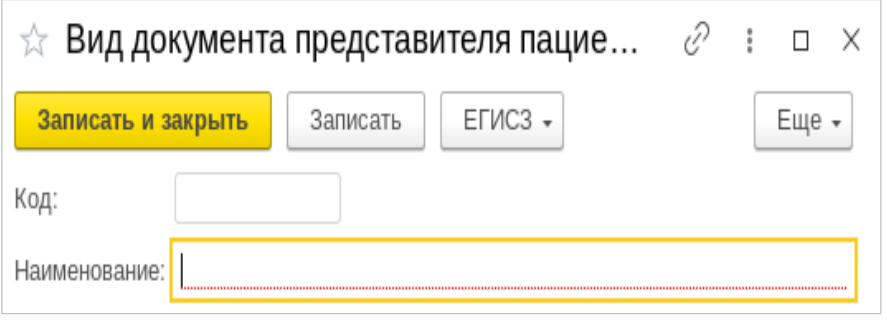

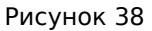

Подраздел «Причины инвалидности» отображает перечень причин, в соответствии с которыми лицо, имеющее нарушение здоровья и расстройство функций организма, которые обусловлены заболеваниями, последствиями травм или дефектами, приводящими к ограничению жизнедеятельности, признается медицинским учреждением инвалидом.

Для внесения причины в перечень системы, медицинскому сотруднику необходимо указать краткое и полное наименование причины, а также выбрать соответствующую причину из перечня Федеральной классификации (ЕГИСЗ).

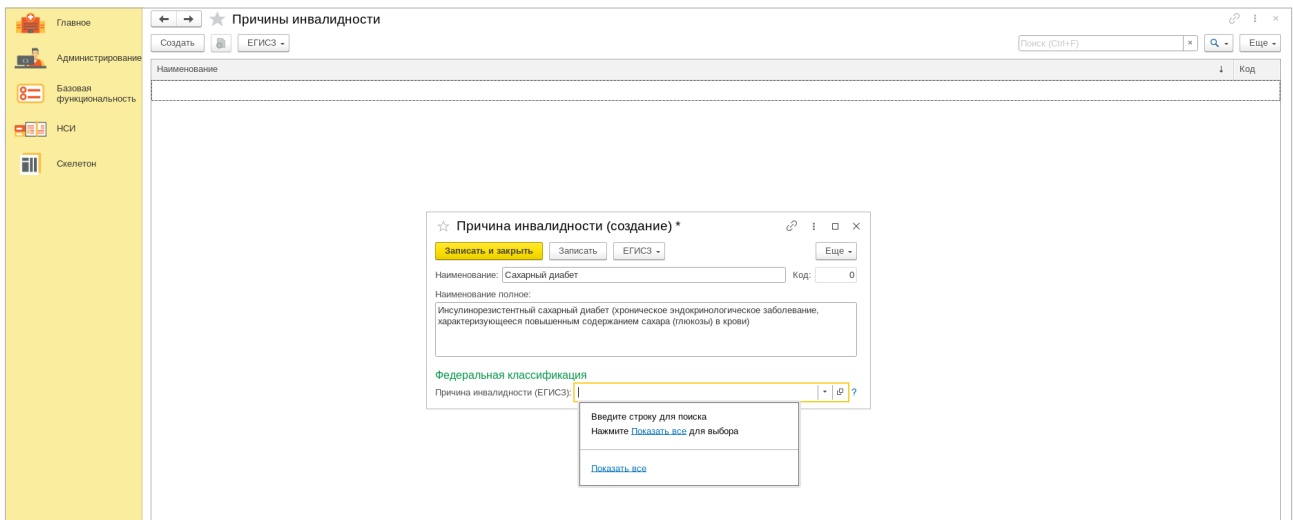

Рисунок 39

Валидировав запись можно увидеть, как запись появилась в списке перечней причин.

Функция раздела «**Физические лица»** — это хранение, обработка и управление информацией о физических лицах медицинского учреждения. Физическими лицами выступают различные категории граждан, имеющие отношение к медучреждению. Это могут быть как пациенты, так и врачи, контрагенты и другие граждане. Подраздел включает такие данные как ФИО, дату и место рождения, пол, гражданство, документ на основании которого осуществляется регистрация физлица (паспорт, СНИЛС, ИНН). Функции раздела помогают оптимизировать работу с информацией, относящейся к физическим лицам, при этом процесс регистрации новых лиц, создания групп и назначения ролей становится более простым.

Возможности раздела «Физические лица» включают:

а) регистрацию нового физического лица: возможность ввода и редактирования информации о физическом лице - ФИО, дата рождения, контактные данные, паспортные данные и другие сведения;

б) управление списком документов, на основании которых зарегистрировано физическое лицо;

в) возможность назначение определенной специальности физического лица в качестве основной. Возможность указать одну из нескольких специальностей физического лица в качестве главной может быть полезно для управления и координации работы;

г) возможность присоединения к хранимым данным зарегистрированного физического лица любых файлов (например: фото паспорта, скан копии диплома и т.д.)

Рассмотрим практическую реализацию данных возможностей в МИС.

Для того, чтобы зарегистрировать сотрудника, нажмите на вкладку «Создать» на основной странице подраздела. В появившемся окне введите профессиональные и контактные данные сотрудника, укажите его пол, дату рождения, номера СНИЛС и ИНН (см. Рисунок 40).

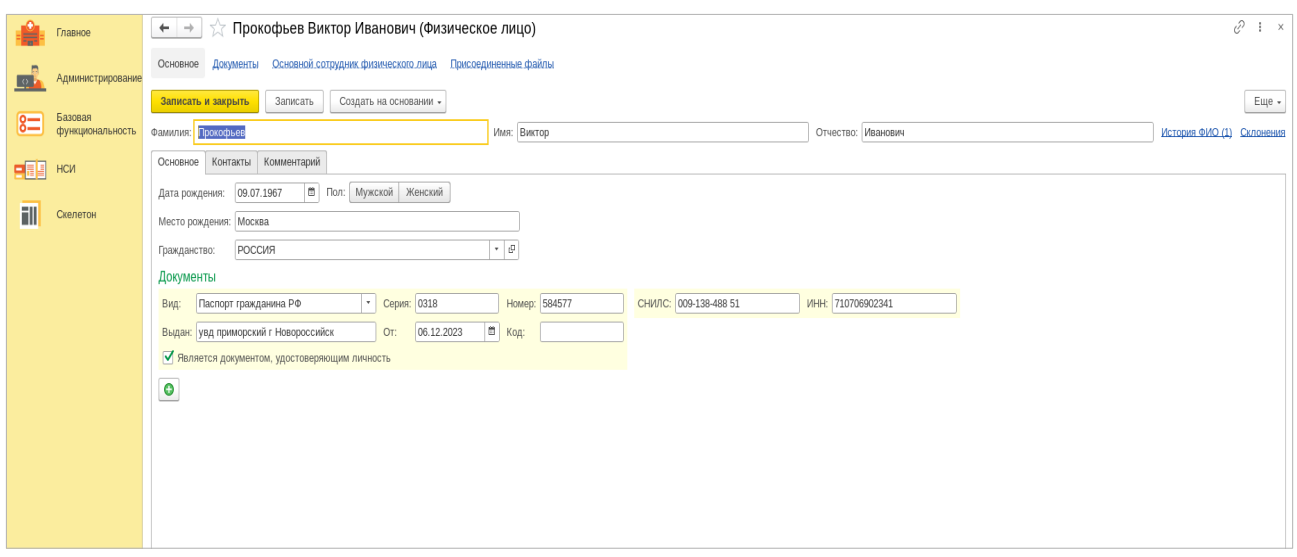

## Рисунок 40

После указания основных сведений также заполните поля вкладок «Контакты» и «Комментарий». Во вкладке «Контакты» указываются все контактные данные регистрируемого физического лица (номера его телефонов, адрес по прописке и фактического проживания, адрес для информирования, Email и т.д.). Во вкладке «Комментарий» указывается дополнительная произвольная информация, касающаяся физического лица. Завершив заполнение данных нажмите на вкладку «Записать» для ее активации. В списке существующих физических лиц появится новая запись.

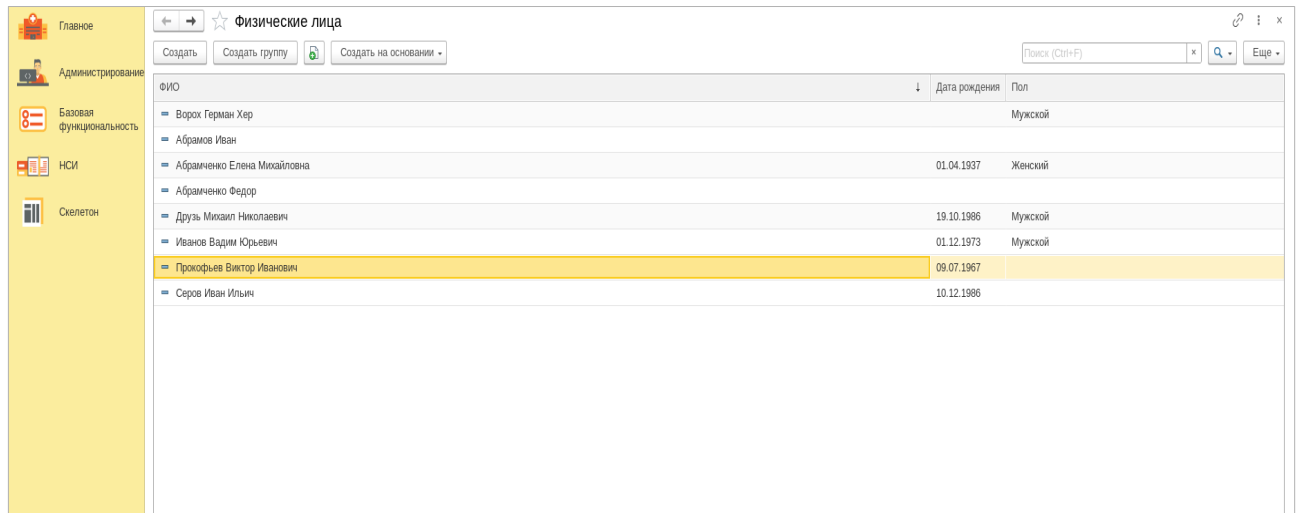

### Рисунок 41

При необходимости любые физические лица из списка могут быть объединены в группу. К примеру, целью объединения медицинских работников в группы является повышение эффективности и качества предоставляемых услуг, путем коллективного обмена знаниями, опытом и ресурсами для улучшения диагностики, лечения и профилактики заболеваний. Для реализации данной возможности нажмите вкладку «Создать группу»

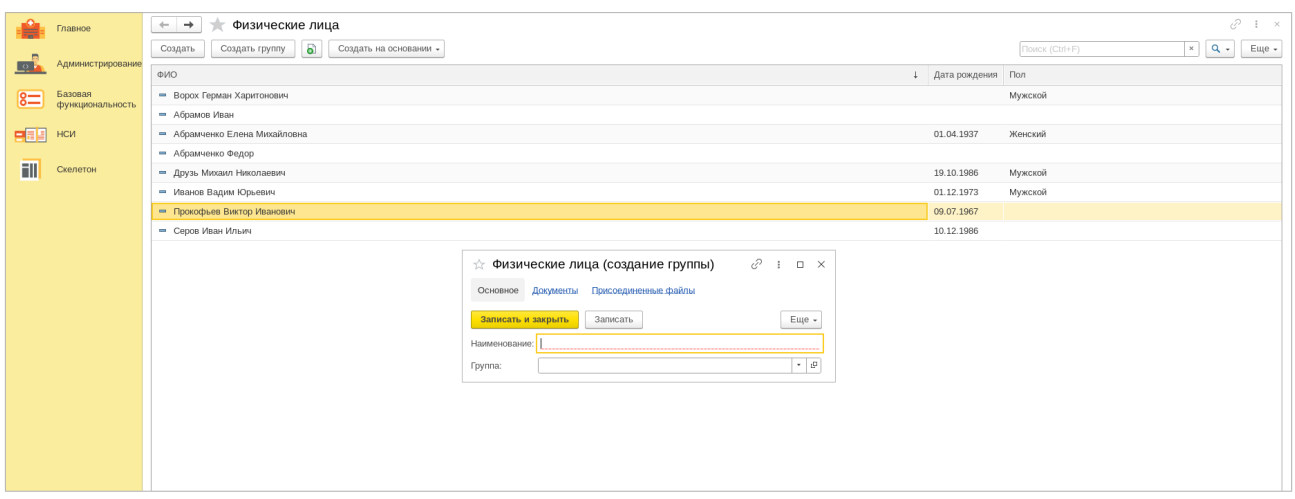

Рисунок 42

Заполните все данные и нажмите «Записать», а также укажите на основании чего осуществляется данное действие.

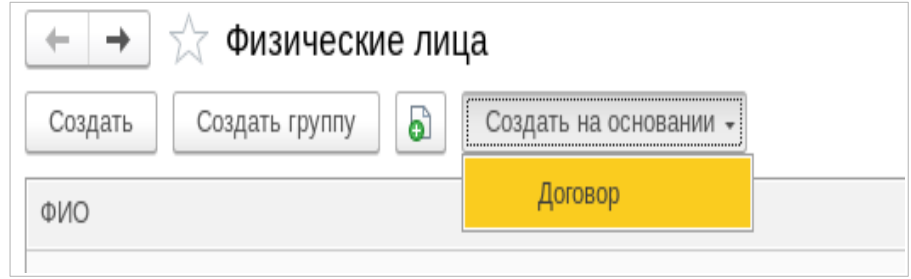

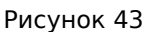

Подраздел «Виды документов физических лиц» медицинской информационной системы существует для хранения и управления информацией о различных типах документов, которые могут быть связаны с физическими лицами, таких как паспорта, свидетельства о рождении, военный билет, вид на жительство и т.д. Это позволяет системе автоматически проверять и обновлять информацию о документах, а также предоставлять пользователю быстрый доступ к необходимым данным при выполнении различных операций, связанных с физическими лицами. (См. Рисунок 44)

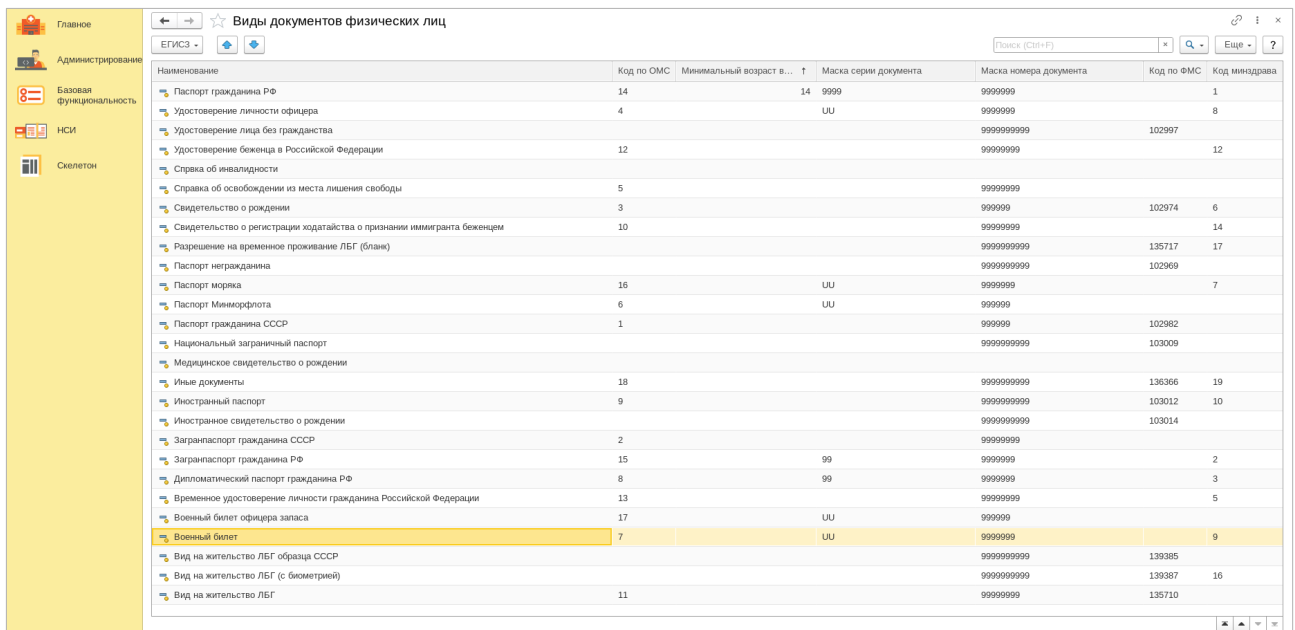

#### Рисунок 44

Раздел «**Полисы»** в медицинской информационной системе (МИС) предназначен для учета и управления страховыми полисами, выданными медицинским учреждением. Он обеспечивает хранение данных о различных видах полисов, включая медицинские, пенсионные, страховые и другие.

В медицинском учреждении могут применяться различные виды полисов, каждый из которых имеет свои особенности и условия страхования. Например, медицинские полисы могут быть обязательными или добровольными, включать различные уровни медицинского обслуживания, такие как амбулаторное лечение, стационарное лечение, скорая помощь и т.д. Страховые медицинские организации также могут предлагать различные условия страхования, в зависимости от своих страховых программ и тарифов.

Охватываемые регионы могут быть различными, начиная от местного уровня и заканчивая региональным. Это позволяет медицинскому учреждению обслуживать пациентов из разных регионов страны, обеспечивая им доступ к качественной медицинской помощи.

Таким образом, раздел «Полисы» в МИС «lTworks: Медицина. ERP» играет важную роль в управлении страховыми услугами медицинского учреждения, обеспечивая учет и контроль за выданными полисами, а также своевременное информирование пациентов о сроках действия полисов и условиях страхования.

Регистрация типа полиса для пациента в медицинской информационной системе начинается с нажатия вкладки «Создать» на странице подраздела «Полисы» и ввода основных данных о пациенте, таких как фамилия, имя, отчество, дата рождения, пол, адрес и контактные данные. Затем необходимо выбрать вид полиса, который соответствует пациенту.

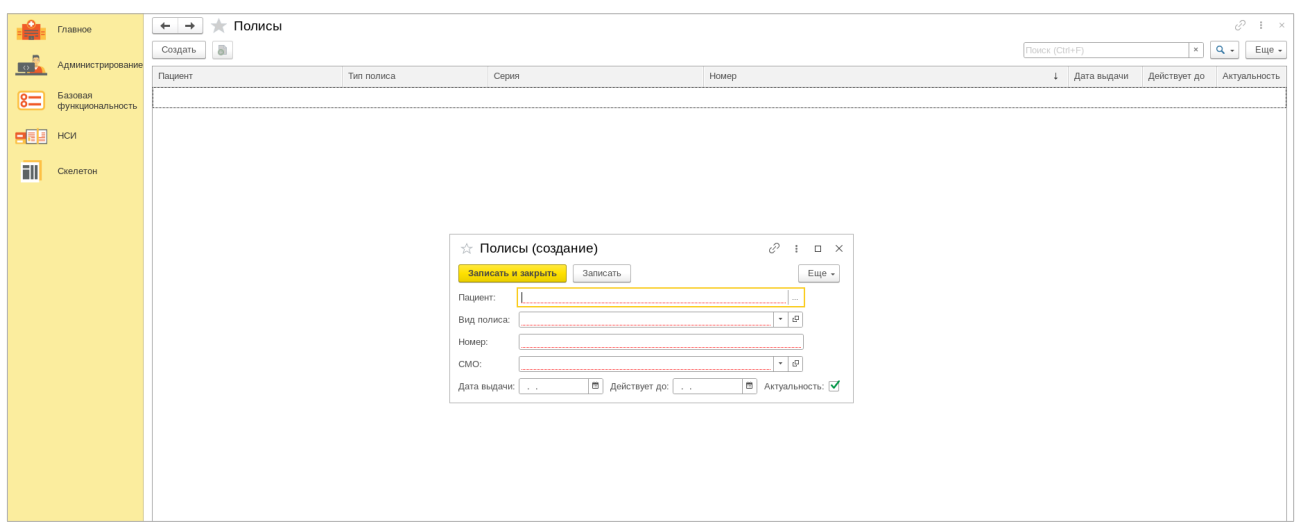

Рисунок 45

Для выбранного пациента вводятся следующие данные:

– вид полиса;

– номер полиса;

– дата выдачи полиса и срок действия полиса (дата, до которой полис действителен);

– наименование страховой медицинской организации (СМО).

После ввода всех данных и проверки их правильности, нажатием кнопки «Записать» осуществляется регистрация полиса для пациента.

В подразделе «Страховые медицинские организации» пользователь может самостоятельно ввести данные о страховой медицинской организации (СМО). Для этого необходимо выполнить следующие шаги:

- 1. ввести краткое и полное название организации. Это обязательные поля, в которых следует указать наименование страховой медицинской организации согласно учредительным документам;
- 2. указать код СМО. Этот код присваивается организацией при регистрации в системе обязательного медицинского страхования (ОМС);
- 3. выбрать регион регистрации. Здесь следует указать регион, в котором будет осуществлять свою деятельность страховая медицинская организация;
- 4. выбрать наименование из федеральной классификации СМО ФОМС. Федеральная классификация страховых медицинских организаций

формируется Фондом обязательного медицинского страхования Российской Федерации (ФОМС). В этом разделе необходимо найти и выбрать категорию, к которой относится ваша страховая организация;

5. осуществить трансляцию с ЕГИСЗ. ЕГИСЗ (Единая государственная информационная система здравоохранения) является официальным источником данных о медицинских организациях и их услугах. Для регистрации страховой медицинской организации в системе ОМС необходимо синхронизировать данные с ЕГИСЗ, чтобы получить актуальную информацию о предоставляемых услугах и пациентах.

Завершив выполнения всех шагов пользователю будет доступна информация о зарегистрированной СМО, включая ее краткую информацию, код, регион и федеральную классификацию. (См Рисунок 46)

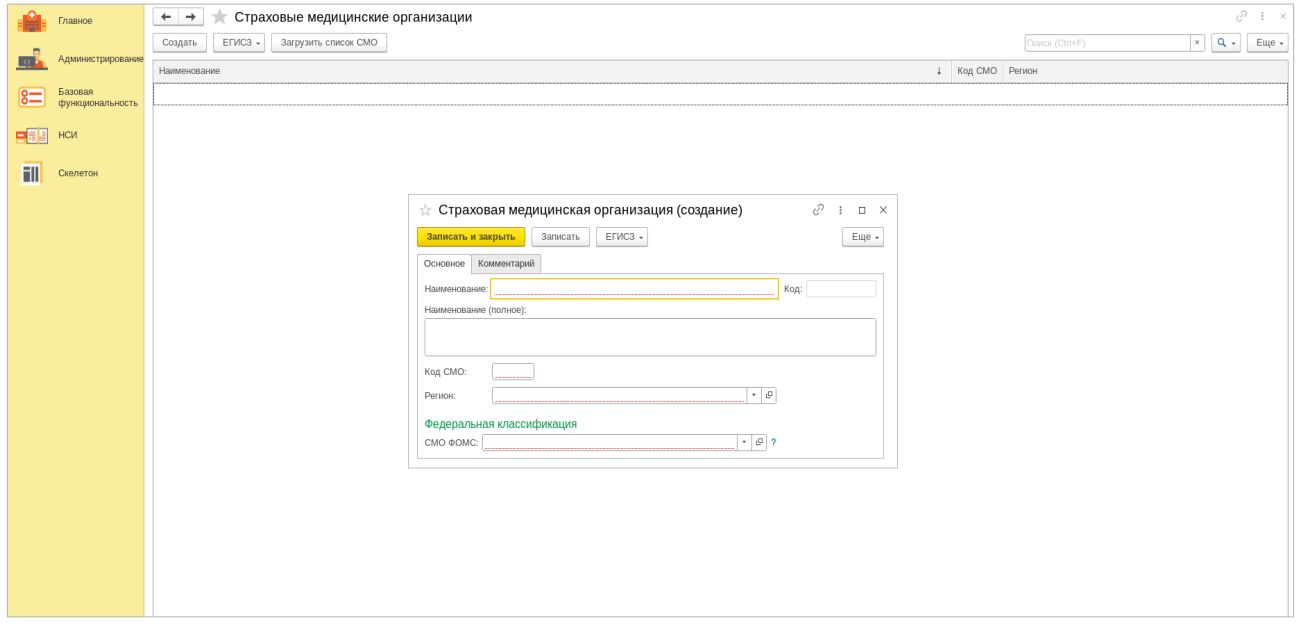

## Рисунок 46

В подразделе «Регионы» вы можете выбрать регион действия полиса из списка имеющихся или внести данные о новом регионе с указанием присвоенного кода СМО

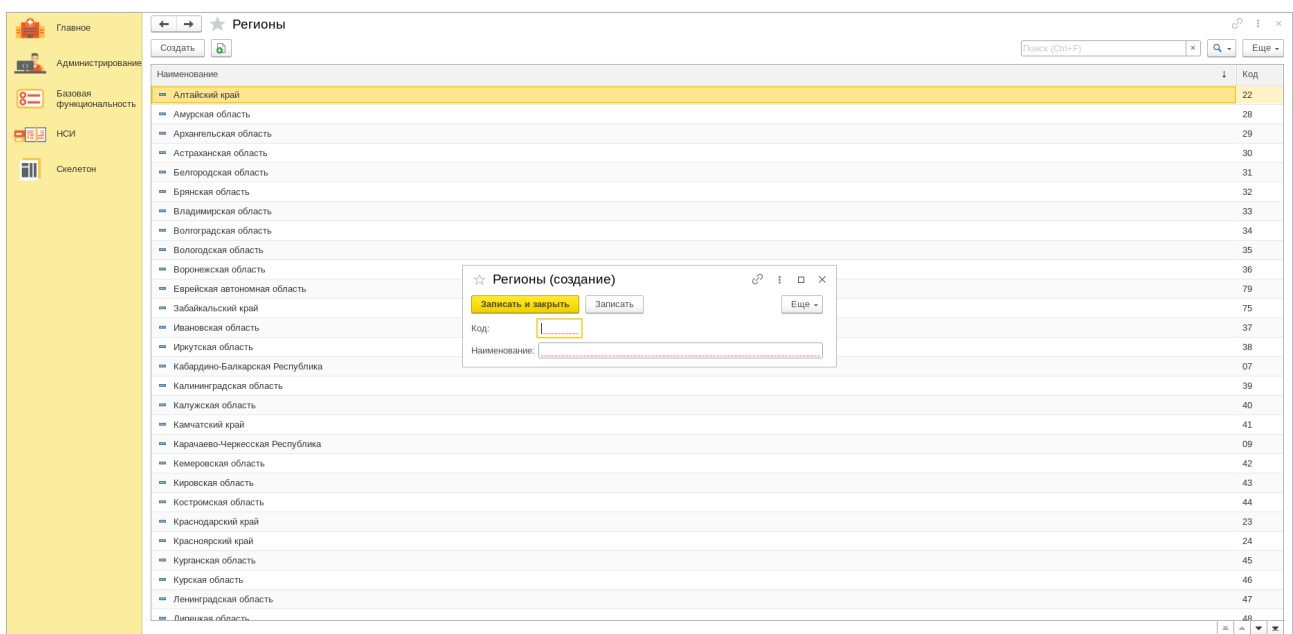

Рисунок 47

Подраздел «Виды полисов». В данном подразделе доступна информация о различных видах применяемых медицинских страховых полисов. Среди них:

– ДМС (добровольное медицинское страхование). Этот полис позволяет получать дополнительные медицинские услуги, которые не входят в программу обязательного медицинского страхования (ОМС);

– ОМС (обязательное медицинское страхование). Это базовый полис, обеспечивающий предоставление медицинских услуг по программе ОМС;

– ОМС с определенным сроком действия. Такой полис обычно оформляется при временном проживании в другом регионе или на определенный период времени;

– ОМС старого образца. Это полисы ОМС, выданные до введения общего образца;

– Временное свидетельство. Этот документ подтверждает оформление полиса ОМС и действует до момента получения постоянного полиса.

Для каждого из этих видов полисов доступна функция трансляции данных с ЕГИСЗ (Единой государственной информационной системы в сфере здравоохранения). Эта функция позволяет получить актуальную информацию о застрахованном лице и его медицинских услугах.

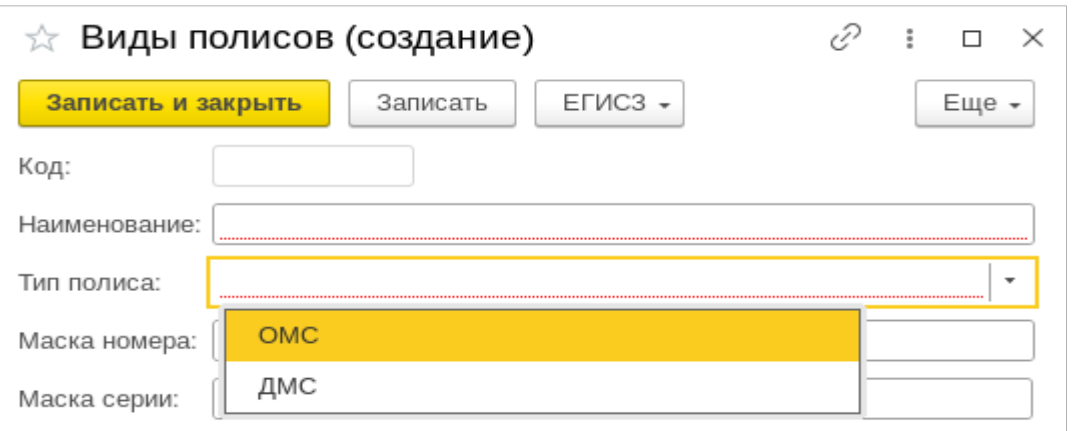

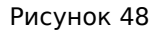

При вводе данных полиса указывается тип и код полиса, маска номера и серии. Процесс регистрации данных аналогичен описанным выше.

В разделе **«Медицинская документация»** представлена информация о различных видах медицинских случаев. Они регистрируются автоматически при посещении врача или вызове на дом, а также могут быть добавлены вручную.

Также в разделе можно найти информацию о различных медицинских документах, таких как медицинские карты пациентов, больничные листы, рецепты на лекарства, результаты анализов и обследований, направления на лечение или операцию, заключения врачей, документы, подтверждающие инвалидность и т.д.

Внешние медицинские документы – это документы, полученные от других медицинских учреждений или специалистов. Они могут включать результаты обследований, заключения врачей и другие документы, необходимые для постановки диагноза или назначения лечения.

Произвольные медицинские документы могут быть созданы пользователем самостоятельно. Они могут содержать любую информацию, связанную с медицинской деятельностью, например, заметки о пациентах, записи о проведенных операциях или исследованиях. В медицинской информационной системе «lTworks: Медицина. ERP» используется реестр электронных медицинских документов (ЭМД). Реестр ЭМД — это база данных, содержащая информацию о всех электронных медицинских документах, хранящихся в МИС. Он позволяет быстро находить нужные документы, а также управлять ими. Электронные медицинские документы (ЭМД) это цифровые копии бумажных медицинских документов, которые могут быть представлены в виде электронных таблиц, текстовых файлов, изображений и т.д.

Виды представленных ЭМД включают:

– электронные истории болезни (ЭИБ);

– электронные рецепты (ЭР);

– электронные направления на исследования (ЭН);

– электронные медицинские карты (ЭМК);

– электронные медицинские справки (ЭС);

– электронные результаты анализов (ЭР);

– электронные заключения врачей (ЭЗ);

– электронные протоколы операций (ЭО);

– электронные листы нетрудоспособности (ЭЛ) и т.д.

Наборы версий ЭМД - могут быть использованы для создания новых документов или изменения существующих.

Давайте рассмотрим все подразделы более подробно.

«Медицинские случаи» — это подраздел, предназначенный для регистрации и систематизации различных медицинских случаев. Подраздел позволяет медицинским работникам легко находить и изучать медицинские случаи, которые могут быть полезны для улучшения качества медицинской помощи или систематизации.

Медицинские случаи могут быть зарегистрированы по их типу: амбулаторный или стационарный. Амбулаторные случаи относятся к пациентам, которые получают медицинскую помощь в условиях поликлиники или на дому, в то время как стационарные случаи относятся к пациентам, получающим лечение в больнице.

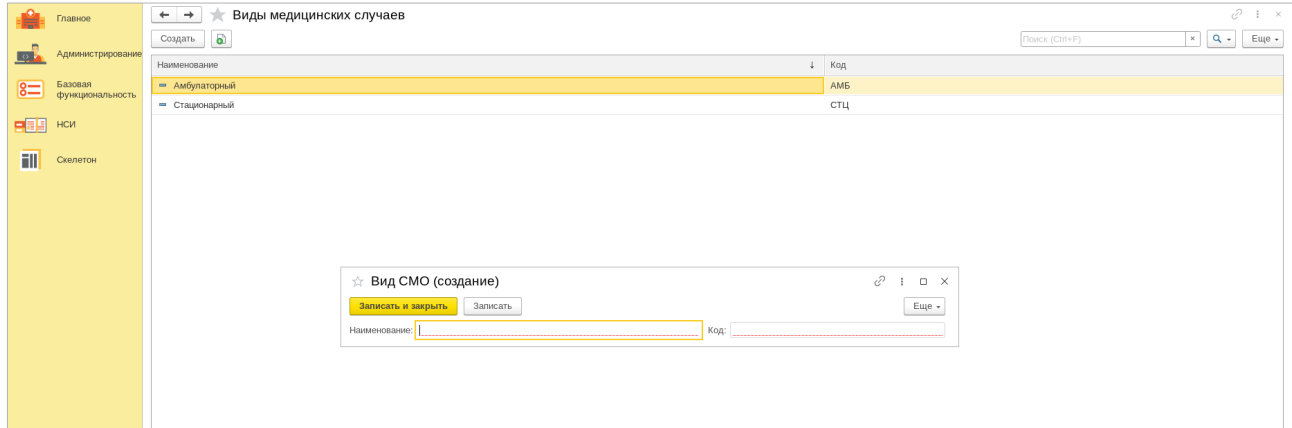

Рисунок 49

Каждый зарегистрированный медицинский случай также получает уникальный внутренний код, который используется для его поиска в подразделе. Пользователи могут использовать этот код для поиска конкретного медицинского случая или ввести ключевые слова, чтобы найти похожие случаи.

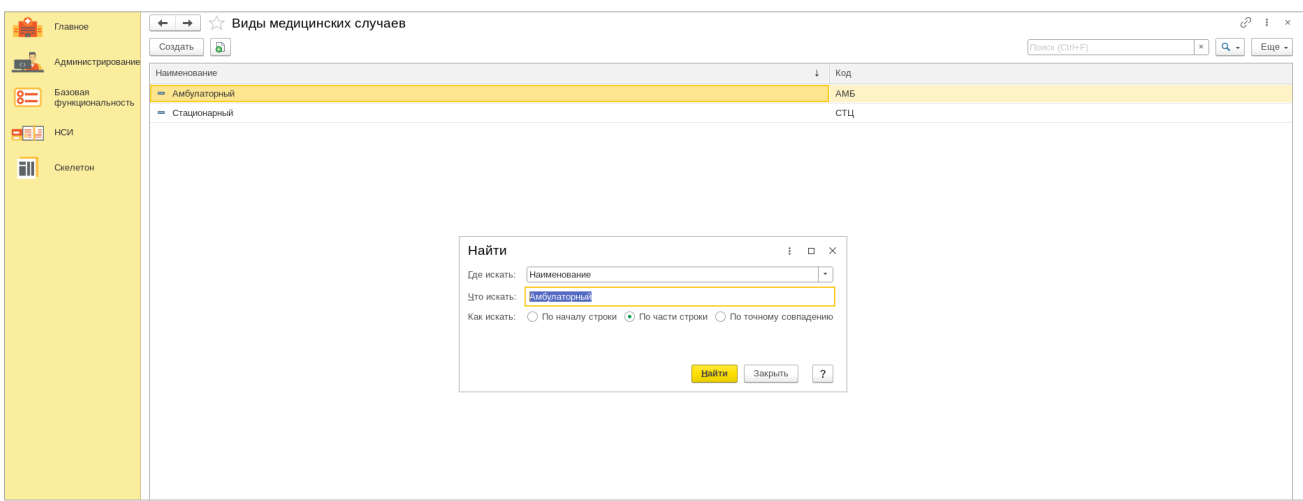

Рисунок 50

Подраздел «Регистрация медицинского случая» предназначен для учета и систематизации информации о медицинских случаях, произошедших в медицинском учреждении. Он позволяет врачам и другим медицинским работникам быстро находить и анализировать информацию о пациентах и их заболеваниях.

С помощью этого подраздела можно зарегистрировать новый медицинский случай, указав фамилию пациента, вид случая (амбулаторный или стационарный), дату создания и уникальный номер. (см Рисунок 51)

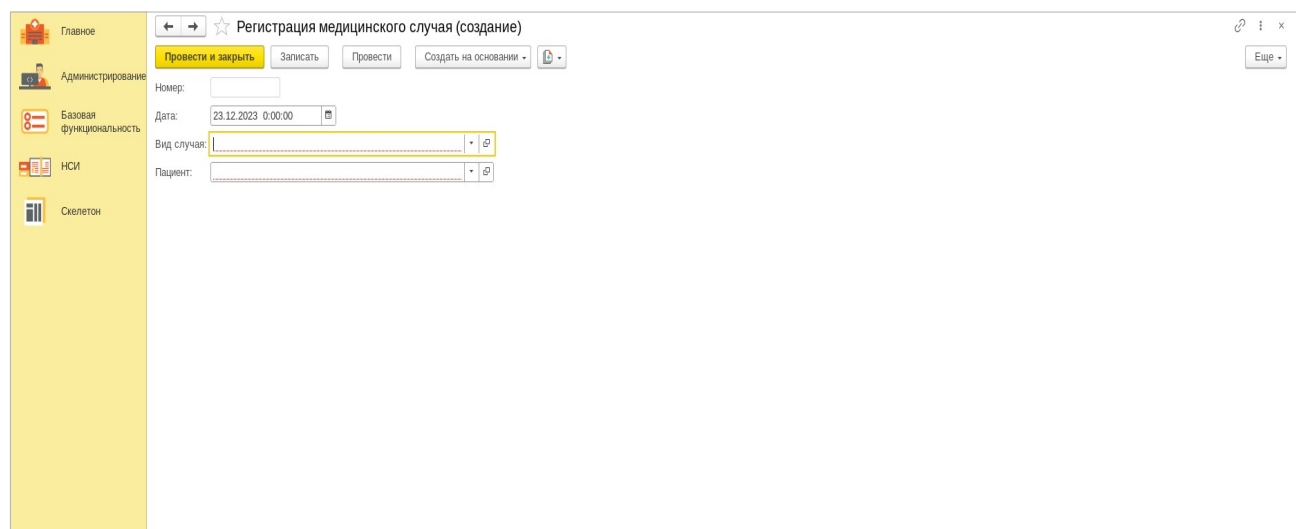

Регистрация осуществляется на основе документа, которым может выступать протокол хирургической операции, медицинское свидетельство о рождении, эпикриз по законченному случаю, внешние или произвольные медицинские документы.

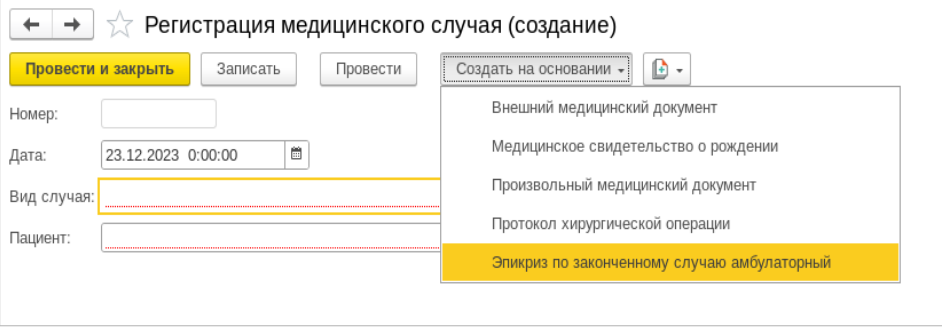

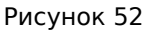

После регистрации медицинского случая информация о нем становится доступной для всех пользователей системы. Это позволяет врачам обмениваться информацией для улучшения качества медицинской помощи и анализа результатов лечения пациентов.

«Медицинские документы» — это подраздел МИС, где хранятся все медицинские документы (МД), проходящие процедуру подписания и валидации через РЭМД (Региональный электронный медицинский документооборот) и ФИЭМК (Федеральный интегрированный электронный медицинский каталог). Все документы, после регистрации, проходят также процедуру подписания и финализации через ВИМИС (Единая вертикально-интегрированная медицинская информационная система).

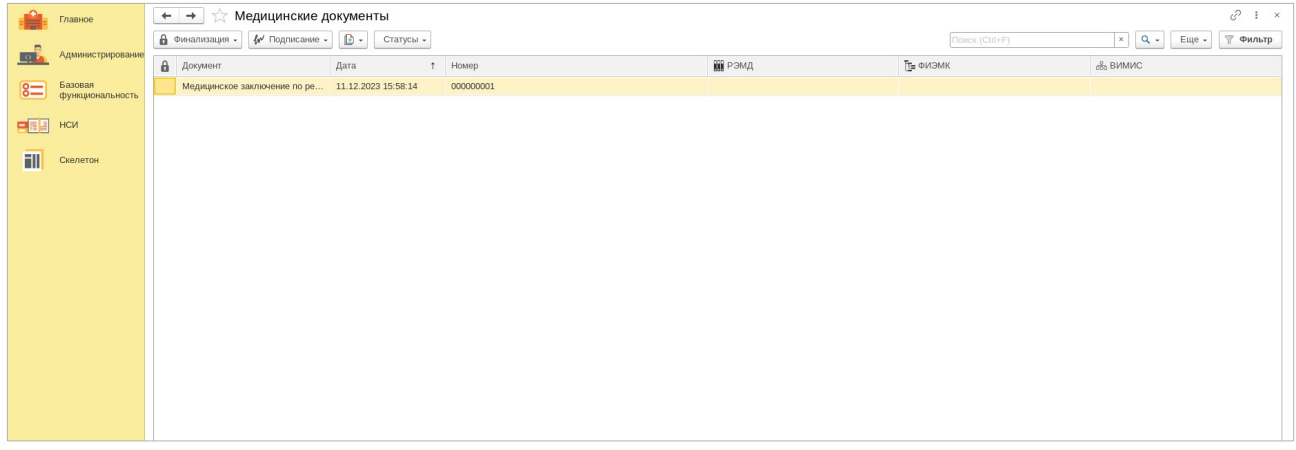

#### Рисунок 53

В рамках данного подраздела пользователи могут видеть дату регистрации каждого документа, его внутренний номер и текущий статус подписания. Это позволяет легко найти нужные документы по различным параметрам, и определить, какие документы еще не подписаны или ожидают валидации.

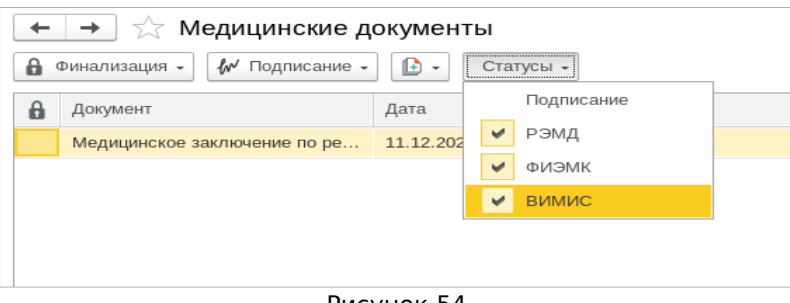

Рисунок 54

Также в этом разделе доступна функция выгрузки электронных медицинских документов для использования в офлайн-режиме или для предоставления третьим лицам.

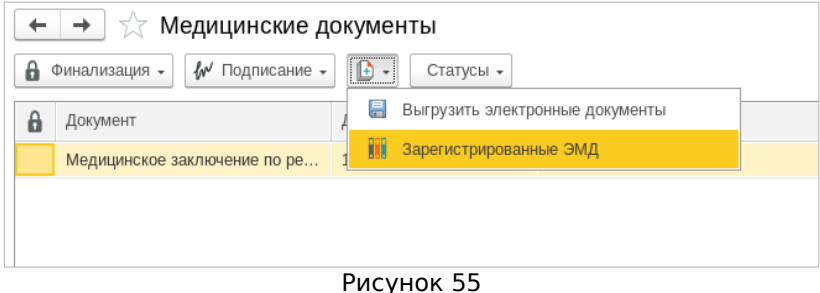

Здесь же можно увидеть и полный список всех уже зарегистрированных ЭМД и получить доступ к их просмотру, включая информацию о случае, описании случая и установив параметры отбора.

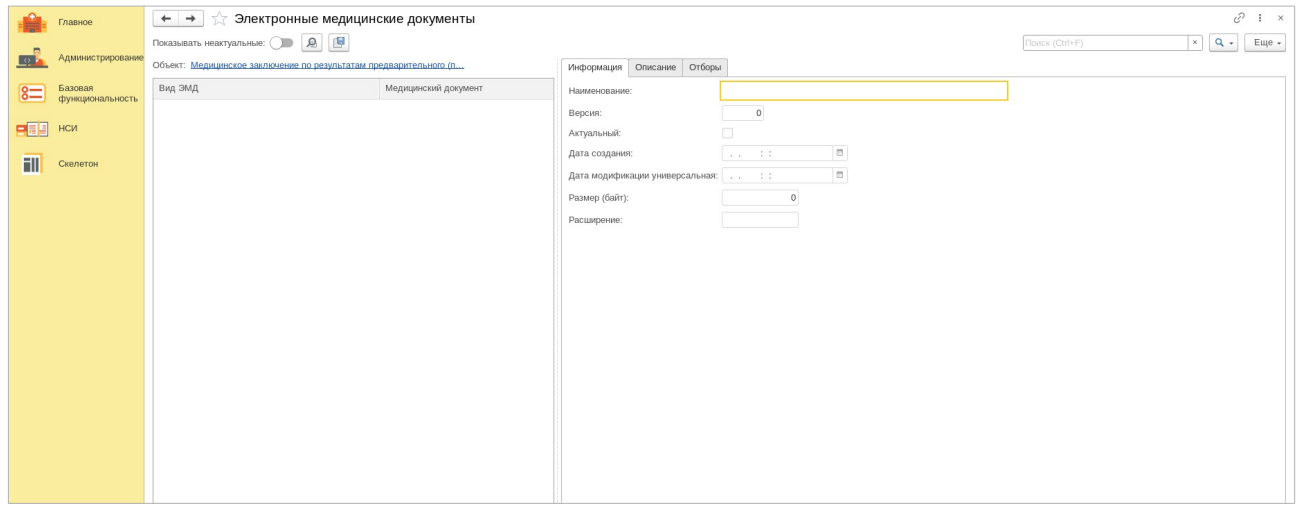

Рисунок 56

Таким образом, раздел «Медицинские документы» является ключевым элементом системы электронного документооборота в медицинской организации и обеспечивает надежное хранение, быстрый поиск и доступ к подписанным и заверенным медицинским документам.

Подраздел «Виды медицинских документов» позволяет создать медицинский документ опираясь на систематизацию, выполненную по виду документа. В этом подразделе представлен полный перечень всех доступных видов медицинских документов, каждый из которых имеет свой уникальный код.

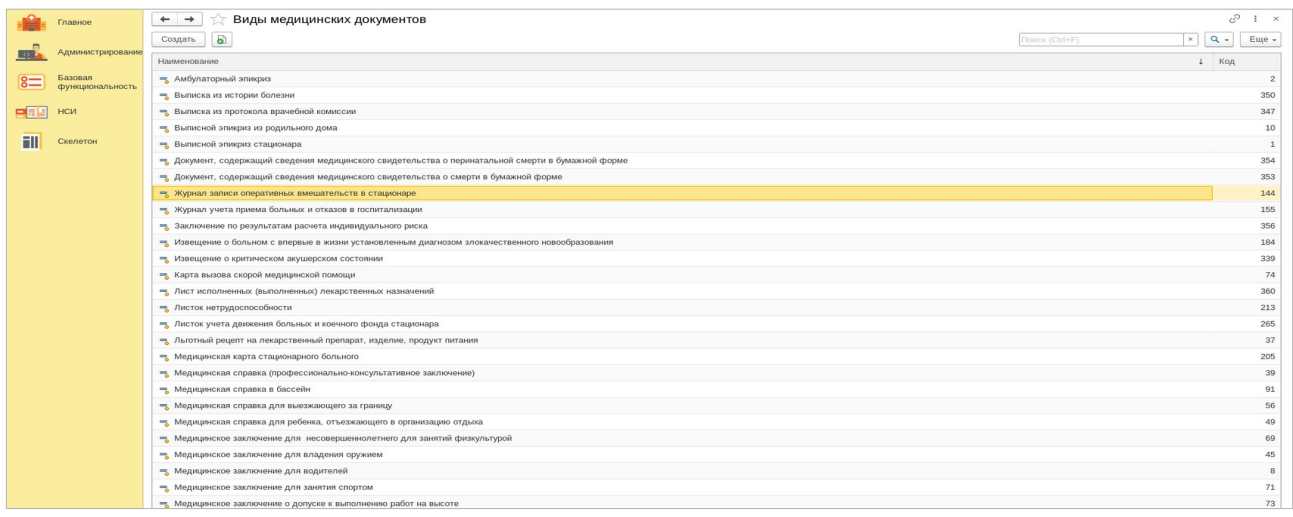

Рисунок 57

С помощью функций подраздела медицинский работник всегда может легко выбрать нужный тип документа. Для создания нового документа пользователю необходимо нажать на вкладку «Создать» и указать тип документа.

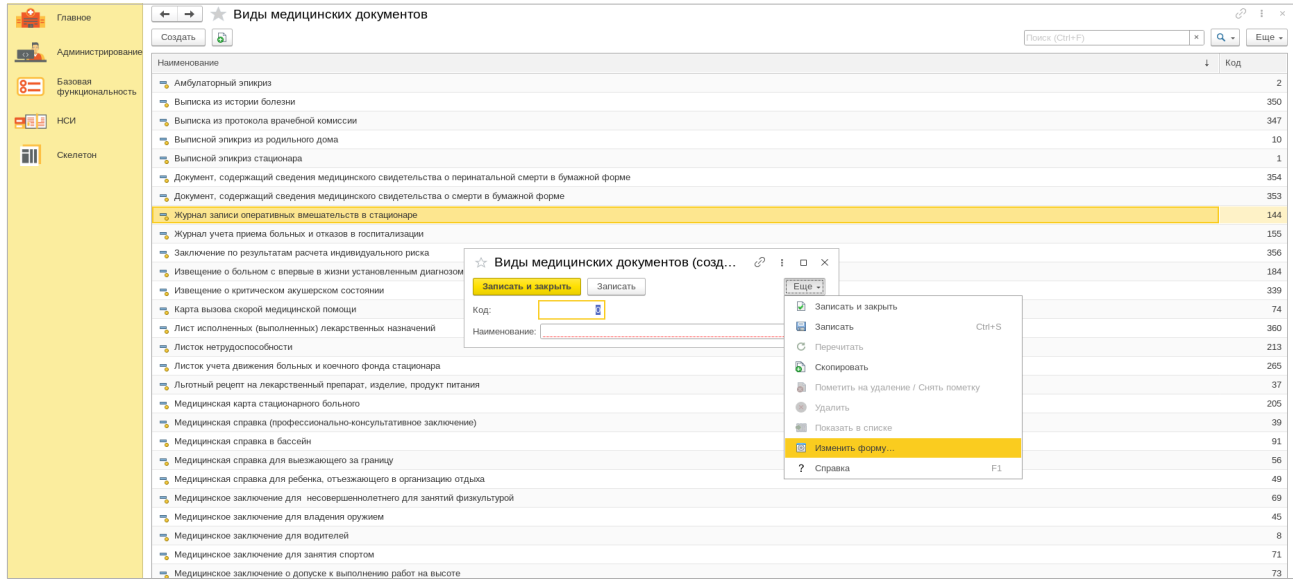

Рисунок 58

Система предлагает воспользоваться формой по умолчанию или создать свой шаблон.

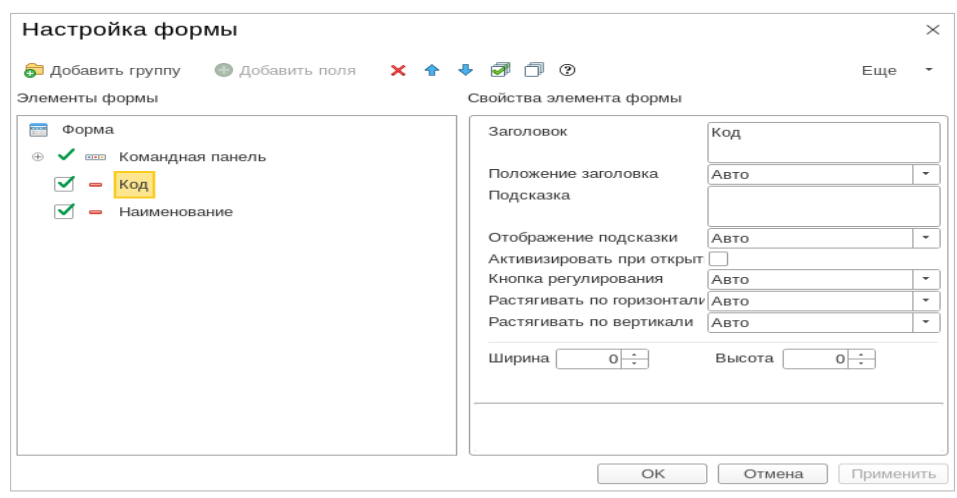

Рисунок 59

Для поиска требуемого вида документа по его наименованию или коду предусмотрена функция поиска. Поиск может быть также выполнен по точному или частичному совпадению со словарным вхождением.

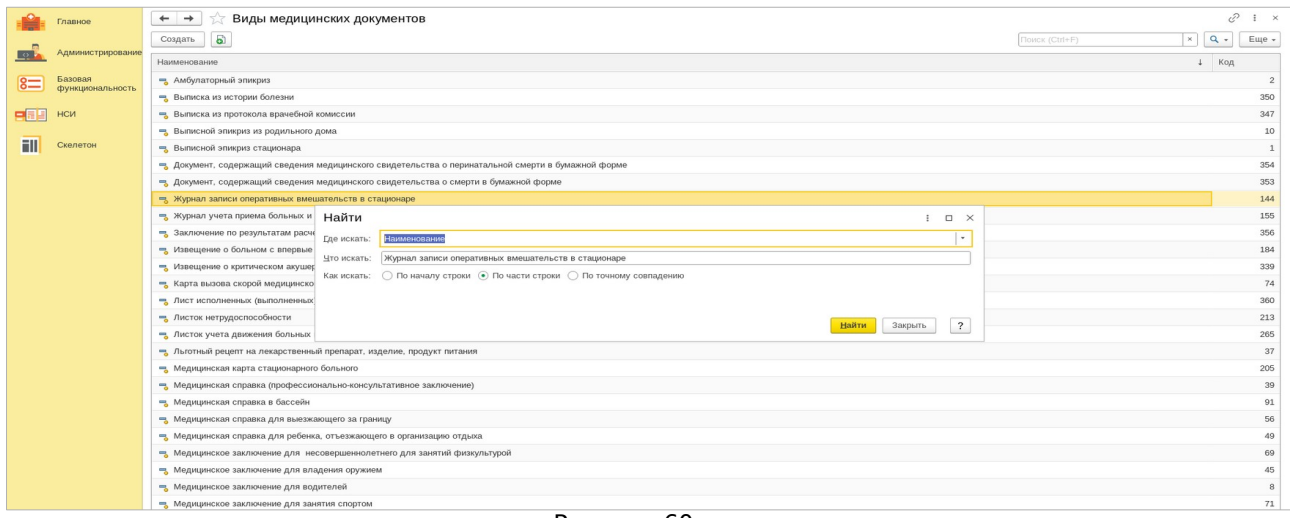

Рисунок 60

Процедура создания, поиска и трансляции в подразделах «Виды медицинских консультаций» и «Виды медицинских направлений» аналогична методике, изложенной выше, поэтому мы не будем детально останавливаться на них и сразу перейдем к подразделу «Внешние медицинские документы».

Подраздел «Внешние медицинские документы» предоставляет возможность формирования, регистрации и управления внешними медицинскими документами, связанными с пациентами и фиксируемыми случаями. При формировании и регистрации внешнего медицинского документа: пользователь имеет возможность зарегистрировать новый медицинский документ, указав место и дату регистрации, а также классифицировав его. При создании документа заполняются необходимые поля: описание случая, комментарии, данные о пациенте, его представителе и враче, а также данные, относящиеся к случаю, которые выбираются из существующего перечня медицинских случаев.

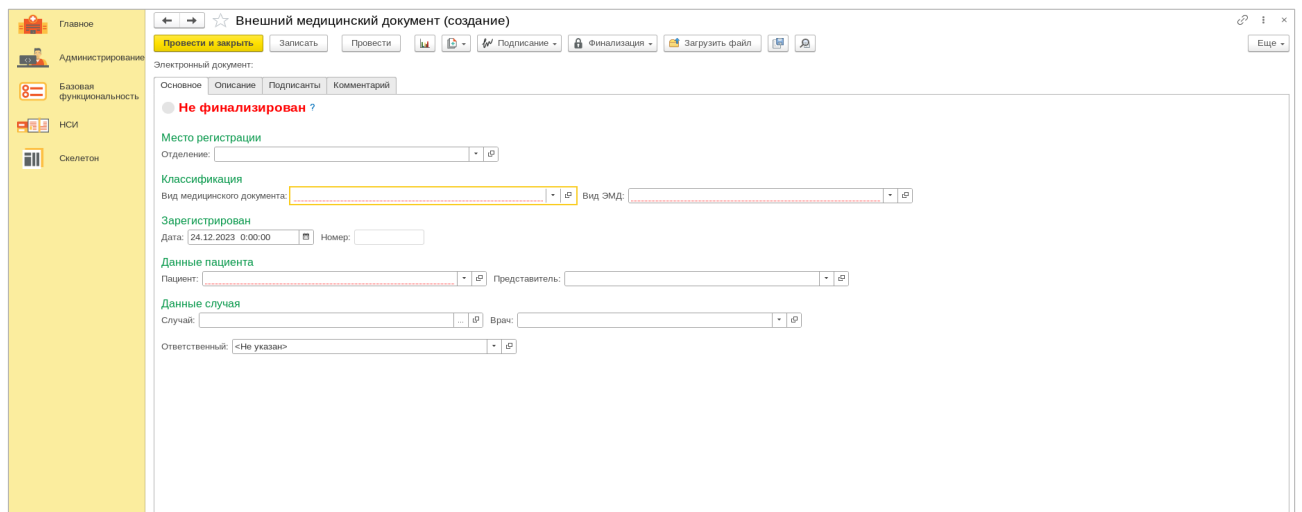

Рисунок 61

Подраздел также предоставляет возможность просмотра статистических данных по внешним медицинским документам, таким как количество созданных, проведенных и отклоненных документов, а также количество документов, относящихся к конкретным случаям. Для их изучения нажмите на соответствующую вкладку  $\|$ и

После того, как документ создан и заполнен, он может быть подписан сотрудником медицинской организации. Процедура также включает подпись самой медицинской организации (МО) и финализацию документа.

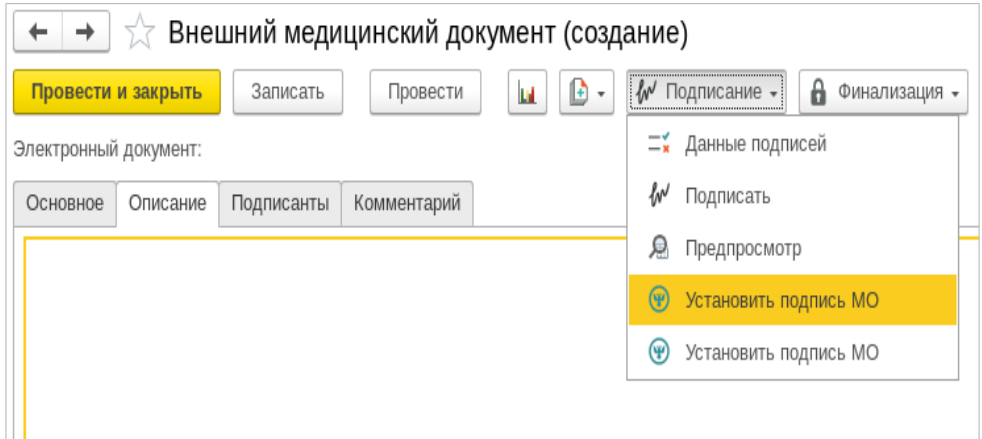

Рисунок 62

В подразделе также предусмотрена возможность редактирования данных

о случаях, а также внесение дополнительных комментариев и описаний.

Для удобства работы с большим объемом данных подраздел предоставляет возможность поиска и фильтрации по различным параметрам, таким как дата регистрации, классификация документа, данные о пациентах и случаях. Кроме этого, имеется возможность выгрузить требуемый документ, а также изучить сопутствующие медицинские документы, относящиеся к рассматриваемому случаю.

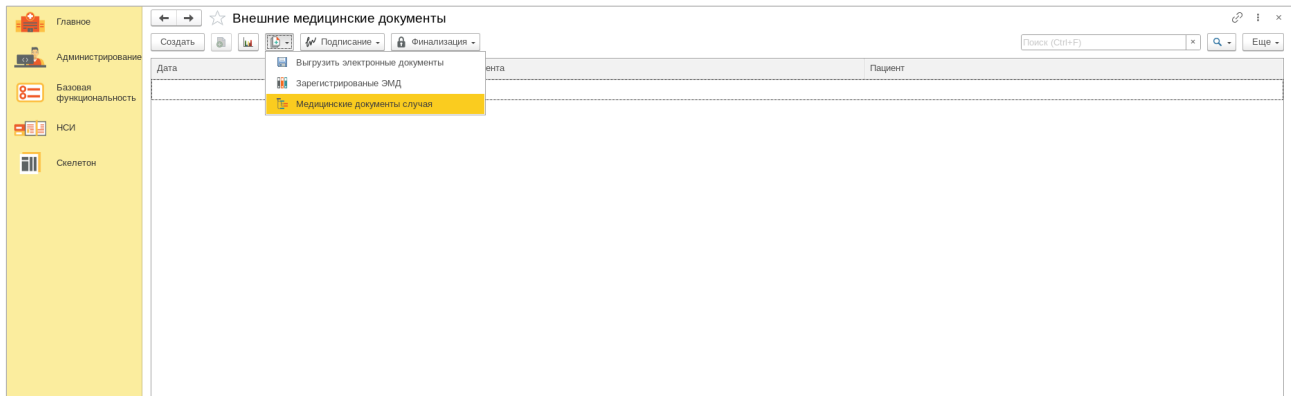

## Рисунок 63

Подраздел «Произвольные медицинские документы» предназначен для создания, редактирования и управления различными медицинскими документами. Он предоставляет возможность добавления нового документа, указания его основных реквизитов, добавления описания и комментариев, а также указания ответственных лиц.

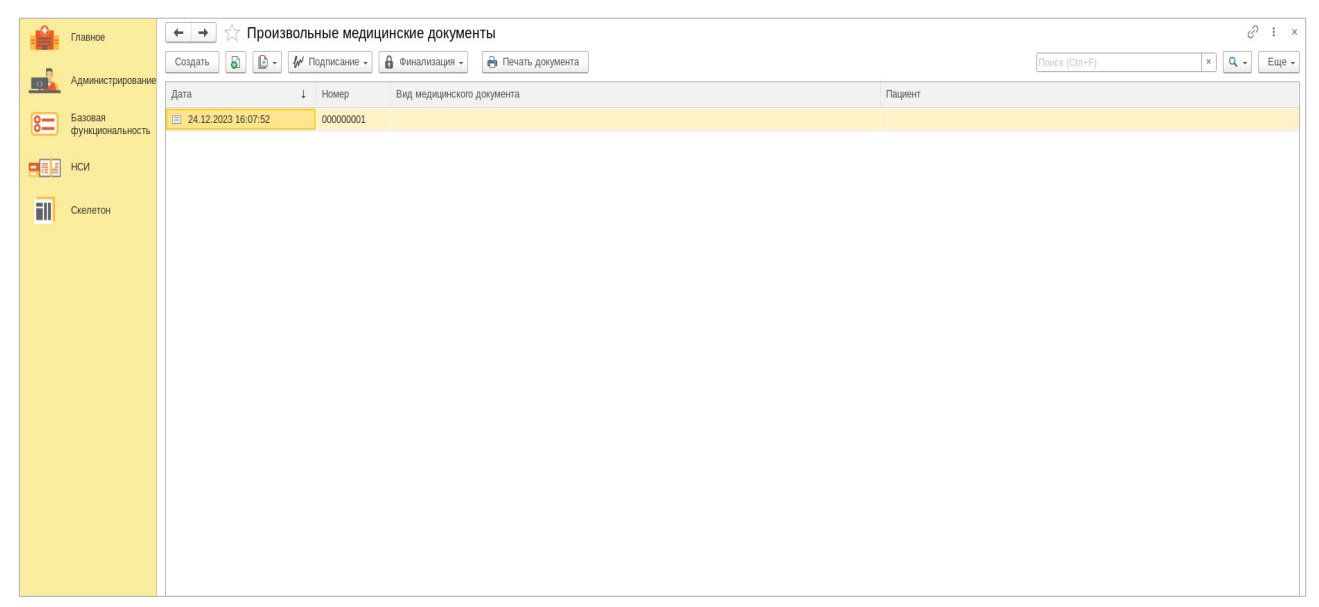

При создании нового документа необходимо указать место его регистрации (отделение), классификацию (указав вид медицинского документа и вид ЭМД) и данные пациента (имя, фамилия, дата рождения). Также можно добавить описание и комментарии к документу, указав, например, причину его создания или результаты проведенных исследований.

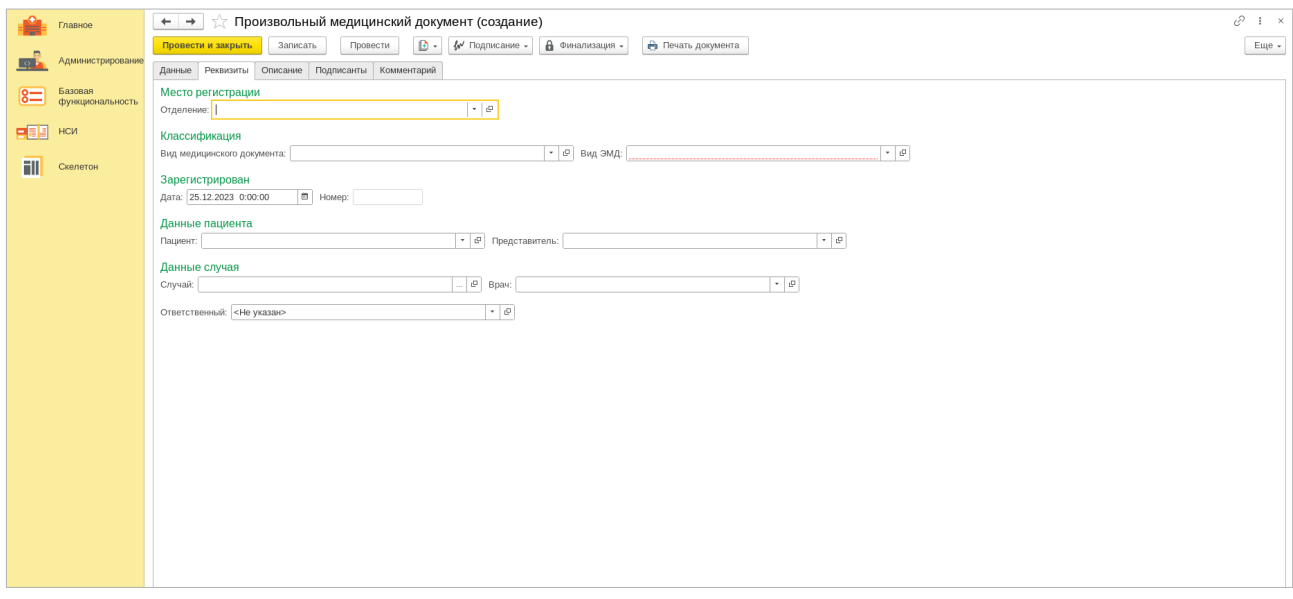

Рисунок 65

Вкладка «Подписанты» идентифицирует врачей или других медицинских специалистов, которые подписали или подтвердили данный медицинский документ. Это может быть лечащий врач, консультант, заведующий отделением или другой специалист, имеющий отношение к данному документу.

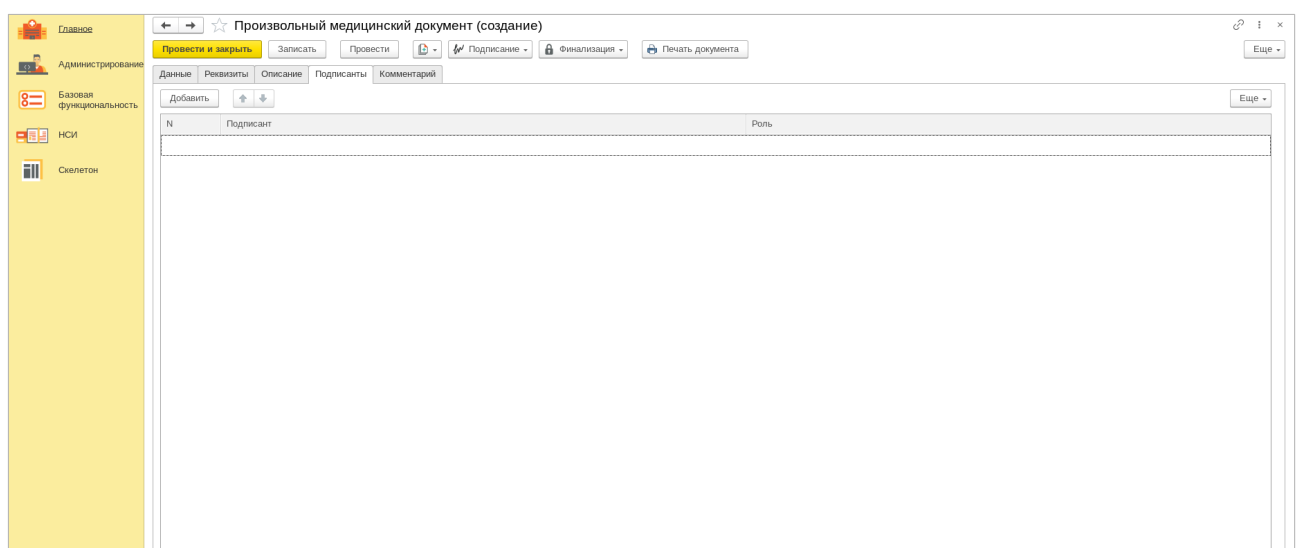

После создания, документ можно провести через систему и финализировать, что позволяет контролировать процесс его создания и использования, а также обеспечивает его сохранность и доступность.

Раздел **«Реестр ЭМД»** медицинской информационной системы «lTworks: Медицина. ERP» - это часть системы для управления, хранения и работы с электронными медицинскими документами (ЭМД), которая обеспечивает централизованное хранение и доступ к медицинским данным в электронном виде, что помогает медикам и медицинским учреждениям эффективно управлять медицинской информацией и улучшать качество услуг для пациентов. Раздел имеет несколько подразделов:

- 1. Виды ЭМД включает перечень всех возможных типов электронных медицинских документов, которые поддерживает система: электронные медицинские карточки, журналы записи оперативных вмешательств в стационаре и учета приема больных и отказов в госпитализации, ведомость учета движения больных и коечного фонда по стационару и прочие документы, связанные с работой медицинского учреждения.
- 2. Набор версий ЭМД полный список имеющихся версий электронных медицинских документов для поддержания истории изменений каждого документа и обеспечения доступа к предыдущим версиям при необходимости.
- 3. Реестр ЭМД база данных, где хранятся все ЭМД с уникальными идентификаторами для быстрого поиска и обработки системой. Здесь можно увидеть статус документа, его авторов, дату создания, актуальность и другую информацию.
- 4. Электронные медицинские документы раздел для работы с самими документами, включающий просмотр, редактирование, добавление, удаление и другие функции для работы с ЭМД.

Рассмотрим функционал более подробно.

Подраздел «Виды ЭМД». В данном подразделе представлены различные виды электронных медицинских документов, используемых в системе. Эти документы могут включать:

а) журнал записи оперативных вмешательств в стационаре - в этом журнале регистрируются все операции, которые проводятся в стационаре. Он содержит информацию о пациенте, дате, времени операции, типе и результате операции;

б) журнал учета приема больных и отказов в госпитализации:

используется для регистрации случаев поступления больных и случаев отказа в госпитализации. Он содержит данные о пациенте (имя, возраст, адрес), диагноз, причину отказа и решение врача;

в) листок учета движения больных и коечного фонда стационара - служит для учета движения больных в стационаре и использования коечного фонда. Содержит сведения о количестве занятых, свободных и освобождающихся коек в течение определенного периода;

г) медицинскую карту стационарного больного - основной документ, отражающий состояние больного во время пребывания в стационаре. Содержит историю болезни, результаты обследований, назначения и рекомендации врачей, а также информацию о выписке или переводе больного;

д) сводную ведомость учета движения больных и коечного фонда по стационару - обобщает данные из листков учета движения больных по отделениям и стационару в целом. Отражает динамику изменения количества больных, свободных и занятых коек за определенный период.

Все они объединены в таблицу, в которой кроме их перечня, указан присвоенный код, и формат, в котором данный электронный документ хранится в системе.

Вы можете создать и добавить любой новый электронный медицинский документ с помощью функции «Создать» (см. Рисунок 67).

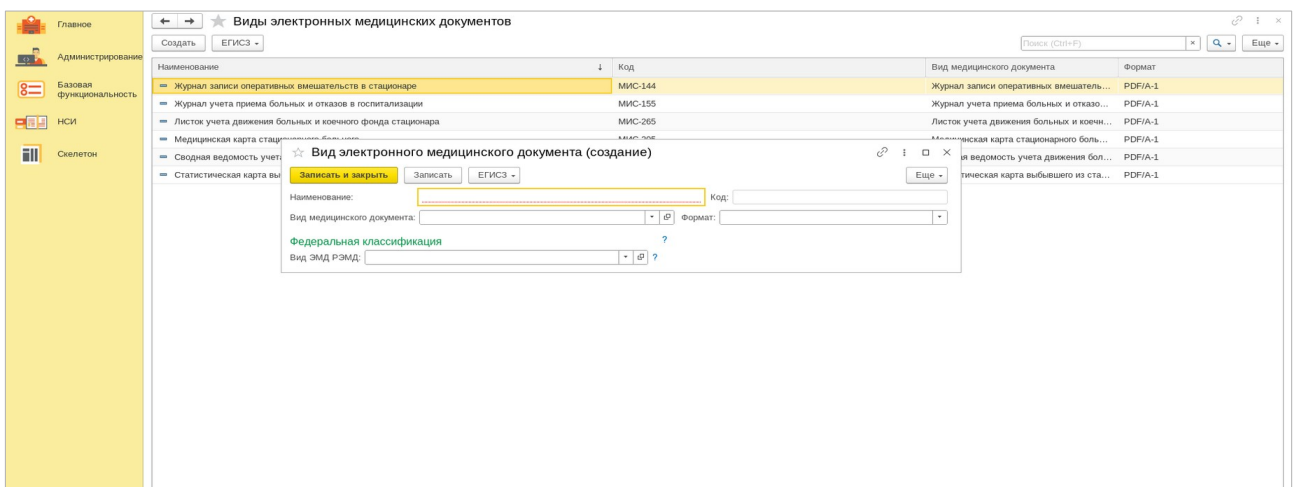

Рисунок 67

В новом окне необходимо указать наименование документа, которое зарегистрировано в системе, а также выбрать вид медицинского документа из федерального справочника. После этого требуется выбрать формат, в котором будет сохранен документ.

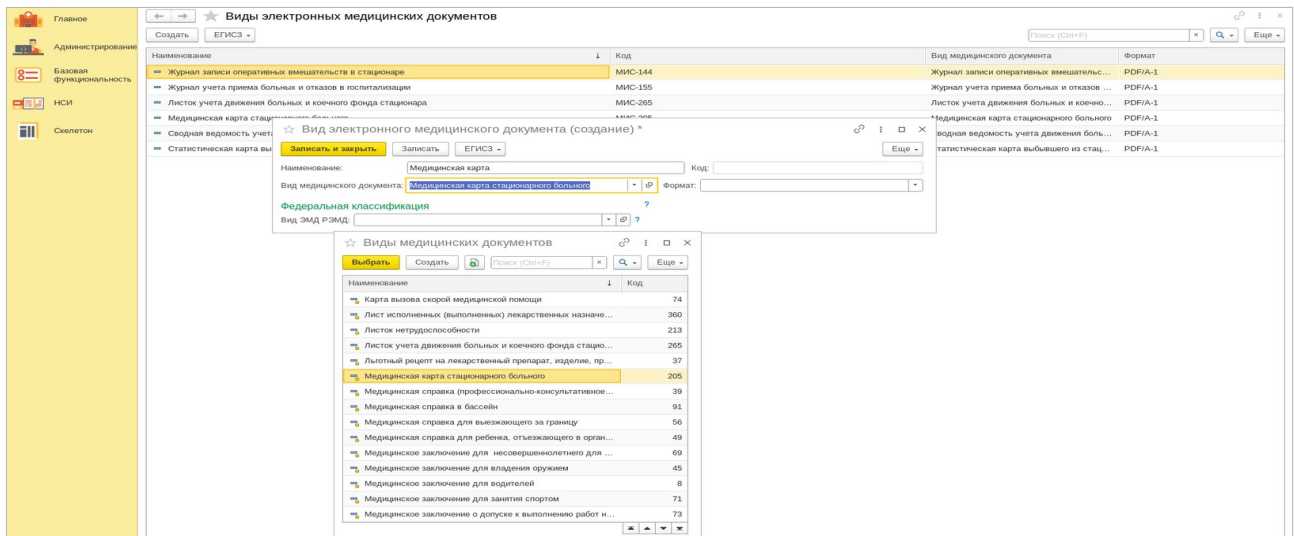

#### Рисунок 68

Заполните все требуемые данные и нажмите «Записать», чтобы сохранить изменения. Новый документ появится в перечне существующих.

Раздел «**Контрагенты»** включает в себя информацию о физических и юридических лицах, а также о договорах, на основании которых осуществляется сотрудничество между медицинским учреждением и контрагентами данного учреждения. Данный раздел предназначен для обеспечения прозрачности и контроля всех аспектов взаимодействия медицинского учреждения с его клиентами и партнерами. Раздел «Контрагенты» включает три подраздела:

- 1. Физические лица в данном подразделе представлена информация о всех физических лицах, зарегистрированных в системе (см. Подраздел «Физические лица»). Здесь хранятся персональные данные лиц, такие как ФИО, дата рождения, контактные данные, страховой номер (если имеется), а также информация о медицинской страховке (если применимо);
- 2. Юридические лица этот подраздел содержит информацию о корпоративных клиентах медицинского учреждения, которые заключили договор на оказание различных услуг. Здесь хранится информация об организациях, контактная информация, номер договора, список сотрудников, которым предоставляются медицинские услуги, если речь идет о медицинском обслуживании сотрудников организации в медицинском учреждении, а также данные о страховом покрытии.
- 3. Договоры в этом разделе хранятся копии договоров, заключенных между медицинским учреждением и контрагентами (физическими или юридическими лицами).

Процесс создания записи о физическом лице в системе и работа с данным подразделом были описаны ранее, поэтому мы сразу же перейдем к подразделу «Юридические лица».

Для создания нового юридического лица нажмите на кнопку «Создать».

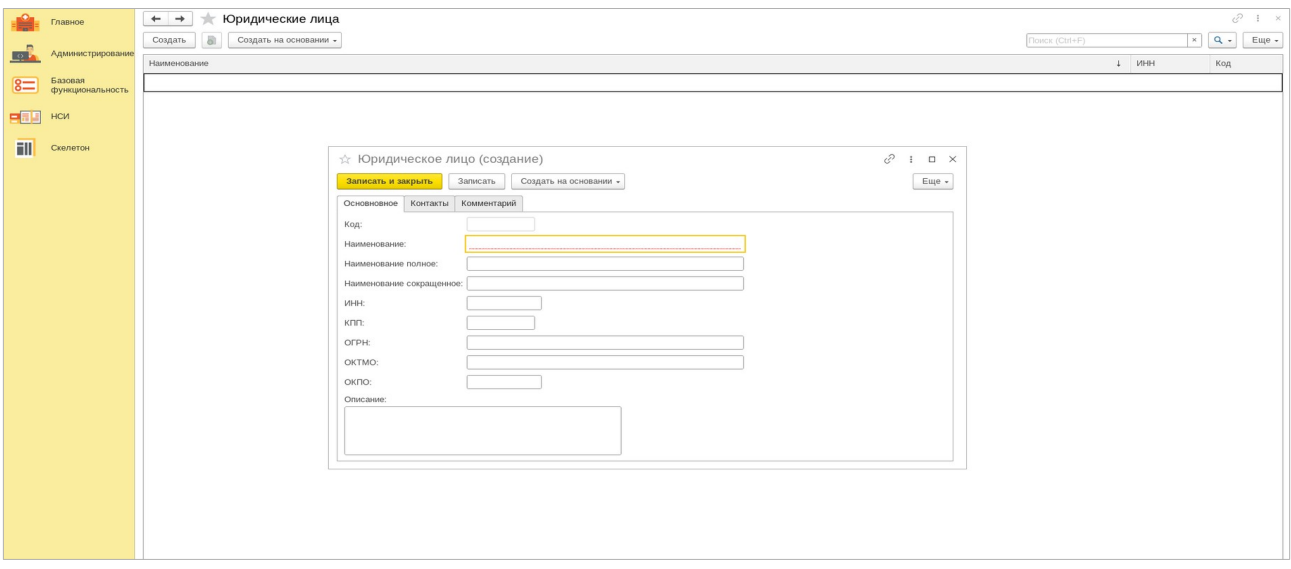

### Рисунок 69

В открывшемся окне заполните все требуемые поля. Укажите основную информацию, куда входит полное и краткое наименование лица, его ИНН, КПП, ОГРН, ОКПО и т.д. Во вкладке «Контакты» введите его контактные данные: юридический адрес, почтовый адрес, телефон, Email. Во вкладке «Комментарии» вы можете указать любую дополнительную информацию о юридическом лице. После заполнения всех полей во вкладках нажмите "Записать", чтобы сохранить изменения. Ваше юридическое лицо будет отображаться в списке уже созданных организаций.

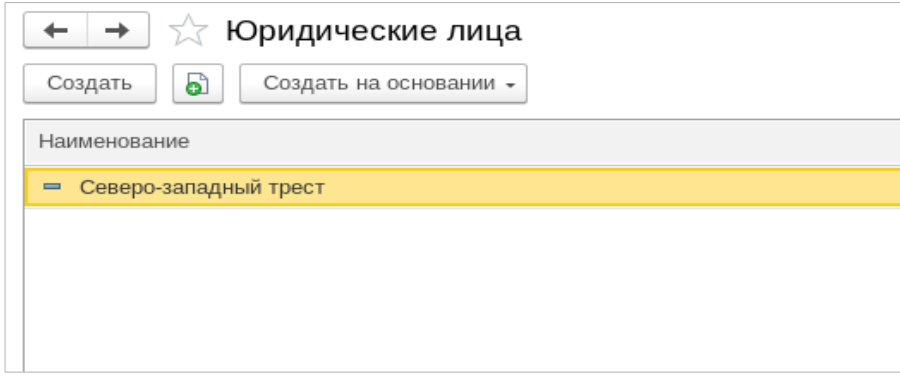

## Рисунок 70

После этого, кликнув на вкладку «Создать на основании», вы сможете выбрать, на основе какого документа была создана данная организация. В открывшейся форме вам нужно будет указать название документа, дату его вступления в силу и дату окончания срока его действия.

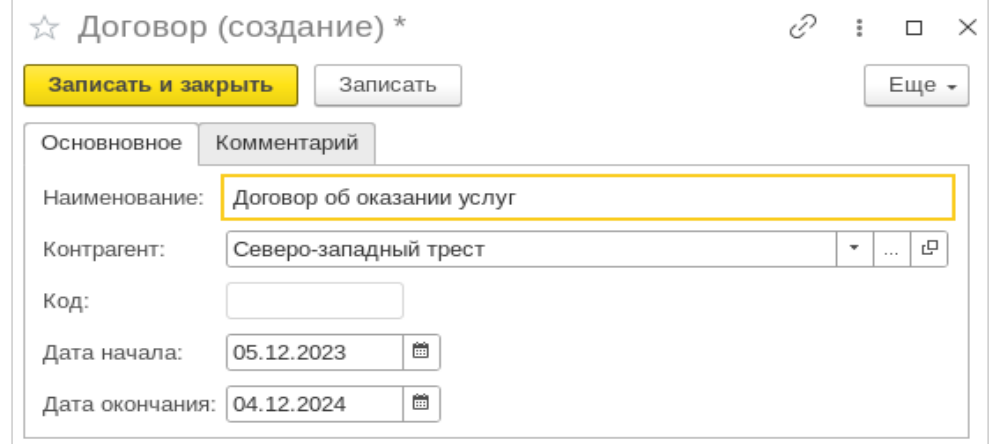

Рисунок 71

Нажав вкладку «Еще», вы получите возможность выполнить множество дополнительных действий с документами: отредактировать любой документ, найти его среди других похожих документов, изменить содержимое и, наконец, удалить из списка.

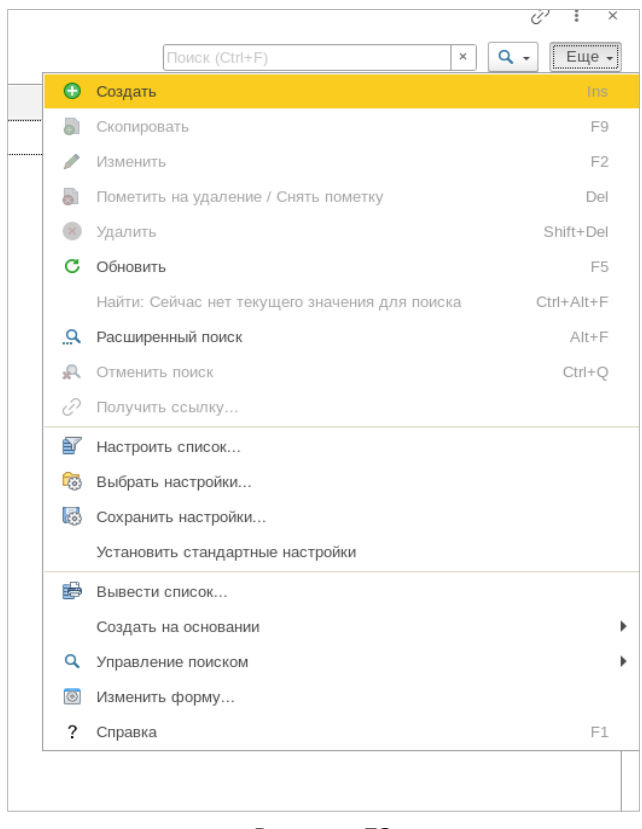

Рисунок 72

После заполнения подраздела «Юридические лица» и ввода данных о документе, на основании которого создается юридическое лицо, информация о

данном документе автоматически сохранится и будет отображаться в подразделе «Документы».

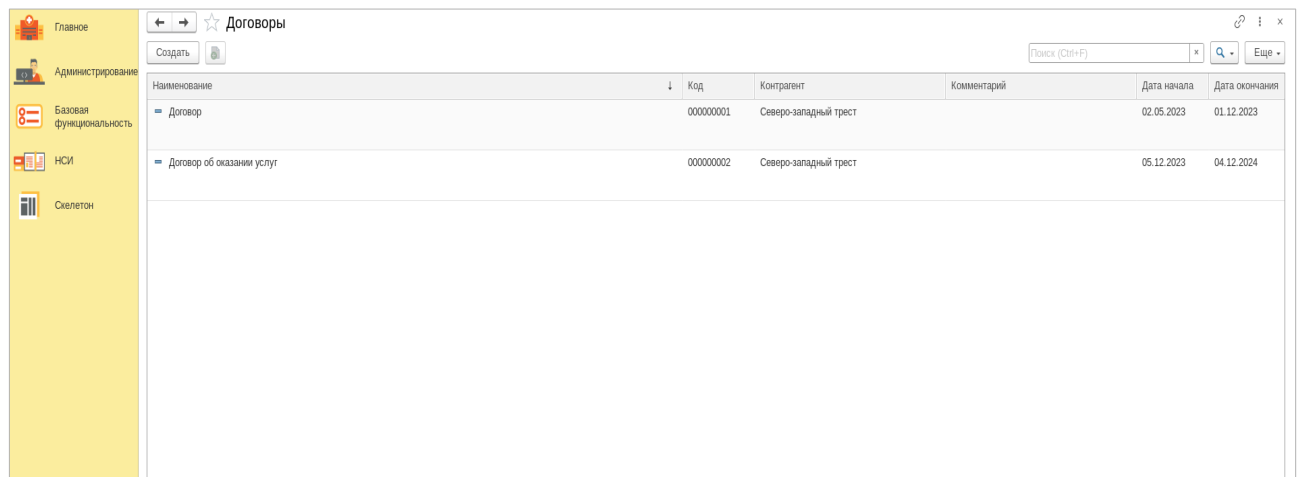

#### Рисунок 73

Подраздел «Юридические документы» представляет собой структурированное хранилище информации, в котором содержатся данные о всех договорах, заключенных медицинским учреждением с контрагентами. Каждый договор имеет свой уникальный внутренний код, срок действия и может сопровождаться комментариями для более детального описания.

Возможности расширенного поиска позволяют быстро находить нужный договор по различным параметрам, таким как код, контрагент, дата заключения или срок действия. Результаты поиска могут быть отсортированы по различным критериям, что облегчает навигацию по списку договоров.

Управление списком договоров включает в себя возможность редактирования, добавления и удаления записей, а также создание новых договоров на основе предустановленных шаблонов. Это позволяет поддерживать актуальность и полноту информации о заключенных договорах и контролировать выполнение договорных обязательств.

Раздел «**Услуги»** представляет собой обширный список медицинских услуг, предоставляемых пациентам. Он включает в себя различные виды диагностических и лечебных процедур, которые проводятся в медицинском учреждении.

а) инструментальное исследование - метод диагностики, основанный на использовании специализированного оборудования для получения информации о состоянии организма. В разделе «Услуги» представлены такие виды инструментальных исследований, как:

– ультразвуковое исследование (УЗИ) органов, сосудов и других структур;

– рентгенография;

– компьютерная томография (КТ);

– магнитно-резонансная томография (МРТ);

– электрокардиография (ЭКГ);

– эхокардиография (Эхо КГ);

– эндоскопические исследования (гастроскопия, колоноскопия,

бронхоскопия и другие).

б) консультация или осмотр — это форма общения между врачом и пациентом, во время которой специалист собирает анамнез, проводит физическое обследование и дает рекомендации по дальнейшему лечению или профилактике. В данном разделе можно найти следующие виды консультаций:

– первичная консультация терапевта или педиатра;

– консультация узкоспециализированных врачей (кардиолог, невролог, гастроэнтеролог, эндокринолог и другие);

– профилактические осмотры для детей и взрослых;

в) лабораторное исследование — комплекс мероприятий, направленных на изучение и анализ различных материалов, образцов или проб с целью получения информации о составе, свойствах и особенностях изучаемого объекта. В рамках таких исследований могут проводиться анализы крови, мочи, тканей, микроскопические исследования и т.д.

г) хирургическое вмешательство — медицинская процедура, подразумевающая проведение операции, то есть механического воздействия на ткани и органы человека с целью лечения, диагностики или коррекции нарушений. Хирургия может быть плановой (предусмотренной заранее) или экстренной (проводимой в срочном порядке).

д) процедура/манипуляция — это определенный порядок действий или комплекс мероприятий, проводимых для достижения определенной цели или решения конкретной задачи. В медицине под процедурами обычно подразумеваются рутинные действия, направленные на поддержание здоровья, диагностику или лечение заболеваний. Манипуляции могут включать в себя различные медицинские процедуры, такие как массаж, инъекции, перевязки и т. д.

Основная страница подраздела «Услуги» выглядит следующим образом.

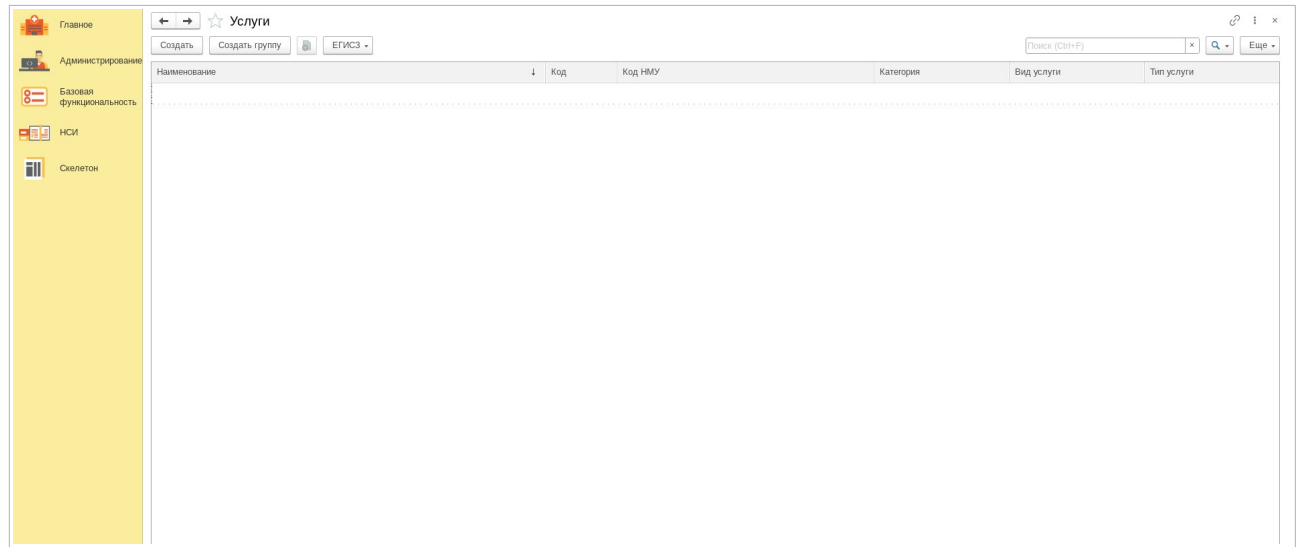

Рисунок 74

На этой странице вы можете создать услугу, создать группу услуг, осуществить трансляцию с ЕГИСЗ. Как и в остальных случаях процедура регистрации новой услуги начинается с нажатия вкладки «Создать»

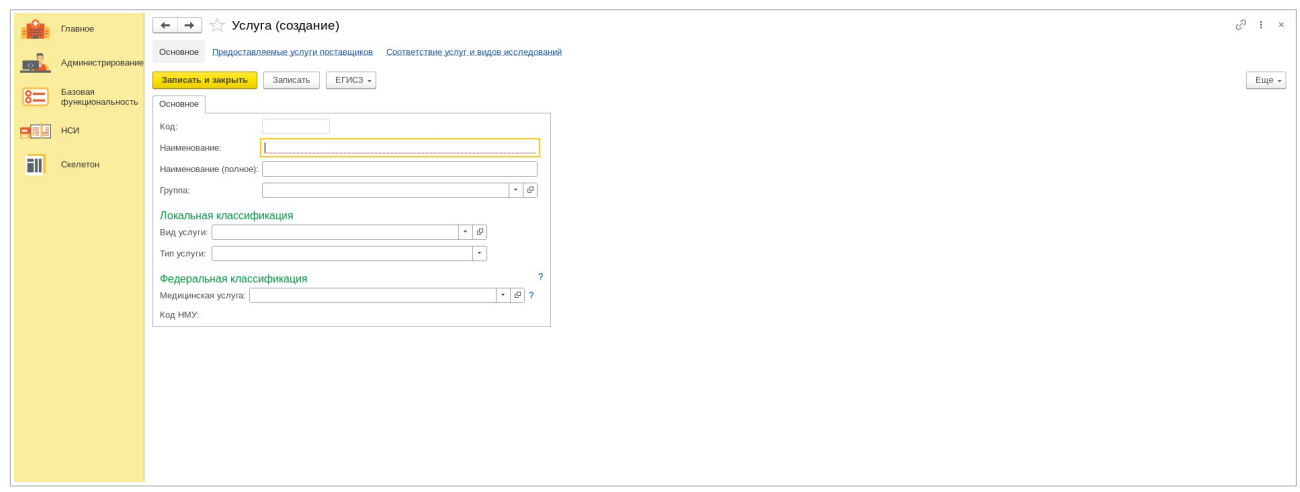

Рисунок 75

В открывшемся окне вам потребуется заполнить все поля. Укажите краткое и полное название услуги. Выберите группу, к которой относится данная услуга. Определите локальную классификацию по виду и типу услуги. А также выберите федеральную классификацию, соответствующую данному виду услуги (см. Рисунок 76).

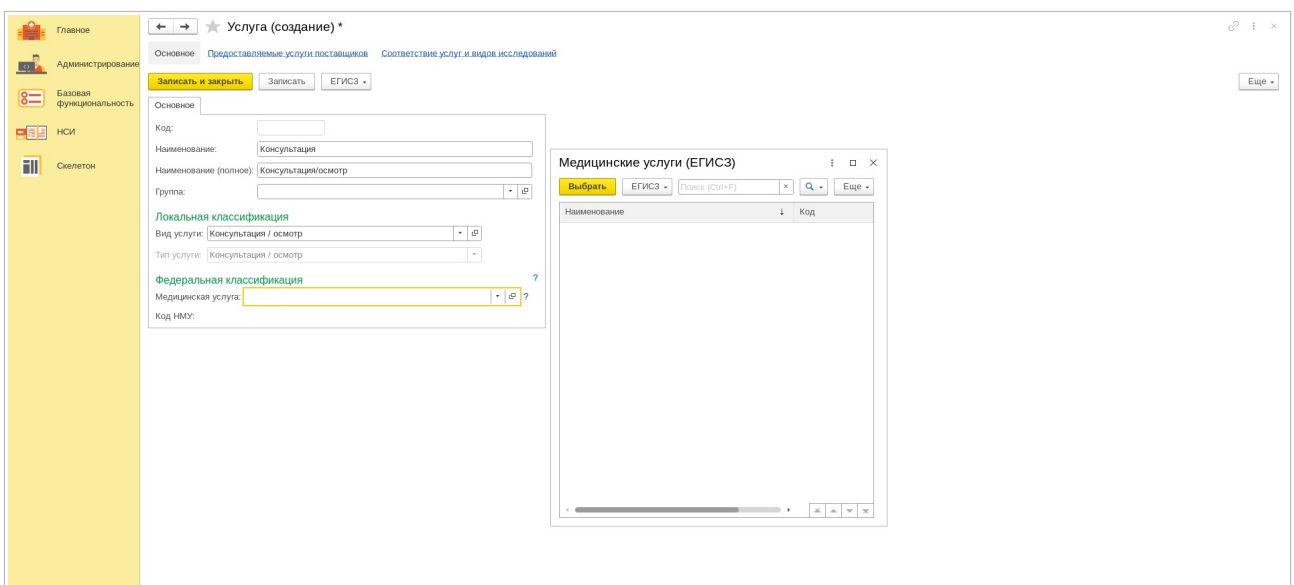

Рисунок 76

Для активации создания услуги нажмите «Записать». Новая услуга появится в общем перечне услуг на основной странице подраздела.

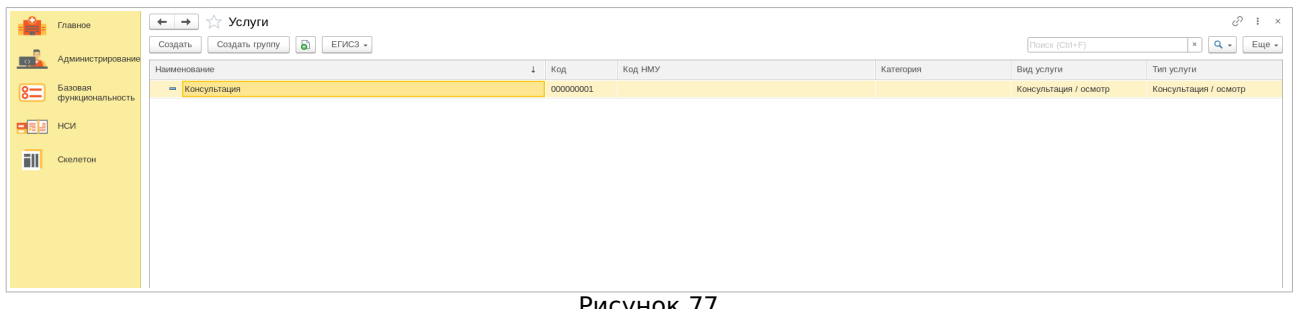

Рисунок 77

Чтобы связать зарегистрированную услугу с группой других услуг, нажмите «Создать группу». После того, как вы заполните необходимые поля, активируйте новую запись, нажав «Записать».

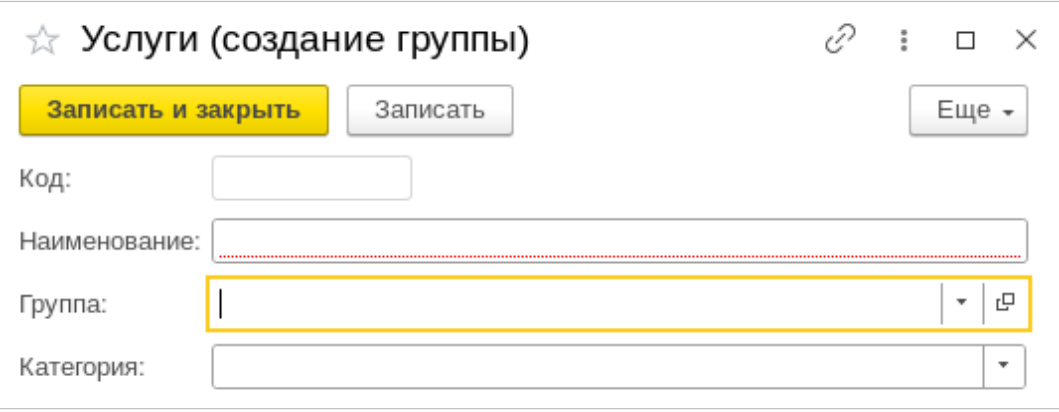

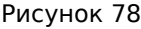

В подразделе «Набор услуг» можно объединить ряд услуг, указав определенные параметры для каждой. После нажатия «Создать» вам потребуется указать:

а) Наименование - уникальное название, которое будет использоваться в системе;

б) Группу, к которой относятся услуги. Группы услуг позволяют систематизировать и упорядочивать их в системе;

в) Категорию - определяет принадлежность услуги. Категории услуг помогают пользователям быстро найти нужную информацию.

После ввода данных нажмите кнопку «Добавить», чтобы указать услугу, которая будет входить в группу услуг. Когда все данные введены, нажмите «Записать», чтобы сохранить изменения в системе.

В подразделе "Виды услуг" представлены основные виды услуг, которые могут быть оказаны в рамках медицинского учреждения. Эти услуги включают (но не исчерпываюся) следующий список:

Инструментальное исследование - метод диагностики, который включает использование медицинских инструментов для получения информации о состоянии пациента. Примеры инструментальных исследований включают рентген, ультразвуковое исследование, компьютерную томографию и магнитнорезонансную томографию.

Консультацию/осмотр - процесс, в ходе которого осуществляется общение врача с пациентом, с целью сбора информации о его здоровье и симптомах. Может включать физический осмотр, сбор анамнеза и оценку медицинских записей.

Лабораторное исследование - анализ образцов крови, мочи или других биологических жидкостей для выявления различных заболеваний или нарушений. Результаты лабораторных исследований могут помочь врачам поставить точный диагноз и назначить правильное лечение.

Процедуру / манипуляцию - медицинское вмешательство, которое может включать перевязки, введение лекарств или другие медицинские процедуры. Эти процедуры могут быть необходимы для лечения или профилактики различных заболеваний и состояний.

Хирургическую операцию - медицинскую процедуру, которая включает в себя хирургическое вмешательство для лечения или удаления пораженного органа или ткани.

Чтобы добавить новую услугу, нажмите кнопку «Создать». После заполнения необходимых полей нажмите «Записать». Ваша новая услуга будет отображаться в общем списке услуг.

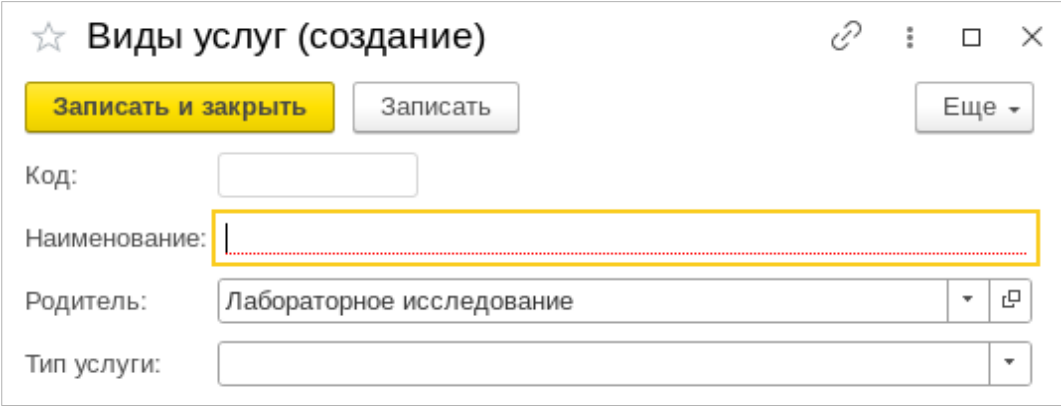

Рисунок 79

Чтобы зарегистрировать определенный тип услуги в рамках вида услуги (например, анализ крови в лабораторных исследованиях), выберите нужный вид и в открывшейся форме заполните все необходимые поля.

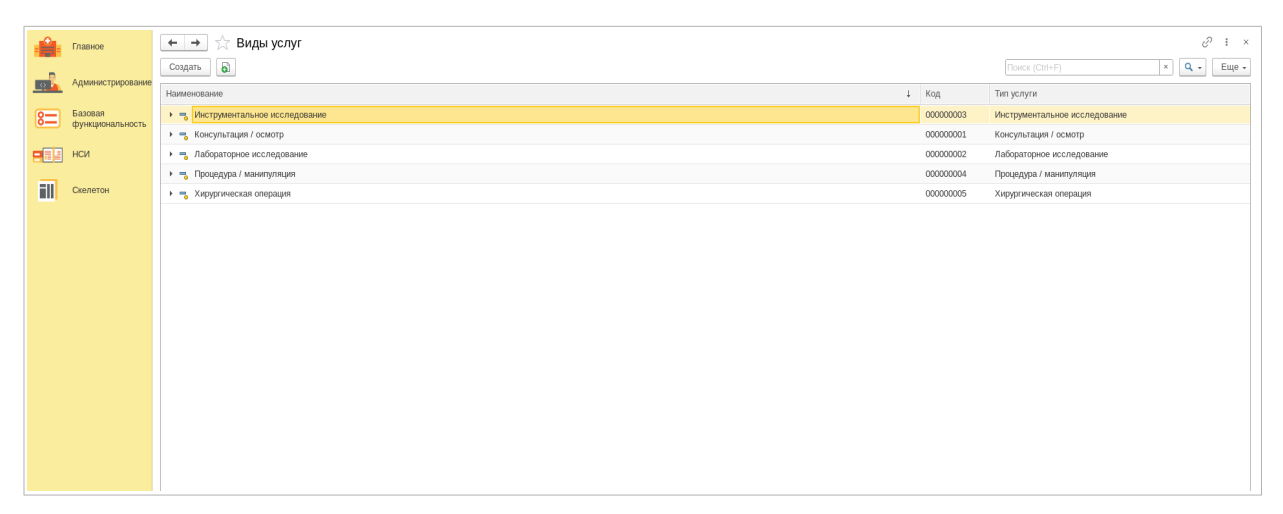

Рисунок 80

## После того как все поля будут заполнены, нажмите «Записать».

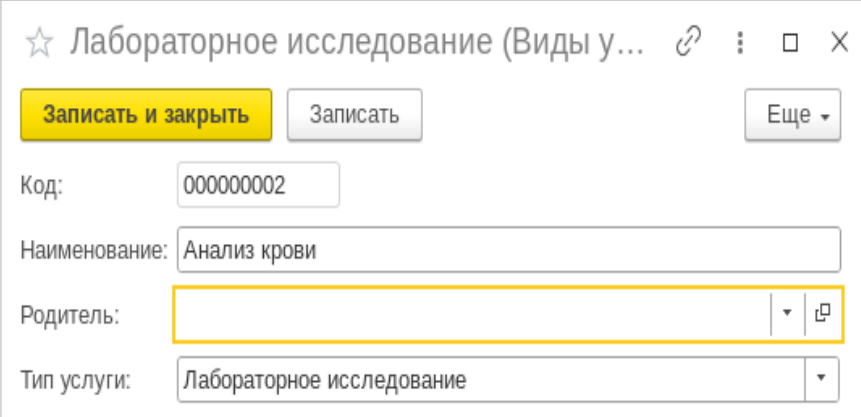

Рисунок 81

## Запись появится в дереве перечня услуг.

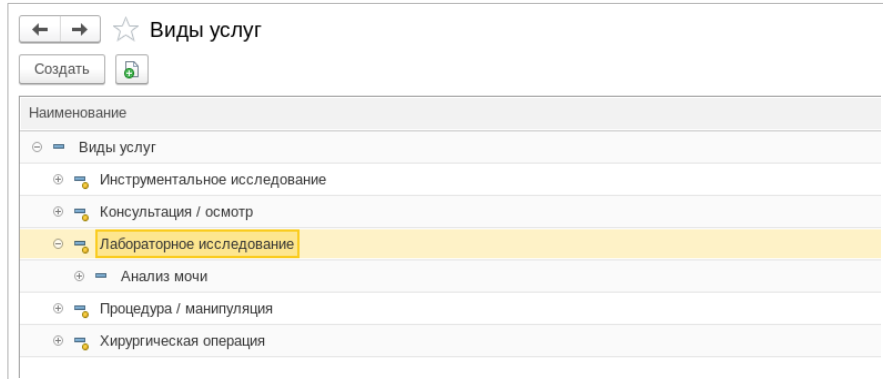

Рисунок 82

Подраздел «Тесты» в медицинской информационной системе (МИС) представляет собой инструмент сбора и анализа данных о состоянии здоровья пациентов. Он предназначен для хранения, управления и обработки различных медицинских тестов и исследований, проведенных для пациентов. Этот подраздел обеспечивает возможность быстрого и удобного доступа к результатам тестов, что позволяет медицинским работникам оперативно принимать решения о дальнейших действиях и планировании лечения. Основные задачи подраздела «Тесты»:

- 1. Регистрация и хранение информации о проведенных тестах и исследованиях.
- 2. Обеспечение возможности просмотра и загрузки результатов тестов.
- 3. Создание и редактирование профилей тестов и исследований.
- 4. Формирование отчетов на основе результатов тестов.
- 5. Интеграция с другими разделами МИС для обмена данными.
- 6. Обеспечение безопасности и конфиденциальности данных пациентов.

Для каждого теста указывается его название, тип (количественный или качественный), единицы измерения, дата проведения и результат. Качественные тесты показывают наличие или отсутствие определенного заболевания или состояния, в то время как количественные тесты измеряют уровень определенных веществ в организме, таких как гормоны, белки или маркеры заболеваний. Результаты тестов могут быть представлены в виде числовых значений, графиков, таблиц или текстовых описаний.

Основная страница подраздела выглядит следующим образом

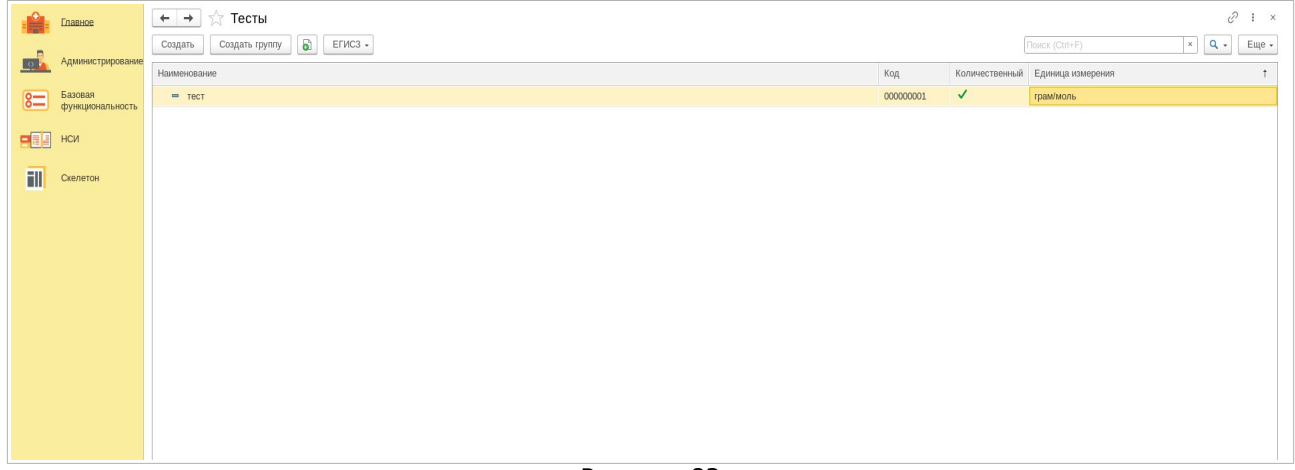

Рисунок 83

Для внесения записи о тесте нажмите «Создать». В открывшемся окне заполните все поля формы. Укажите наименование теста, группу, а также качественный это тест или количественный, установив маркер в окне формы.

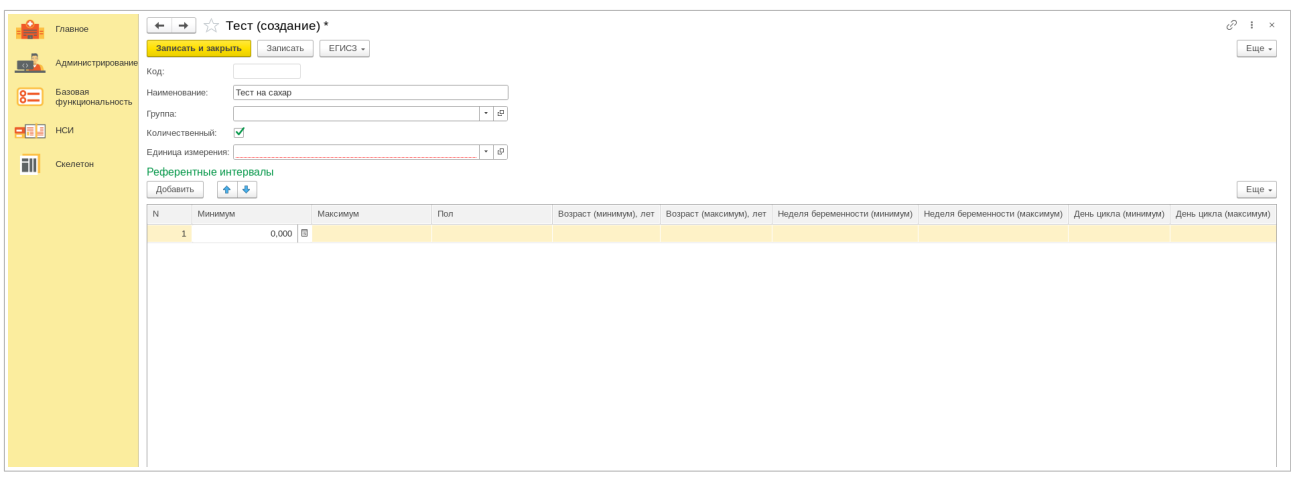

Рисунок 84

Если тест количественный, необходимо в дополнительных полях указать следующую информацию: минимальные и максимальные количественные значения, для данного теста. Также необходимо указать пол исследуемого лица. Кроме того, укажите пороговые значения возраста исследуемых лиц, для которых данный тест применим и т.д.

После введения всех данных нажмите «Записать». Запись о тесте появится на основной странице подраздела «Тесты»

Раздел **«Диагнозы»**. Здесь представлены актуальные диагнозы пациентов, а также информация о заболеваниях, которые могут быть связаны с их состоянием. Все диагнозы систематизированы в соответствии с Международной классификацией болезней 10-го пересмотра (МКБ-10).

МКБ-10 - это международный стандарт, используемый для классификации заболеваний и состояний, который позволяет врачам и другим медицинским специалистам общаться на едином языке и обеспечивать точность и согласованность в диагностике и лечении пациентов.

Иногда в процессе лечения или наблюдения у разных специалистов могут быть установлены разные диагнозы. Это может быть связано с различными подходами к диагностике, различной квалификацией врачей, а также с индивидуальными особенностями пациентов.

Важно помнить, что диагнозы могут изменяться или уточняться по мере получения новых данных о состоянии пациента, проведения дополнительных исследований и наблюдений. Также возможны случаи, когда диагнозы снимаются или признаются неверными. Это происходит, если новые данные опровергают первоначальное предположение или если заболевание не подтверждается на более поздних стадиях обследования.

Все эти возможности учтены в «lTworks: Медицина. ERP». Рассмотрим их подробнее.

Цель подраздела «МКБ-10» - помочь в классификации заболеваний, упростить диагностику и лечение, а также обеспечить последовательность и однородность медицинских терминов, используемых медицинскими работниками.

Медицинский персонал использует справочник утвержденных на международном уровне диагнозов МКБ-10 для определения диагноза. Однако, в некоторых случаях, особенно в специализированных медицинских учреждениях, врачу может понадобиться указать диагноз, отличающийся от родительского.

Процедура создания и регистрации диагноза врачом идентична процедуре создания любой другой записи, поэтому остановимся на ней лишь кратко.

При нажатии «Создать» отрывается новое окно, в котором требуется указать наименование диагноза и код.

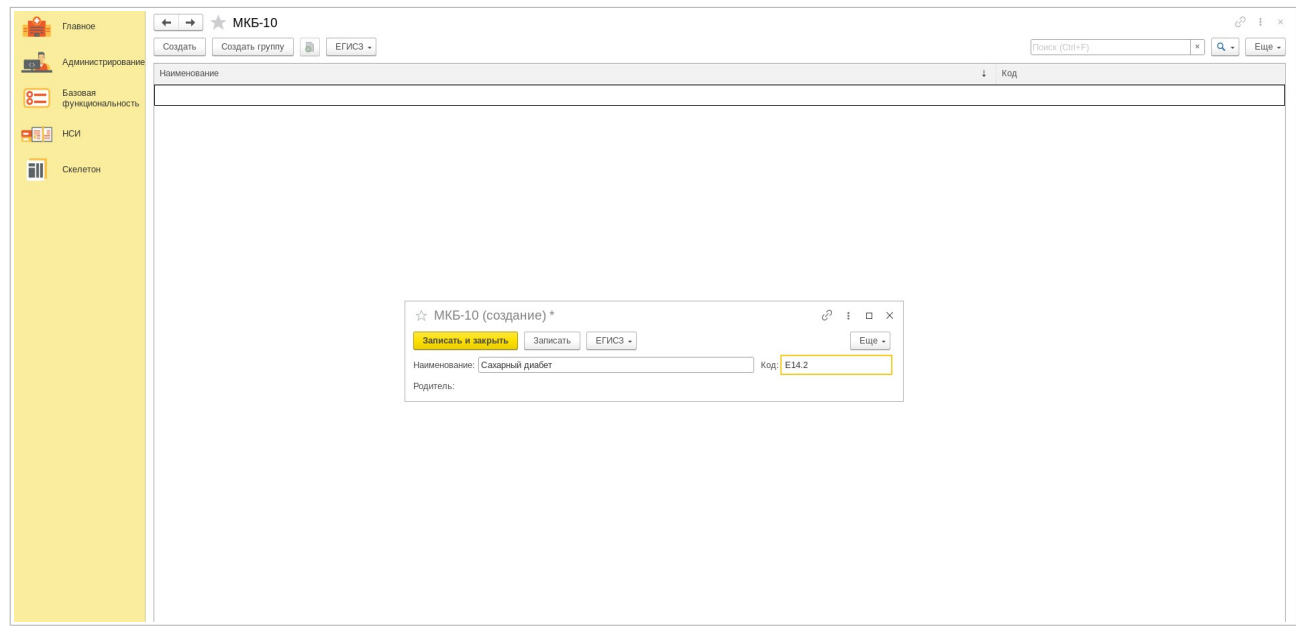

Рисунок 85

Для валидации новой записи нажмите «Записать» Новая запись появится в перечне диагнозов по МКБ-10.

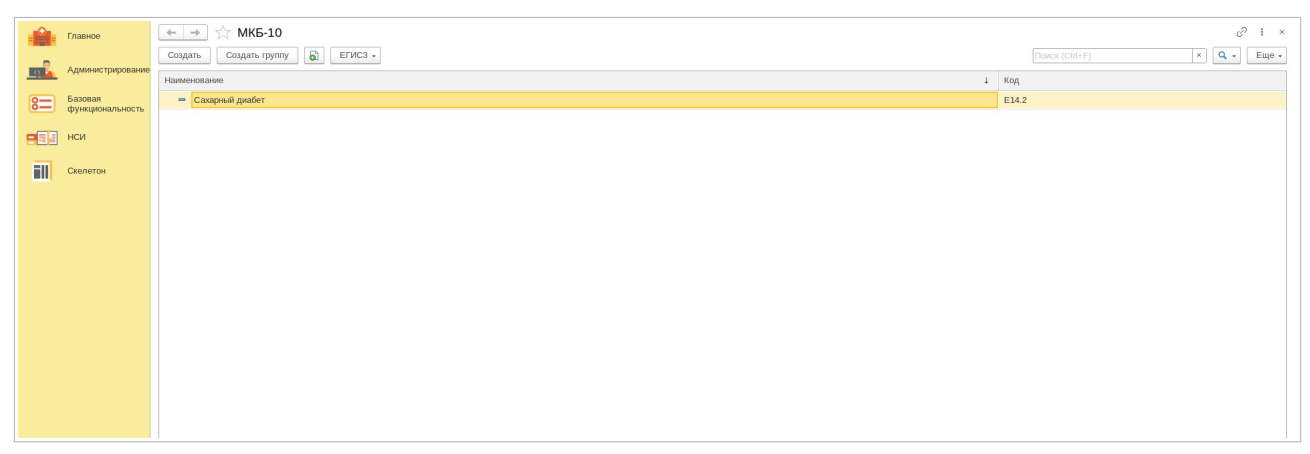

Рисунок 86

Подраздел «Состояния диагнозов» в системе «lTworks: Медицина. ERP» предназначен для контроля и отслеживания изменений в медицинских диагнозах пациентов. Он позволяет специалистам медицинских учреждений и врачам оперативно получать актуальную информацию о состоянии диагнозов пациентов, а также вести историю изменений и корректировок диагнозов.

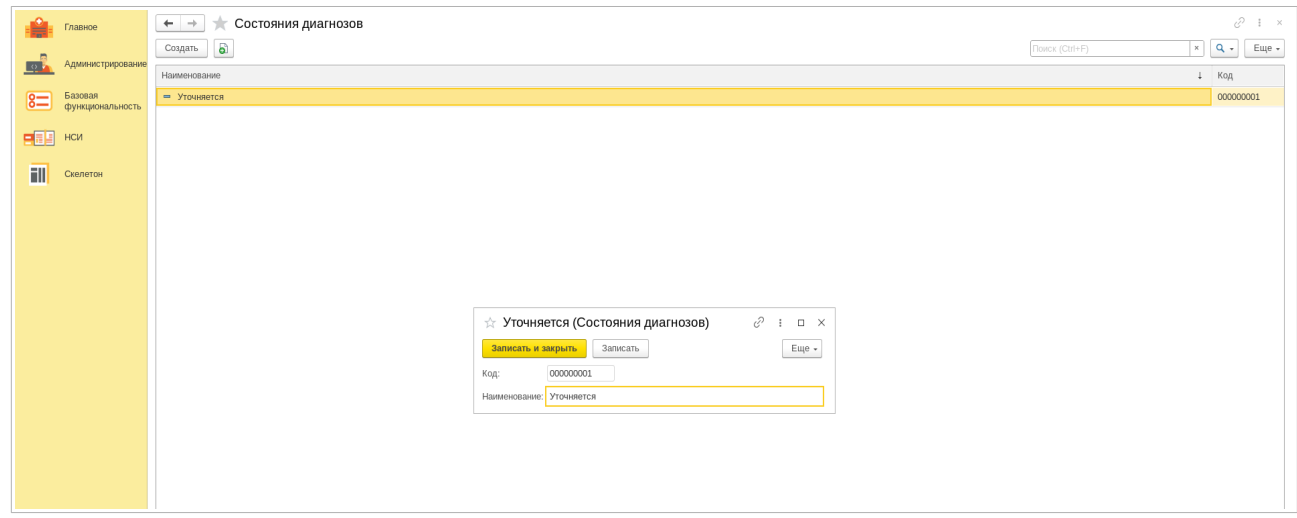

Рисунок 87

Задача подраздела отображение изменений в диагнозах: система отслеживает и фиксирует все изменения в диагнозах, позволяя врачу и медицинскому персоналу видеть объективную картину состояния пациента.

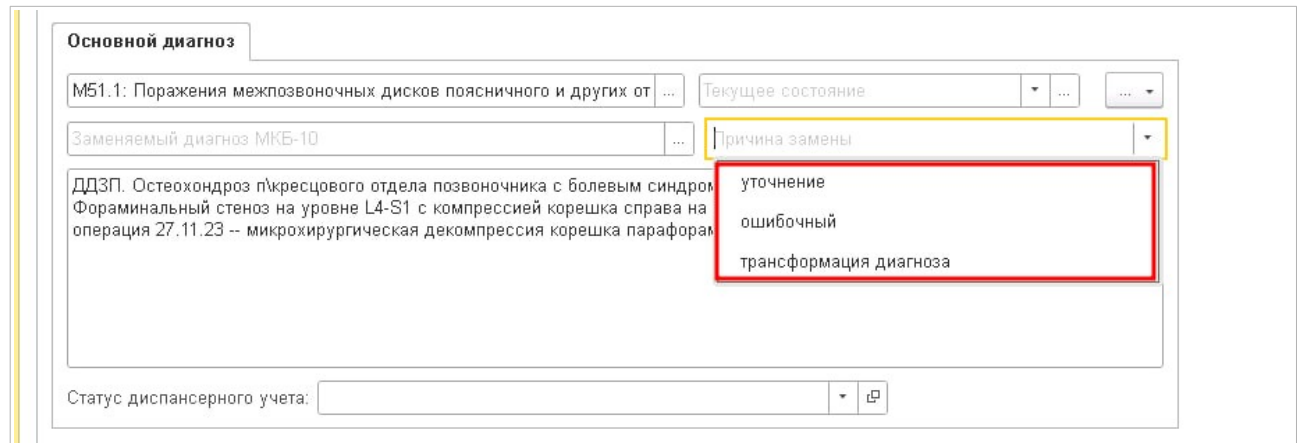

Рисунок 88

Раздел **«Подписание»** в медицинской информационной системе (МИС) предназначен для отображения процесса подписания различных документов и отчетов, связанных с лечебно-диагностической деятельностью медицинского учреждения. Этот раздел позволяет контролировать актуальность и достоверность информации, содержащейся в подписываемых документах, а также обеспечивает ролевое подписание, которое означает, что каждый сотрудник может подписать только те документы, которые соответствуют его функциональным обязанностям.

Основные функции подраздела «Подписание» включают:

а) подписание листков нетрудоспособности Фонда социального страхования (ЛНФСС) - данный процесс позволяет медицинскому работнику подтвердить и зарегистрировать факт временной нетрудоспособности пациента;

б) подписывание документов Регионального электронного медицинского документооборота (РЭМД) - включает подписание медицинских карт, направлений на исследования, рецептов и других документов, связанных с медицинской деятельностью;

в) ролевое подписание в МИС - каждый сотрудник медицинского учреждения может подписать только тот документ, который соответствует его профессиональной роли и обязанностям. Например, врач может подписать медицинскую карту пациента, но не может подписать больничный лист.

В разделе "Подписание" также отображаются данные о подписантах, включая их ФИО, должность и контактные данные, а также дата актуальности данных, то есть дату, когда информация о подписанте была обновлена.

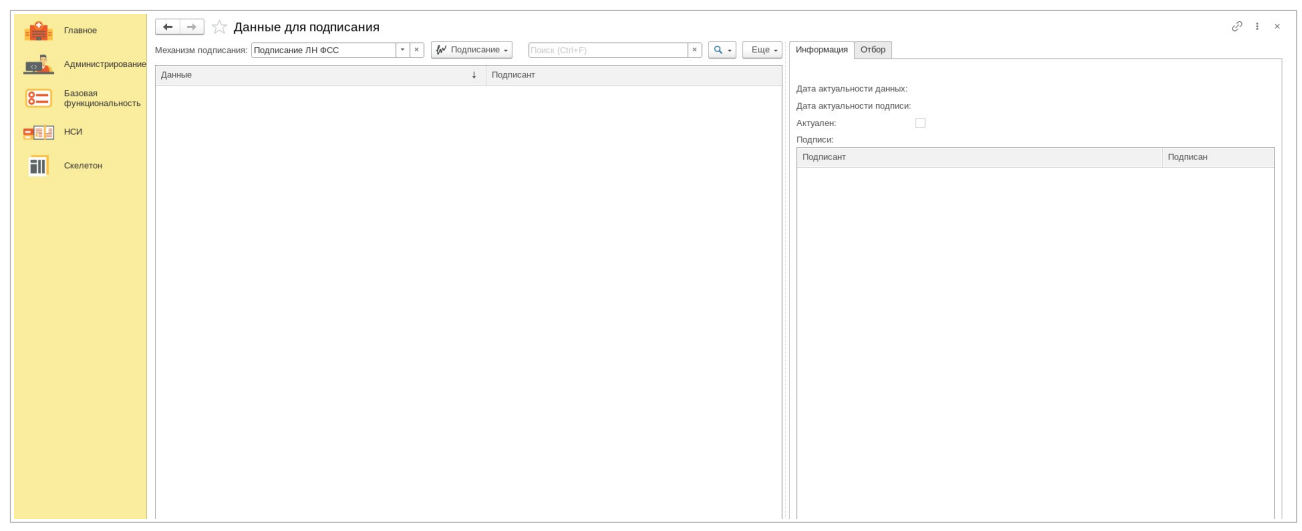

Рисунок 89

Данные лиц, подписавших документ отображены в таблице показанной на Рисунке 89. В верхней ее части указывается механизм подписания, данные о подписанте. Справа отображаются дата актуальности данных и подписей.

Подраздел «Сертификаты автоматического подписания» в медицинской информационной системе (МИС) - это цифровые сертификаты, которые используются для автоматической подписи электронных медицинских документов. Эти сертификаты обеспечивают безопасность и подлинность электронных документов, предотвращая их фальсификацию или изменение.

Сертификаты автоматического подписания могут быть использованы для подписания различных медицинских документов, таких как электронные медицинские карты, рецепты, направления на анализы и т.д. Они также могут использоваться для подписания отчетов и другой документации, связанной с медицинской деятельностью.

Использование сертификатов автоматического подписания позволяет медицинским учреждениям снизить риск ошибок и мошенничества, а также ускорить процесс обработки и передачи медицинской информации. Кроме того, они обеспечивают защиту конфиденциальной информации, такой как персональные данные пациентов, от несанкционированного доступа и использования.

Чтобы активировать сертификат автоматического подписания, нажмите кнопку "Создать". В открывшемся новом окне укажите название организации, для которой вы активируете сертификат, а затем введите данные сертификата и его пароль.

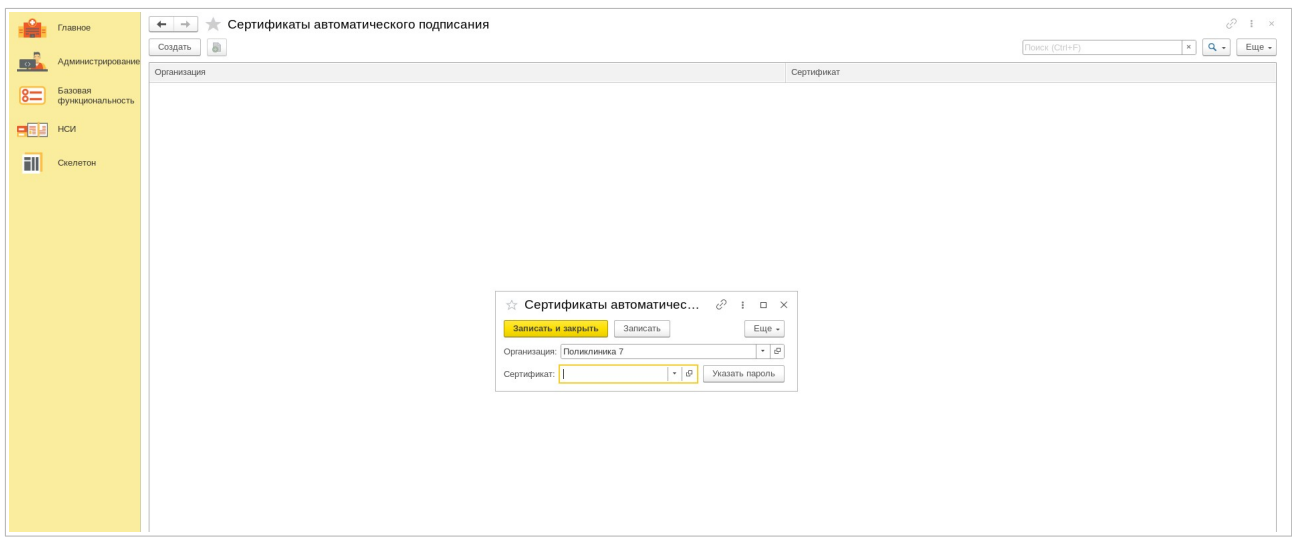

Рисунок 90

При указании пароля у вас есть возможность установить опцию, которая будет требовать ввод пароля при каждом подписании. Если вы хотите ввести пароль только раз и сохранить его для последующих подписаний, активируйте соответствующую опцию.

После того, как вы ввели все необходимые данные, нажмите кнопку «Записать». Теперь каждая процедура подписания медицинских документов будет автоматически сопровождаться подписью медицинской организации, которую вы представляете.

Раздел «**Медицинские организации»** включает информацию о всех медицинских учреждениях и сотрудниках, работающих в системе. Подраздел «Медицинские организации» содержит такую информацию как:

- 1. Наименование организации.
- 2. Контактные данные: адрес, телефон, электронная почта.
- 3. Основные реквизиты организации: ИНН, КПП, ОГРН.
- 4. Классификатор организации в Федеральном регистре медицинских организаций (ФРМО) и т.д.

В подразделе «Медицинские сотрудники» содержится информация о каждом сотруднике медицинской организации. В нем указаны:

- 1. Фамилия, имя, отчество сотрудника.
- 2. Должность и специальность.
- 3. Подразделение, в котором работает сотрудник.
- 4. Контактный телефон и адрес электронной почты.
- 5. Дата начала работы в организации.
- 6. Возможность просмотра истории изменений информации о сотруднике.

Для ввода информации о медицинской организации нажмите «Создать» на соответствующей странице системы.

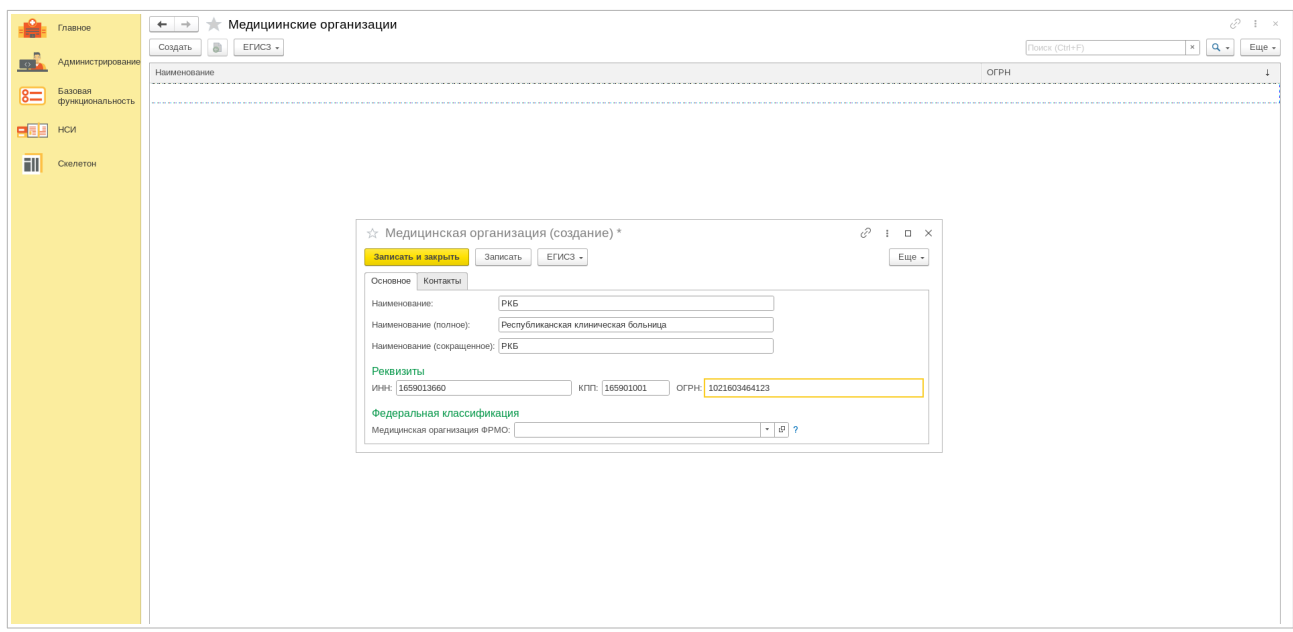

Рисунок 91

В открывшемся окне введите полное и сокращенное название вашей организации, а также ее идентификационные данные (ИНН, КПП, ОГРН). Найдите вашу организацию в Федеральном классификаторе ФРМО.

В следующей вкладке «Контакты» введите контактную информацию о вашей организации. Укажите ее контактные телефоны, факс, электронную почту и юридический адрес.

После того, как вы заполните все поля, нажмите кнопку «Записать». Ваша медицинская организация будет отображаться в списке зарегистрированных организаций на главной странице подраздела.

Для ввода учетных данных о сотруднике организации нажмите «Создать» на главной странице соответствующего подраздела.

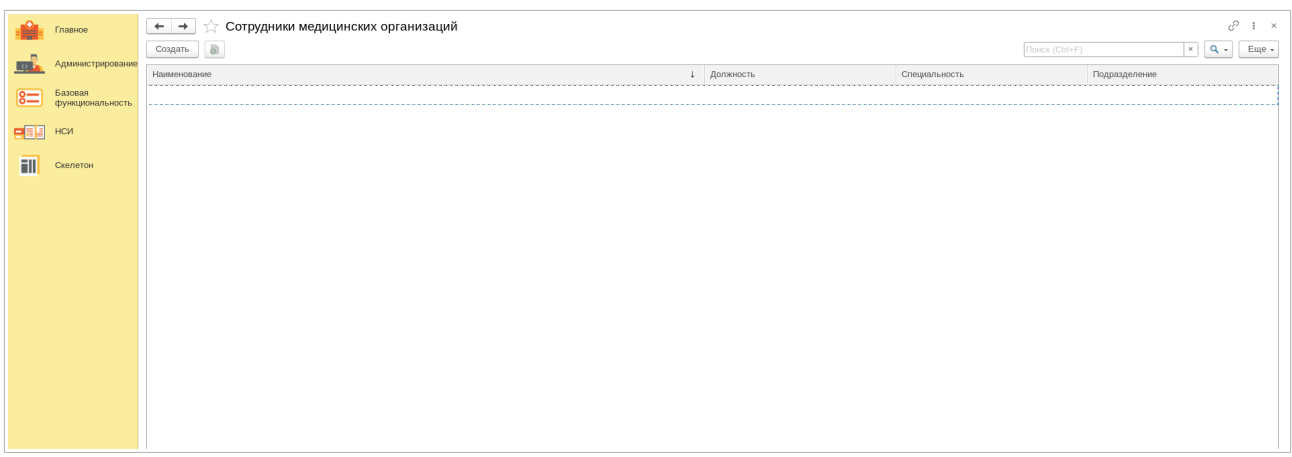

Рисунок 92

В открывшемся окне заполните все необходимые поля. Укажите ФИО сотрудника, его дату рождения и пол, СНИЛС и ИНН. Затем укажите название медицинской организации и подразделение в котором работает сотрудник, а также его должность и специальность. После введения всей информации, а также контактных данных сотрудника нажмите «Записать». Информация о сотруднике появится в списке медицинских работников вашей организации.

Здесь мы представили описание базовой функциональности МИС «lTworks: Медицина. ERP», которая является основой для работы системы. Полный функционал продукта значительно более широкий, и включает в себя множество дополнительных возможностей.